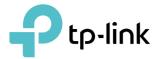

# **User Guide**

**BBA** Routers

© 2022 TP-Link 1910020935 REV1.0.0

## Contents

| Abou   | It This Guide                                    | 1  |
|--------|--------------------------------------------------|----|
| Chap   | ter 1. Get to Know About Your Router             | 3  |
| 1. 1.  | Product Overview                                 | 4  |
| 1. 2.  | Appearance                                       |    |
|        | 1. 2. 1.Top Panel                                |    |
|        | 1. 2. 2.The Back Panel                           |    |
| Chap   | ter 2. Connect the Hardware                      | 7  |
| 2. 1.  | Position Your Router                             | 8  |
| 2.2.   | Connect Your Router                              |    |
| Chap   | oter 3. Log In to Your Router                    | 11 |
| Chap   | oter 4. Set Up Internet Connection               | 13 |
| 4. 1.  | Use Quick Setup Wizard                           | 14 |
| 4. 2.  | Quick Setup Via TP-Link Aginet App               | 15 |
| 4.3.   | Manually Set Up Your Internet Connection         | 16 |
| 4.4.   | Set Up the Router as an Access Point             |    |
| 4. 5.  | Set Up an IPv6 Internet Connection               | 19 |
| 4. 6.  | IPv6 Tunnel                                      | 23 |
| Chap   | ter 5. Setup Your Network via TP-Link Aginet App | 26 |
| 5. 1.  | Set Up Your Router                               |    |
| 5. 2.  | Dashboard                                        |    |
| 5.3.   | Add More Mesh Devices                            | 32 |
| 5.4.   | Check Mesh Device Status                         |    |
| 5. 5.  | Remove/Reboot Mesh Devices                       | 36 |
| 5.6.   | Manage Connected Devices                         |    |
| 5.7.   | Create a New Network                             |    |
| 5.8.   | Parental Controls                                |    |
| 5.9.   | Wi-Fi Settings                                   |    |
| 5.10.  | Guest Network.                                   |    |
| 5.11.  | Internet Connection                              |    |
| 5.12.  | Block List                                       |    |
| 5. 13. | Upgrade Your Router                              | 45 |

| 5. 14.                                                                     | Advanced Features                                                                                                    |
|----------------------------------------------------------------------------|----------------------------------------------------------------------------------------------------|
| Chap                                                                       | ter 6. Customize Your Network Settings 50                                                                                                    |
| 6. 1.                                                                      | Configure LAN Settings                                                                                                    |
|                                                                            | 6. 1. 1. Change the LAN IP Address                                                                                                    |
|                                                                            | 6. 1. 2.Use the Router as a DHCP Server                                                                                                    |
|                                                                            | 6. 1. 3.Reserve LAN IP Addresses                                                                                                    |
| 6. 2.                                                                      | Configure IPv6 LAN Settings53                                                                                                    |
|                                                                            | 6. 2. 1.Configure the RADVD Address Type                                                                                                    |
|                                                                            | 6. 2. 2. Configure the DHCPv6 Server Address Type                                                                                                    |
| 6.3.                                                                       | Set Up a Dynamic DNS Service Account                                                                                                    |
| 6.4.                                                                       | Create Static Routes                                                                                                    |
| 6. 5.                                                                      | RIP Settings                                                                                                    |
| 6.6.                                                                       | Specify Wireless Settings                                                                                                    |
|                                                                            | 6. 6. 1.Change Basic Wireless Settings                                                                                                    |
|                                                                            | 6. 6. 2. Advanced Wireless Settings                                                                                                    |
|                                                                            | 6. 6. 3. View Wireless Information                                                                                                    |
| 6.7.                                                                       | Schedule Your Wireless Function                                                                                                    |
| 6.8.                                                                       | Use WPS for Wireless Connection                                                                                                    |
| Chap                                                                       | ter 7. Multi-SSID                                                                                                    |
|                                                                            |                                                                                                    |
| Chap                                                                       | ter 8. TP-Link Cloud Service                                                                                                    |
| <b>Chap</b><br>8. 1.                                                       | ter 8. TP-Link Cloud Service72Register a TP-Link ID.73                                                                                                    |
|                                                                            |                                                                                                    |
| 8. 1.                                                                      | Register a TP-Link ID73                                                                                                    |
| 8. 1.<br>8. 2.                                                             | Register a TP-Link ID.73Change Your TP-Link ID Information.73                                                                                                    |
| 8. 1.<br>8. 2.                                                             | Register a TP-Link ID.73Change Your TP-Link ID Information.73Manage the User TP-Link IDs74                                                                                                    |
| 8. 1.<br>8. 2.                                                             | Register a TP-Link ID.73Change Your TP-Link ID Information.73Manage the User TP-Link IDs748. 3. 1.Add TP-Link ID to Manage the Router75                                                                                                    |
| 8. 1.<br>8. 2.<br>8. 3.<br>8. 4.                                           | Register a TP-Link ID.73Change Your TP-Link ID Information.73Manage the User TP-Link IDs748. 3. 1.Add TP-Link ID to Manage the Router758. 3. 2.Remove TP-Link ID(s) from Managing the Router75                                                                                                    |
| 8. 1.<br>8. 2.<br>8. 3.<br>8. 4.                                           | Register a TP-Link ID.73Change Your TP-Link ID Information.73Manage the User TP-Link IDs748. 3. 1.Add TP-Link ID to Manage the Router758. 3. 2.Remove TP-Link ID(s) from Managing the Router75Manage the Router via the TP-Link Aginet App76                                                                                                    |
| 8. 1.<br>8. 2.<br>8. 3.<br>8. 4.<br>Chap                                   | Register a TP-Link ID.73Change Your TP-Link ID Information.73Manage the User TP-Link IDs748. 3. 1.Add TP-Link ID to Manage the Router758. 3. 2.Remove TP-Link ID(s) from Managing the Router75Manage the Router via the TP-Link Aginet App76Ter 9. USB Settings.77Access the USB Storage Device78                                                                                                    |
| 8. 1.<br>8. 2.<br>8. 3.<br>8. 4.<br>Chap                                   | Register a TP-Link ID.73Change Your TP-Link ID Information.73Manage the User TP-Link IDs748. 3. 1.Add TP-Link ID to Manage the Router758. 3. 2.Remove TP-Link ID(s) from Managing the Router75Manage the Router via the TP-Link Aginet App7677Access the USB Storage Device9. 1. 1.Access the USB Device Locally.78                                                                                                    |
| 8. 1.<br>8. 2.<br>8. 3.<br>8. 4.<br>Chap                                   | Register a TP-Link ID.73Change Your TP-Link ID Information.73Manage the User TP-Link IDs748. 3. 1.Add TP-Link ID to Manage the Router.758. 3. 2.Remove TP-Link ID(s) from Managing the Router.75Manage the Router via the TP-Link Aginet App76Ter 9. USB Settings.77Access the USB Storage Device789. 1. 1.Access the USB Device Locally.789. 1. 2.Access the USB Device Remotely79                                                        |
| 8. 1.<br>8. 2.<br>8. 3.<br>8. 4.<br>Chap                                   | Register a TP-Link ID.73Change Your TP-Link ID Information.73Manage the User TP-Link IDs748. 3. 1.Add TP-Link ID to Manage the Router758. 3. 2.Remove TP-Link ID(s) from Managing the Router75Manage the Router via the TP-Link Aginet App7677Access the USB Storage Device9. 1. 1.Access the USB Device Locally.78                                                                                                    |
| 8. 1.<br>8. 2.<br>8. 3.<br>8. 4.<br><b>Chap</b><br>9. 1.                   | Register a TP-Link ID.73Change Your TP-Link ID Information.73Manage the User TP-Link IDs748. 3. 1.Add TP-Link ID to Manage the Router.758. 3. 2.Remove TP-Link ID(s) from Managing the Router.75Manage the Router via the TP-Link Aginet App76ter 9. USB Settings.77Access the USB Storage Device789. 1. 1.Access the USB Device Locally.789. 1. 2.Access the USB Device Remotely799. 1. 3.Customize the Access Settings.81                |
| 8. 1.<br>8. 2.<br>8. 3.<br>8. 4.<br><b>Chap</b><br>9. 1.<br>9. 2.<br>9. 3. | Register a TP-Link ID.73Change Your TP-Link ID Information.73Manage the User TP-Link IDs748. 3. 1.Add TP-Link ID to Manage the Router.758. 3. 2.Remove TP-Link ID(s) from Managing the Router.75Manage the Router via the TP-Link Aginet App76ter 9. USB Settings.77Access the USB Storage Device789. 1. 1.Access the USB Device Locally.789. 1. 2.Access the USB Device Remotely799. 1. 3.Customize the Access Settings.81Media Sharing83 |

| 10. 1. | Set Up a EasyMesh Network                                      | 87  |
|--------|----------------------------------------------------------------|-----|
| 10.2.  | Manage Devices in the EasyMesh Network                         |     |
|        |                                                                |     |
| Chap   | ter 11.Guest Network                                           |     |
| 11.1.  | Create a Network for Guests                                    | 92  |
| 11.2.  | Customize Guest Network Options                                | 92  |
| Chap   | ter 12.NAT Forwarding                                          | 94  |
| 12 1   | ALG                                                            | 95  |
| 12.2.  | Set Up Public Services on The Local Network by Virtual Servers |     |
| 12.3.  |                                                                |     |
| 12.4.  |                                                                |     |
| 12.5.  | Make Xbox Online Games Run Smoothly by UPnP                    |     |
|        |                                                                |     |
| Chap   | ter 13.Parental Controls                                       | 102 |
|        |                                                                |     |
| Chap   | ter 14.Quality of Service                                      | 107 |
|        |                                                                |     |
| Chap   | ter 15.Network Security                                        | 112 |
| 15. 1. | Firewall & DoS Protection                                      |     |
| 15.2.  | Service Filtering                                              | 114 |
| 15.3.  | Access Control                                                 | 115 |
| 15.4.  | IP & MAC Binding                                               | 117 |
| 15. 5. | IPv6 Firewall                                                  | 119 |
| Chap   | ter 16.VPN Server&Client                                       | 121 |
|        | Use OpenVPN to Access Your Home Network                        |     |
|        | Use PPTP VPN to Access Your Home Network                       |     |
|        | Use IPSec VPN to Access Your Home Network                      |     |
|        | VPN Connections                                                |     |
| 10. 1. |                                                                |     |
| Chap   | ter 17. Manage Your Router                                     | 137 |
| 17.1.  | Set System Time                                                | 138 |
| 17.2.  | Control the LED.                                               | 139 |
| 17.3.  | Test Internet Connectivity                                     | 139 |
| 17.4.  | Update the Firmware                                            | 141 |
| 17.5.  | Back Up and Restore Configuration Settings                     |     |
| 17.6.  | Reboot the Router                                              |     |
| 17.7.  | Administration Management                                      | 144 |

|         | 17. 7. 1.Change the Login Password.     | .144 |
|---------|-----------------------------------------|------|
|         | 17. 7. 2.Local Management               | .145 |
|         | 17. 7. 3.Remote Management              | .146 |
|         | 17. 7. 4.HTTP Referer Head Check        | .147 |
|         | 17. 7. 5.ICMP Ping                      | .147 |
|         | 17. 7. 6.Session ID                     | .148 |
| 17.8.   | System Log.                             | .148 |
| 17.9.   | CWMP Settings                           | .150 |
| 17.10.  | SNMP Settings                           | .151 |
| 17.11.  | Monitor the Internet Traffic Statistics | .153 |
| 17. 12. | Port Mirror                             | .153 |
| FAQ     |                                         | 155  |

## **About This Guide**

This guide is a complement of Quick Installation Guide. The Quick Installation Guide instructs you on quick internet setup, and this guide provides details of each function and shows you the way to configure these functions appropriate to your needs.

Note: Features available in the router may vary by model and software version. Router availability may also vary by region or ISP. All images, steps, and descriptions in this guide are only examples and may not reflect your actual Router experience.

#### Conventions

| Convention                 | Description                                                                                                    |  |
|----------------------------|----------------------------------------------------------------------------------------------------|--|
| Underlined                 | Underlined words or phrases are hyperlinks. You can click to redirect to a website or a specific section.                                                                                                    |  |
| Teal                       | Contents to be emphasized and texts on the web page are in teal, including the menus, items, buttons, etc.                                                                                                    |  |
| >                          | The menu structures to show the path to load the corresponding page. For example, Advanced > Wireless > WDS means the WDS function page is under the Wireless menu that is located in the Advanced tab.                                    |  |
| Note:                      | Ignoring this type of note might result in a malfunction or damage to the device.                                                                                                    |  |
| <i>⊘</i> Tips:             | Indicates important information that helps you make better use of your device.                                                                                                    |  |
| symbols on the web<br>page | <ul> <li>Click to edit the corresponding entry.</li> <li>Click to delete the corresponding entry.</li> <li>Click to enable or disable the corresponding entry.</li> <li>Click to view more information about items on the page.</li> </ul> |  |

In this guide the following conventions are used:

#### More Info

The latest software, management app and utility can be found at Download Center at <a href="https://www.tp-link.com/support/download/">https://www.tp-link.com/support/download/</a>.

The Quick Installation Guide can be found where you find this guide or inside the package of the router.

Specifications can be found on the product page at <a href="https://www.tp-link.com">https://www.tp-link.com</a>.

TP-Link Community is provided for you to discuss our products and share knowledge at <a href="https://community.tp-link.com">https://community.tp-link.com</a>.

Our Technical Support contact information can be found at the Contact Technical Support page at <a href="https://www.tp-link.com/support/">https://www.tp-link.com/support/</a>.

\*Maximum wireless signal rates are the physical rates derived from IEEE Standard 802.11 specifications. Actual wireless data throughput and wireless coverage are not guaranteed and will vary as a result of 1) environmental factors, including building materials, physical objects, and obstacles, 2) network conditions, including local interference, volume and density of traffic, product location, network complexity, and network overhead, and 3) client limitations, including rated performance, location, connection, quality, and client condition.

\*Use of Wi-Fi 6 (802.11ax), and features including OFDMA, MU-MIMO, 1024-QAM, and HT160 require clients to also support the corresponding features.

\*Saving clients' battery power requires clients to also support the 802.11ax Wi-Fi standard. Actual power reduction may vary as a result of network conditions, client limitations, and environmental factors.

\*Use of WPA3 requires clients to also support the corresponding feature.

\*This router may not support all the mandatory features as ratified in Draft 3.0 of IEEE 802.11ax specification.

\*Further software upgrades for feature availability may be required.

Chapter 1

## Get to Know About Your Router

This chapter introduces what the router can do and shows its appearance. It chapter contains the following sections:

- Product Overview
- Appearance

## 1.1. Product Overview

TP-Link AX router, with next-generation 802.11ax Wi-Fi Technology, achieves Wi-Fi performance at its ultimate level. The revolutionary combination of OFDMA and 1024QAM improve throughput by 4 times and dramatically increase the whole network capacity and efficiency. It's also backwards compatible with 802.11a/b/g/n/ac.

Moreover, it is simple and convenient to set up and use the TP-Link router due to its intuitive web interface and the powerful Aginet app.

Note: The appearance of the product is for illustration only, it may be different from your device, please refer to the actual product.

## 1.2. Appearance

#### 1.2.1. Top Panel

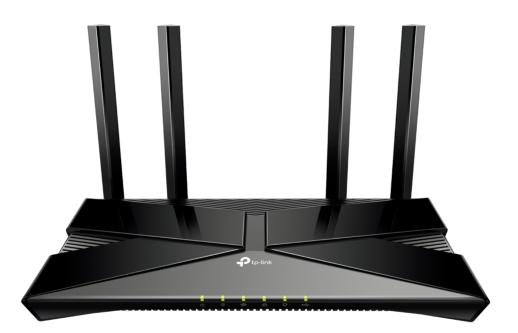

The router's LEDs (view from left to right) are located on the front. You can check the router's working status by following the LED Explanation table.

#### Some Common LEDs Explanation

| LED                 | Status              | Indication                                                                                               |
|---------------------|---------------------|----------------------------------------------------------------------------------------------------|
|                     | On                  | The system has started up successfully.                                                                  |
|                     | Flashing<br>slowly  | The system is starting up or the firmware is being upgraded. Do not disconnect or power off your router. |
| U (Power)           | Flashing<br>quickly | WPS connection is in process.                                                                            |
|                     | Off                 | Power is off.                                                                                            |
|                     | On                  | The 2.4GHz wireless band is enabled.                                                                     |
| ☆ (2.4GHz Wireless) | Off                 | The 2.4GHz wireless band is disabled.                                                                    |
|                     | On                  | The 5GHz wireless band is enabled.                                                                       |
| 奈 (5GHz Wireless)   | Off                 | The 5GHz wireless band is disabled.                                                                      |
|                     | Green On            | Internet service is available.                                                                           |
| Ø (Internet)        | Orange On           | The router's WAN port is connected, but the internet service is not available.                           |
|                     | Off                 | The router's WAN port is unplugged.                                                                      |
| 🖵 (Ethernet)        | On                  | At least one powered-on device is connected to the router's LAN port.                                    |
|                     | Off                 | No powered-on device is connected to the router's LAN port.                                              |
|                     | On                  | The USB device is identified and ready to use.                                                           |
| € (USB)             | Flashing            | A new USB device is being identified.                                                                    |
|                     | Off                 | No USB device is plugged in to the USB port.                                                             |

#### 1. 2. 2. The Back Panel

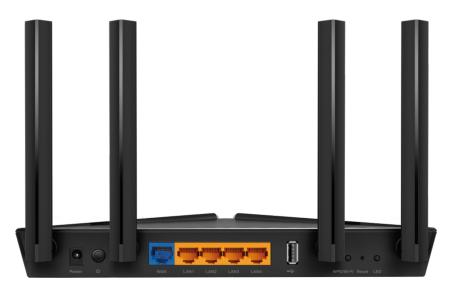

The following parts (view from left to right) are located on the back panel.

| Some Common Buttons | and Ports Explanation |
|---------------------|-----------------------|
|---------------------|-----------------------|

| ltem                     | Description                                                                                                  |  |
|--------------------------|----------------------------------------------------------------------------------------------------|--|
| Power Port               | For connecting the router to a power socket via the provided power adapter.                                  |  |
| Power On/Off Button      | Press this button to power on or off the router.                                                             |  |
| 2.5 Gbps WAN/LAN<br>Port | For connecting to a DSL/Cable modem, or an Ethernet jack.                                                    |  |
| 1 Gbps WAN/LAN Port      | For connecting to a DSL/Cable modem, or an Ethernet jack.                                                    |  |
| LAN Ports (1/2/3)        | For connecting your PC or other wired devices to the router.                                                 |  |
| USB Port                 | For connecting to a USB storage device.                                                                      |  |
|                          | Press the button for 1 second, and immediately press the WPS button on your client to start the WPS process. |  |
| WPS/Wi-Fi Button         | Press and hold the button for 2 seconds to turn on or off the wireless function of your router.              |  |
| Reset Button             | Press and hold the button until all LEDs turn on to reset the router to its factory default settings.        |  |
| LED Button               | Press the button for 1 second to turn on or off the LEDs of your router.                                     |  |
| Antennas                 | Used for wireless operation and data transmit. Upright them for the best Wi-Fi performance.                  |  |

## Chapter 2

## **Connect the Hardware**

This chapter contains the following sections:

- Position Your Router
- <u>Connect Your Router</u>

## 2.1. Position Your Router

- The product should not be located in a place where it will be exposed to moisture or excessive heat.
- Place the router in a location where it can be connected to multiple devices as well as to a power source.
- Make sure the cables and power cord are safely placed out of the way so they do not create a tripping hazard.
- The router can be placed on a shelf or desktop.
- Keep the router away from devices with strong electromagnetic interference, such as Bluetooth devices, cordless phones and microwaves.
- Generally, the router is placed on a horizontal surface, such as on a shelf or desktop. The device also can be mounted on the wall as shown in the following figure.

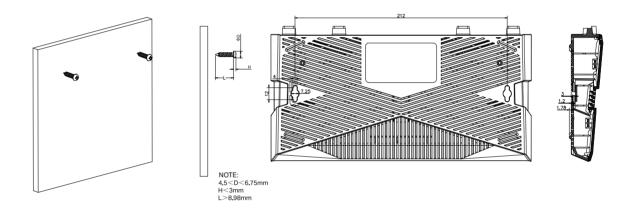

#### Note:

The diameter of the screw head, 4.5mm<D<6.75mm, and the distance of two screws is 212 mm. The screw that project from the wall need around 3mm based, and the length of the screw need to be at least 8.98mm to withstand the weight of the product.

## 2.2. Connect Your Router

Before you start, turn off your modem, if any, and remove the backup battery if it has one. And place the router horizontally and orient the antennas vertically.

Follow the steps below to connect your router.

If your internet comes from an Ethernet outlet instead of a DSL / Cable / Satellite modem, connect the router's WAN/LAN port to it, then follow steps 3 and 4 to complete the hardware connection.

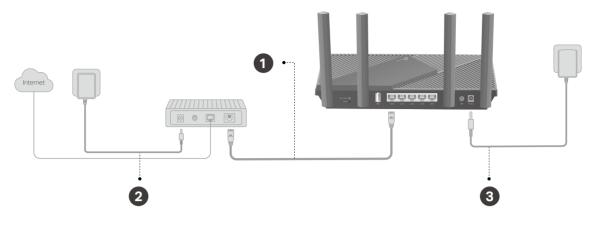

- 1. Connect the modem to the router's WAN port with an Ethernet cable.
- 2. Turn on the modem, and then wait about 2 minutes for it to restart.
- 3. Connect the power adapter to the router and turn on the router.
- 4. Verify that the hardware connection is correct by checking the following LEDs.

| ሀ     | ŝ    | $\mathbf{\hat{s}}$ | Ø        |
|-------|------|--------------------|----------|
| Power | 2.4G | 5G                 | Internet |
| On    | On   | On                 | On       |

#### Note:

Note: If the 2.4GHz LED and 5GHz LED are off, press and hold the WPS/Wi-Fi button on the back for more than 2 seconds. Both the LEDs should turn solid on.

5. Connect your computer to the router.

#### • Method 1: Wired

Turn off the Wi-Fi on your computer and connect the devices as shown below.

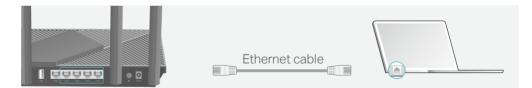

- Method 2: Wirelessly
  - 1) Find the SSID (Network Name) and Wireless Password printed on the label at the bottom of the router.
  - 2) Click the network icon of your computer or go to Wi-Fi Settings of your smart device, and then select the SSID to join the network.

| Computer                      |     | Smart De         | evice   |
|-------------------------------|-----|------------------|---------|
| Connections are available     |     | < Settings Wi-Fi |         |
| Wireless Network Connection   |     | Wi-Fi            |         |
| TP-Link_XXXX                  | 0.0 | CHOOSE A NETWORK |         |
| TP-Link_XXX_5G                | OR  | TP-Link_XXXX     | 🔒 🤶 (j) |
| Connect automatically Connect |     | TP-Link_XXXX_5G  | 🔒 🤶 (j) |
|                               |     | Other            |         |

#### • Method 3: Use the WPS button

Wireless devices that support WPS, including Android phones, tablets, and most USB network cards, can be connected to your router through this method.

Note:

- WPS is not supported by iOS devices.
- The WPS function cannot be configured if the wireless function of the router is disabled. Also, the WPS function will be disabled if your wireless encryption is WEP. Please make sure the wireless function is enabled and is configured with the appropriate encryption before configuring the WPS.
  - 1) Tab the WPS icon on the device's screen. Here we take an Android phone for instance.
  - 2) Within two minutes, press the WPS button on your router.

Chapter 3

## Log In to Your Router

With a web-based utility, it is easy to configure and manage the router. The web-based utility can be used on any Windows, Mac OS or UNIX OS with a Web browser, such as Microsoft Internet Explorer, Mozilla Firefox or Apple Safari.

Follow the steps below to log in to your router.

- 1. Set up the TCP/IP Protocol in Obtain an IP address automatically mode on your computer.
- 2. Visit <u>http://tplinkwifi.net</u> or <u>http://192.168.0.1</u>, and create a login password for secure management purposes. Then click Save to log in.

| $\leftrightarrow$ $\rightarrow$ C $\rightarrow$ http://192.168.0.1 |                                                         |
|--------------------------------------------------------------------|---------------------------------------------------------|
| ₽ tp-link                                                          |                                                         |
|                                                                    |                                                         |
|                                                                    |                                                         |
|                                                                    | New Password      Low Middle High      Confirm Password |
|                                                                    | Save                                                    |
|                                                                    |                                                         |
|                                                                    |                                                         |

#### Note:

• If the login window does not appear, please refer to the FAQ Section.

### Chapter 4

## **Set Up Internet Connection**

This chapter introduces how to connect your router to the internet. The router is equipped with a web-based Quick Setup wizard. It has necessary ISP information built in, automates many of the steps and verifies that those steps have been successfully completed. Furthermore, you can also set up an IPv6 connection if your ISP provides IPv6 service.

It contains the following sections:

- Use Quick Setup Wizard
- Quick Setup Via TP-Link Aginet App
- <u>Manually Set Up Your Internet Connection</u>
- <u>Set Up the Router as an Access Point</u>
- <u>Set Up an IPv6 Internet Connection</u>
- IPv6 Tunnel

## 4.1. Use Quick Setup Wizard

The Quick Setup Wizard will guide you to set up your router.

Ø Tips:

If you need the IPv6 internet connection, please refer to the section of Set Up an IPv6 Internet Connection.

Follow the steps below to set up your router.

1. Visit <u>http://tplinkwifi.net</u> or <u>http://192.168.0.1</u>, and log in with the password you set for the router.

| Ptp-link |                        |  |
|----------|------------------------|--|
|          |                        |  |
|          | Password               |  |
| Ì        | Log in                 |  |
|          | Log in with TP-Link ID |  |

2. Follow the step-by-step instructions to complete Quick Setup configuration or go to Quick Setup for configuration to connect your router to the internet. Then follow the step-by-step instructions to connect your router to the internet.

| Ptp-link              | Quick Setup            | Basic                   | Advanced           | English       | ✓ Cog out | Reboot | (†)<br>Upgrade |
|-----------------------|------------------------|-------------------------|--------------------|---------------|-----------|--------|----------------|
| Ben                   | Internet Se            | etup<br>Wireless Settii | Connection Test    | TP-Link Cloud | 1 Service |        |                |
|                       | Region and Time Zone.  |                         |                    |               |           |        |                |
| Region:<br>Time Zone: | United Sta<br>(GMT-08: |                         | (US & Canada); Tij | uana          | V         |        |                |
|                       |                        |                         |                    | Exit          | Next      |        |                |

3. To enjoy a more complete service from TP-Link (remote management, TP-Link DDNS, and more.), log in with your TP-Link ID or click Sign Up Now to get one. Then follow the instructions to bind the cloud router to your TP-Link ID.

| Get TP-Link Cloud Service<br>Log in to bind the router to your TP-Link ID. You can manage your network<br>remotely via the Tether app, get notified of the latest firmware updates and<br>more. |
|----------------------------------------------------------------------------------------------------|
| TP-Link ID (Email): Password:                                                                                                    |
| LOG IN<br>Sign Up Now Forgot Password?<br>SKIP                                                                                                    |

#### Note:

- To learn more about the TP-Link Cloud service, please refer to the <u>TP-Link Cloud Service</u> section.
- If you do not want to register a TP-Link ID now, you may click Skip to proceed.
- If you have changed the preset wireless network name (SSID) and wireless password during the Quick Setup process, all your wireless devices must use the new SSID and password to connect to the router.

### 4.2. Quick Setup Via TP-Link Aginet App

The Aginet app runs on iOS and Android devices, such as smartphones and tablets.

1. Launch the Apple App Store or Google Play store and search "TP-Link Aginet" or simply scan the QR code to download and install the app.

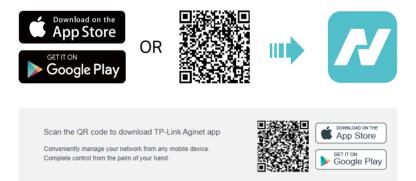

2. Launch the Aginet app and log in with your TP-Link ID.

Note: If you don't have a TP-Link ID, create one first.

- 3. Tap the Create a Network button and select how you will connect your device to the internet. Follow the steps to complete the setup and connect to the internet.
- 4. Connect your devices to the newly configured wireless networks of the router and enjoy the internet!

### 4.3. Manually Set Up Your Internet Connection

In this part, you can check your current internet connection settings. You can also modify the settings according to the service information provided by your ISP.

Follow the steps below to check or modify your internet connection settings.

- 1. Visit <u>http://tplinkwifi.net</u> or <u>http://192.168.0.1</u>, and log in with your TP-Link ID or the password you set for the router.
- 2. Go to Basic > Internet.
- 3. Follow the instructions on the page to continue the configuration. Parameters on the figures are just used for demonstration.

#### Note:

Since different connection types require different cables and connection information, you can also refer to the demonstrations to determine your connection type.

1) If you choose Dynamic IP, the IP address and Subnet Mask are assigned automatically by the ISP. Dynamic IP users are usually equipped with a cable TV or fiber cable.

|                           |            |   | _    |
|---------------------------|------------|---|------|
| Internet Connection Setup |            |   | ?    |
| VLAN ID:                  | Enable     |   |      |
| Internet Connection Type: | Dynamic IP | ▼ |      |
|                           |            |   | Save |

2) If you choose Static IP, enter the information provided by your ISP in the corresponding fields.

| Internet Connection Setu  | р         |  |            | 0    |
|---------------------------|-----------|--|------------|------|
| VLAN ID:                  | Enable    |  |            |      |
| Internet Connection Type: | Static IP |  | V          |      |
| IP Address:               |           |  |            |      |
| Subnet Mask:              |           |  |            |      |
| Default Gateway:          |           |  |            |      |
| Primary DNS:              |           |  |            |      |
| Secondary DNS:            |           |  | (Optional) |      |
|                           |           |  |            | Save |

3) If you choose PPPoE, enter the username and password provided by your ISP. PPPoE users usually have DSL cable modems.

| Internet Connection Setu  | р      |   | ?    |
|---------------------------|--------|---|------|
| VLAN ID:                  | Enable |   |      |
| Internet Connection Type: | PPPoE  | V |      |
| Username:                 |        |   |      |
| Password:                 |        | ø |      |
|                           |        |   | Save |

4) If you choose L2TP, enter the username and password and choose the Secondary Connection provided by your ISP. Different parameters are needed according to the Secondary Connection you have chosen.

| VLAN ID:                  | Enable           |        |  |
|---------------------------|------------------|--------|--|
| Internet Connection Type: | L2TP             | •      |  |
| Username:                 |                  |        |  |
| Password:                 |                  | ø      |  |
| DNS Address Mode          | Oynamic IP O Sta | tic IP |  |
| Server IP Address/Name    |                  |        |  |

5) If you choose PPTP, enter the username and password, and choose the Secondary Connection provided by your ISP. Different parameters are needed according to the Secondary Connection you have chosen.

| VLAN ID:                  | Enable             |        |  |
|---------------------------|--------------------|--------|--|
| Internet Connection Type: | РРТР               | ▼      |  |
| Username:                 |                    |        |  |
| Password:                 |                    | ø      |  |
| DNS Address Mode          | Oynamic IP O State | tic IP |  |
| Server IP Address/Name    |                    |        |  |

#### 4. Click Save.

Ø Tips:

- If you use Dynamic IP and PPPoE and you are provided with any other parameters that are not required on the page, please go to Advanced > Network > Internet to complete the configuration.
- If you still cannot access the internet, refer to the FAQ section for further instructions.

### 4.4. Set Up the Router as an Access Point

The router can work as an access point, transforming your existing wired network to a wireless one.

- 1. Visit <u>http://tplinkwifi.net</u> or <u>http://192.168.0.1</u>, and log in with your TP-Link ID or the password you set for the router.
- 2. Go to Advanced > Operation Mode, select Access Point and click Save. The router will reboot and switch to Access Point mode.

| Operation Mode                                                                                                    | ?            |
|----------------------------------------------------------------------------------------------------|--------------|
| <ul> <li>Router(Current mode)</li> <li>In this mode, your router connects to the Internet directly via Dynamic IP, Static IP, PPPoE, L2TP or PPTP and</li> </ul>                                                           | d shares the |
| Internet access to multiple wired or wireless devices. NAT, firewall and DHCP server are enabled by default.                                                                                                    |              |
|                                                                                                    |              |
| Access Point                                                                                                    |              |
| In this mode, your router connects to a wired or wireless router via an Ethernet cable and extends the wireless<br>of your existing network. Functions like NAT, Parental Controls and QoS are not supported in this mode. | s coverage   |
| @₩₩                                                                                                    |              |
|                                                                                                    |              |
|                                                                                                    | Save         |

- 3. After rebooting, connect the router to your existing wired router via an Ethernet cable.
- 4. Log in again to the web management page <u>http://tplinkwifi.net</u> or <u>http://192.168.0.1</u>, and go to Quick Setup.
- 5. Configure your wireless settings and click Next.
- 6. Confirm the information and click Save. Now, you can enjoy Wi-Fi.
- Ø Tips:
- Functions, such as Parental Controls, QoS and NAT Forwarding, are not supported in the Access Point mode.
- Functions, such as Guest Network, are the same as those in the Router mode.

## 4.5. Set Up an IPv6 Internet Connection

Your ISP provides information about one of the following IPv6 internet connection types: PPPoE(SLAAC/DHCPv6/AUTO/Passthrough), Dynamic IP(SLAAC/DHCPv6/AUTO/Passthrough), Static IP.

- 1. Visit <u>http://tplinkwifi.net</u> or <u>http://192.168.0.1</u>, and log in with your TP-Link ID or the password you set for the router.
- 2. Go to Advanced > Network > Internet.
- 3. Click Add and enable IPv6 and select the internet connection type provided by your ISP.

| Default Gateway  |              |         |             |           |                     |      |
|------------------|--------------|---------|-------------|-----------|---------------------|------|
| Default Gateway: | Auto         |         | •           |           |                     |      |
| DNS Lookup:      |              |         | (Optional   | I)        |                     |      |
| IPv4 Ping:       | 0.0          | 0.0.    | 0 (Optional | I)        |                     |      |
| IPv6 Ping:       | ::           |         | (Optional   | I)        |                     |      |
| n vor ing.       |              |         |             |           |                     |      |
| n vor nig.       |              |         |             |           |                     | Save |
| Internet Setup   |              |         |             | C Refr    | esh 🗗 Add           |      |
|                  |              |         |             | 💍 Refr    | esh 🕒 Add           | Save |
|                  | Service Type | VLAN ID | Status      | Operation | esh 🗘 Add<br>Enable |      |

#### Ø Tips:

If you do not know what your internet connection type is, contact your ISP or judge according to the already known information provided by your ISP.

#### 4. Fill in information as required by different connection types.

1) Static IP: Fill in blanks and click OK.

| Connection Name:          | (Optional)               |
|---------------------------|--------------------------|
|                           | ✓ Enable This Entry      |
| Service Type:             | ✓ Internet               |
| Default Gateway:          | Auto                     |
| Internet Connection Type: | Static IP 💌              |
| VLAN ID:                  | Enable                   |
| IPv4:                     | ✓ Enable                 |
| IP Address:               | 0 . 0 . 0 . 0            |
| Subnet Mask:              | 0 . 0 . 0 . 0            |
| Default Gateway:          | 0 . 0 . 0 . 0            |
| Primary DNS:              | 0 . 0 . 0 . 0            |
| Secondary DNS:            | 0 . 0 . 0 . 0 (Optional) |
| IPv6:                     | ✓ Enable                 |
| IPv6 Address:             | ::                       |
| Prefix Length:            | 64                       |
| IPv6 Gateway:             | ::                       |
| IPv6 DNS Server:          |                          |
| Secondary DNS:            | :: (Optional)            |
| Advanced                  |                          |

2) Dynamic IP(SLAAC/DHCPv6/AUTO/Passthrough): Click Advanced to input further information if your ISP requires. Click OK.

| Connection Name:          | (Optional)        |
|---------------------------|-------------------|
|                           | Enable This Entry |
| Service Type:             | ✓ Internet        |
| Default Gateway:          | Auto              |
| Internet Connection Type: | Dynamic IP 💌      |
| VLAN ID:                  | Enable            |
| IPv4:                     | Enable            |
| IP Address:               | 0.0.0.0           |
| Subnet Mask:              | 0.0.0.0           |
| Gateway:                  | 0.0.0.0           |
| IPv6:                     | Enable            |
| IPv6 Address:             | :                 |
| Prefix Length:            | 0                 |
| IPv6 Gateway:             | :                 |
| Addressing Type:          | AUTO              |
| Advanced                  |                   |

3) PPPOE(SLAAC/DHCPv6/AUTO/Passthrouth): Click Advanced to input further information if your ISP requires. Click OK.

| Connection Name:          | (Optional)               |
|---------------------------|--------------------------|
|                           | Enable This Entry        |
| Service Type:             | ✓ Internet               |
| Default Gateway:          | Auto                     |
| Internet Connection Type: | РРРоЕ                    |
| VLAN ID:                  | Enable                   |
| Username:                 |                          |
| Password:                 | ø                        |
| Confirm Password:         | ø                        |
| Connection Mode:          | Auto O Demand O Manually |
| Authentication Type:      | AUTO_AUTH 💌              |
| IPv4:                     | Enable                   |
|                           |                          |
| IPv6:                     | Enable                   |
| Addressing Type:          | AUTO                     |
| Advanced                  |                          |

5. Configure LAN ports. Go to Advanced > Network > LAN Settings. Fill in Site Prefix Type provided by your ISP, and click Save.

| DHCP Server       |                        |      |
|-------------------|------------------------|------|
| Group:            | Default                |      |
| Address Type:     | RADVD O DHCPv6 Server  |      |
| Enable RDNSS      | Enable                 |      |
| Enable ULA Prefix | Enable                 |      |
| Site Prefix Type: | Delegated      Static  |      |
| WAN Connection:   | No available interface |      |
|                   |                        | Save |

6. Click Advanced > Status to check whether you have successfully set up an IPv6 connection.

```
Ø Tips:
```

Visit the <u>FAQ</u> section if there is no internet connection.

### 4.6. IPv6 Tunnel

IPv6 Tunnel is a transition mechanism that enables IPv6-only hosts to reach IPv4 services or vice versa and allows isolated IPv6 hosts and networks to reach each other over IPv4-only infrastructure before IPv6 completely supplants IPv4. It is a temporary solution for networks that do not support native dual-stack, where both IPv6 and IPv4 run independently.

- 1. Visit <u>http://tplinkwifi.net</u> or <u>http://192.168.0.1</u>, and log in with your TP-Link ID or the password you set for the router.
- 2. Go to Advanced > Network > Internet.
- 3. Click Add and enable IPv6 and Click Advanced to view more advanced settings.
- 4. Select the checkbox to enable IPv6 Tunnel.

| Advanced                       |                               |                                                                |
|--------------------------------|-------------------------------|----------------------------------------------------------------|
| IPv6 Tunnel:                   | Enable                        |                                                                |
| Mechanism:                     | DS-Lite                       | ▼                                                              |
| Configuration Type:            | Auto O Manual                 |                                                                |
| MTU Size:                      | 1500                          | (bytes.(The default is 1500, do not change unless necessary.)) |
| NAT:                           | Enable                        |                                                                |
| Full-cone NAT:                 | Enable                        |                                                                |
| IGMP Proxy:                    | Enable                        |                                                                |
| Get IP Using Unicast DHCP:     | Enable (It is usually not req | uired.)                                                        |
| Use the Following DNS Addresse | s: 🗌 Enable                   |                                                                |
| Host:                          | EX510                         |                                                                |
|                                |                               |                                                                |

Ø Tips:

Please check the IPv6 tunnel settings each time while reconfiguring WAN connection, as WAN connection configuration may take effect on tunnel settings.

5. Fill in information as required by different tunneling mechanisms.

1) DS-Lite: Fill in blanks and click OK. Select this tunneling mechanism if your ISP uses DS-Lite deployment for assigning address.

| Advanced                        |                                |                                                                |
|---------------------------------|--------------------------------|----------------------------------------------------------------|
| IPv6 Tunnel:                    | Enable                         |                                                                |
| Mechanism:                      | DS-Lite                        | ▼                                                              |
| Configuration Type:             | Auto O Manual                  |                                                                |
| MTU Size:                       | 1500                           | (bytes.(The default is 1500, do not change unless necessary.)) |
| NAT:                            | Enable                         |                                                                |
| Full-cone NAT:                  | Enable                         |                                                                |
| IGMP Proxy:                     | Enable                         |                                                                |
| Get IP Using Unicast DHCP:      | Enable (It is usually not requ | lired.)                                                        |
| Use the Following DNS Addresses | Enable                         |                                                                |
| Host:                           | EX510                          |                                                                |
|                                 |                                |                                                                |

2) 6rd: Fill in blanks and click OK. Select this tunneling mechanism if your ISP uses 6rd deployment for assigning address.

| Advanced                        |                                |                                                                |
|---------------------------------|--------------------------------|----------------------------------------------------------------|
| IPv6 Tunnel:                    | Enable                         |                                                                |
| Mechanism:                      | 6RD                            | ▼                                                              |
| Configuration Type:             | O Auto   Manual                |                                                                |
| IPv4 Mask Length:               | 0                              |                                                                |
| 6RD Prefix:                     | ::                             |                                                                |
| 6RD Prefix Length:              |                                |                                                                |
| Border Relay IPv4 Address:      | 0 . 0 . 0 . 0                  |                                                                |
| MTU Size:                       | 1500                           | (bytes.(The default is 1500, do not change unless necessary.)) |
| NAT:                            | Enable                         |                                                                |
| Full-cone NAT:                  | Enable                         |                                                                |
| IGMP Proxy:                     | ✓ Enable                       |                                                                |
| Get IP Using Unicast DHCP:      | Enable (It is usually not requ | iired.)                                                        |
| Use the Following DNS Addresses | Enable                         |                                                                |
| Host:                           | EX510                          |                                                                |
|                                 |                                |                                                                |

3) 6to4: Fill in blanks and click OK. Select this tunneling mechanism if your ISP uses 6to4 deployment for assigning address.

| Advanced                        |            |                         |                                                                |
|---------------------------------|------------|-------------------------|----------------------------------------------------------------|
| IPv6 Tunnel:                    | Enable     | _                       |                                                                |
| Mechanism:                      | 6to4       |                         |                                                                |
| MTU Size:                       | 1500       |                         | (bytes.(The default is 1500, do not change unless necessary.)) |
| NAT:                            | Enable     |                         |                                                                |
| Full-cone NAT:                  | Enable     |                         |                                                                |
| IGMP Proxy:                     | Enable     |                         |                                                                |
| Get IP Using Unicast DHCP:      | Enable     | (It is usually not requ | ired.)                                                         |
| Use the Following DNS Addresses | : 🗌 Enable |                         |                                                                |
| Host:                           | EX510      |                         |                                                                |
|                                 |            |                         |                                                                |

## Chapter 5

## Setup Your Network via TP-Link Aginet App

This chapter guides you on how to setup your router and mesh device via TP-Link Aginet app, as well as regulatory information. Features available in Aginet app may vary by model and software version. Aginet app availability may also vary by region or ISP. All images, steps, and descriptions in this guide are only examples and may not reflect your actual mesh experience.

## 5.1. Set Up Your Router

The intuitive Aginet app guides you through an easy setup process that gets each unit up and all your routers connected.

Follow the steps below to set up your router.

1. Download and install the Aginet app

Scan the QR code below or go to Google Play or the App Store to download the Aginet app. Install the app on your Android or iOS smartphone or tablet.

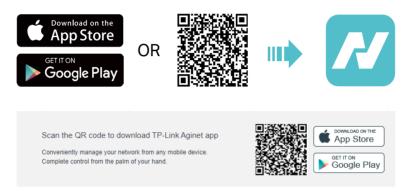

2. Log in or sign up with TP-Link ID.

Open the Aginet app. Use your TP-Link ID to log in. If you don't have a TP-Link ID, tap Don't have an account? and sign up first.

Note: If you forgot your login password, tap Forgot Password. The Aginet app will guide you through the rest.

| <b>S</b> 52% 💌 I 3:10 |
|-----------------------|
|                       |
|                       |
|                       |
| Q                     |
| Password              |
|                       |
|                       |
|                       |
|                       |
|                       |
|                       |
|                       |
| D                     |
|                       |

3. Plug in and power on router.

Power off your modem. Connect your router to the modem and power them both on. If you don't have a modem, connect the Ethernet outlet directly to your router.

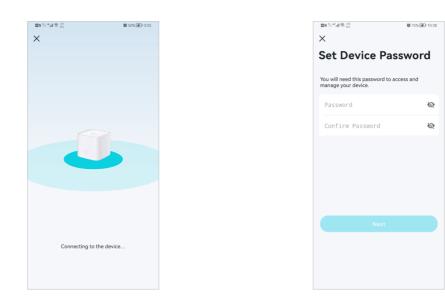

4. Select a location.

Select a location for this router. If its location is not listed, you can create a new one by choosing Custom. This will be the name of your router.

| 20 î.I. <sup>4</sup> . | al 😤 132<br>103 (49% 🗩 3                  | :26 |
|------------------------|-------------------------------------------|-----|
| Х                      |                                           |     |
|                        | e have you placed this device?            |     |
| The loc                | ation will be used as this device's name. |     |
| 0                      | Living Room                               |     |
| 0                      | Main Bedroom                              |     |
| 0                      | Bedroom                                   |     |
| 0                      | Office                                    |     |
| 0                      | Kitchen                                   |     |
| 0                      | Hallway                                   |     |
| 0                      | Study Room                                |     |
| 0                      | Basement                                  |     |
| 0                      | Garage                                    |     |
| 0                      | Custom                                    |     |

5. Set up internet connection.

Select the internet connection type and enter the information. If you are not sure, contact your internet service provider.

| ۱۹۹۶ کوت 327<br>nection profile<br>ofile. If you're not sure, | Def and the preset profile information. If it's not correct, select Other and manually enter the interest context on the one and manually enter the interest context on the one and manually enter the interest context on the one of the one and manually enter the interest context on the one of the one and manually enter the interest context on the one of the one and manually enter the interest context on the one of the one and manually enter the interest context on the one of the one and the one of the one of |  |
|---------------------------------------------------------------|----------------------------------------------------------------------------------------------------|--|
| r                                                             | ISP.                                                                                                    |  |
|                                                               | IPv4                                                                                                    |  |
|                                                               | DNS Automation >                                                                                                    |  |
|                                                               | IPv6 Disabled >                                                                                                    |  |
|                                                               | IPv6 Tunnel Disabled >                                                                                                    |  |
|                                                               | Advanced >                                                                                                    |  |
|                                                               | Next                                                                                                    |  |

6. Create your Wi-Fi network.

Set a network name and a password. These will be the name and password you use to connect your routers to Wi-Fi.

| ■B 11 **#1 完 97<br>8% | 🕼 49% 💌 13:27     | 国語 5月 代記 第二日 1975 (1993) 1975 (1993) 1975 (1995) 1975 (1995) 1975 (1995) 1975 (1995) 1975 (1995) 1975 (1995) 1975 (1995) 1975 (19955 (1995) (1995) (19955 (1995) (1995) (19955) (19955 ( | 7 DD 51 4 at \$ 344 89% (P) 3                    |
|-----------------------|-------------------|----------------------------------------------------------------------------------------------------|--------------------------------------------------|
| <                     |                   | ×                                                                                                    | <                                                |
|                       |                   | Create your Wi-Fi network                                                                                                    | Create your Wi-Fi network                        |
|                       |                   | Band Steering                                                                                                    | Personalize your Wi-Fi network name and password |
|                       |                   | When enabled, the 2.4 GHz and 5 GHz networks shar                                                                                                    |                                                  |
|                       |                   | the same network name (SSID) and password, and or<br>one SSID will be displayed. Your wireless device will<br>automatically switch connection to the WI-Fi band th<br>provides the fastest speed.                                                                                                    | y<br>it 🙆 ••••••                                 |
|                       |                   |                                                                                                    |                                                  |
|                       |                   |                                                                                                    |                                                  |
|                       |                   |                                                                                                    |                                                  |
|                       |                   |                                                                                                    |                                                  |
|                       |                   |                                                                                                    |                                                  |
|                       |                   |                                                                                                    |                                                  |
| Now, let's create yo  | ur Wi-Fi network. |                                                                                                    |                                                  |
|                       |                   |                                                                                                    | Next                                             |
|                       |                   | Next                                                                                                    |                                                  |

7. Connect to your Wi-Fi network.

Connect your phone/tablet to the router's Wi-Fi.

| ■0 汕 "洲 完 <sup>437</sup><br>85 | ₩ 49% <b>(</b> 3:27 | [10 1] <sup>4</sup> 세 숙. <sup>27</sup><br>193 | <b>10</b> 49% <b>(F)</b> 3:28 |  | ■11413 % |
|--------------------------------|---------------------|-----------------------------------------------|-------------------------------|--|----------|
|                                |                     | Connect to your ne                            | etwork                        |  |          |
|                                |                     | Connect your phone/tablet                     |                               |  |          |
|                                |                     | the setup.                                    |                               |  |          |
|                                |                     | Network Name                                  |                               |  |          |
|                                |                     | Password                                      |                               |  |          |
|                                |                     |                                               |                               |  |          |
|                                | 5                   |                                               |                               |  |          |
|                                |                     |                                               |                               |  | ſ        |
|                                |                     |                                               |                               |  |          |
|                                |                     |                                               |                               |  | l        |
|                                |                     |                                               |                               |  |          |
| Creating your                  | Wi-Fi network       |                                               |                               |  | Connecti |
|                                |                     | I'm cor                                       | inected                       |  |          |
|                                |                     |                                               |                               |  |          |

#### 8. Setup complete.

Your network is now up. Connect all devices to the network. You can also Add Agent to expand the Wi-Fi coverage.

| 8 31 °°al \$ 60<br>8 10 °°al \$ 60 | <b>10</b> 49% <b>(F)</b> 3:28 | 00 til *al 😤 100                  | <b>10</b> 45 |
|------------------------------------|-------------------------------|-----------------------------------|--------------|
|                                    |                               | Your network is now u             |              |
|                                    |                               | Your network is ready to use. Enj | oy!          |
|                                    |                               |                                   | <b>~</b>     |
|                                    |                               | ~                                 | Ċ            |
|                                    |                               |                                   |              |
|                                    |                               |                                   |              |
|                                    |                               |                                   |              |
| 6                                  |                               |                                   |              |
| Conne                              | ected                         | Add Agent                         |              |
|                                    |                               | Done                              |              |

#### 5.2. Dashboard

After you successfully set up your mesh network, you will see the dashboard of the Aginet app. Here you can get an overview of the network status, create family profiles, and customize your home network and set up various advanced features.

**1.** Tap  $\diamondsuit$  to get an overview of the network status.

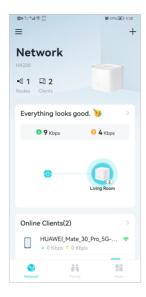

2. Tap 📫 to create family profiles.

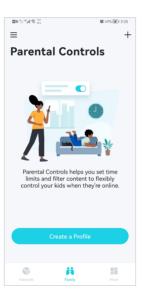

3. Tap 📑 for more features.

| ©ntale≗<br>≡<br>More | <b>10</b> 49% 🗩 3:28 |  |
|----------------------|----------------------|--|
| More                 |                      |  |
| Settin               |                      |  |
| Internet             | t Connection >       |  |
| 🔏 Block Lis          | ist >                |  |
| 🔔 LED Cor            | ntrol >              |  |
| 🖾 Reboot S           | Schedule >           |  |
| TP-Link              | s ID >               |  |
| 🗘 Operatio           | on Mode >            |  |
| 📙 System             |                      |  |
|                      |                      |  |
| Network              | Family More          |  |

### 5. 3. Add More Mesh Devices

After creating a mesh network, you can add more mesh devices to the network to expand the Wi-Fi coverage and manage them easily on your Aginet app.

1. In Network, tap + > Add Agent. Then select the Mesh Device.

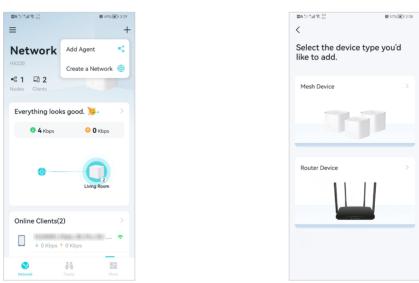

2. Follow app instructions to complete the setup.

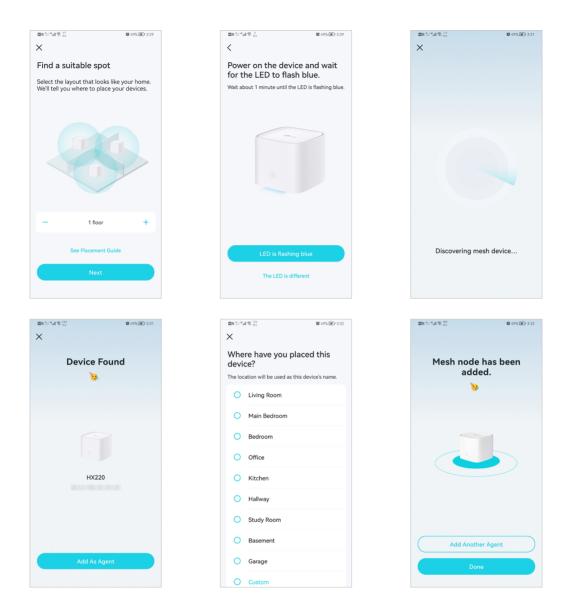

### 5.4. Check Mesh Device Status

In Network, you can check the working status (online/offline) of all the mesh devices, check the details (speed/mesh device's IP address & MAC address/connected clients) of each mesh device, change the mesh device's location/name, and more.

1. Tap 🌐 to check all mesh devices' status.

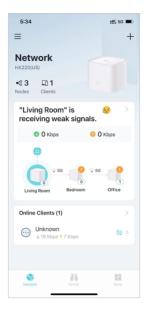

2. Tap a mesh device to check more details.

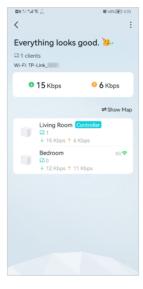

3. Check download/upload speed of the mesh device.

| ■B 511 **.all (\$\$\frac{2.9}{878}\$)                                             | 🕷 49% 💌 3:33    |
|-----------------------------------------------------------------------------------|-----------------|
| <                                                                                 | :               |
| Living Room Cont<br>Model: HX220<br>MAC:<br>IP: 192.168.88.1<br>Uptime: 0d 0h 12m | roller C        |
| ↓ 5 Kbps                                                                          | ↑ <b>2</b> Kbps |
| Connected Clients (1)                                                             |                 |
| ↓ 0 Kbps ↑ 0 Kbps                                                                 | Mi Me 🗢         |
|                                                                                   |                 |
|                                                                                   |                 |
|                                                                                   |                 |
|                                                                                   |                 |
|                                                                                   |                 |
| Firmware Version: 0.12.0 2.0.<br>220710 Rel.1342                                  |                 |

4. Tap 🖸 and change or customize the location/name of the mesh device.

| <b>20</b> 0 (11 | "』相 完 <sup>203</sup>   | 🕅 48% 💌 3:34 |
|-----------------|------------------------|--------------|
| <               |                        | :            |
| ×               | Device's Name          | Save         |
| ~               | Living Room            |              |
|                 | Main Bedroom           |              |
|                 | Bedroom                |              |
|                 | Office                 |              |
|                 | Kitchen                |              |
|                 | Hallway                |              |
|                 | Study Room<br>Basement |              |
|                 | Garage                 |              |
|                 |                        |              |
|                 | Custom Name            |              |

5. Check the clients connected to the mesh device.

|           | <b>8</b> 49% <b>F</b> 3:33 |
|-----------|----------------------------|
|           |                            |
|           | :                          |
| ontroller | C                          |
|           |                            |
|           | 1010                       |
| 1         |                            |
|           |                            |
|           | ↑ <b>2</b> Kbps            |
|           |                            |
|           |                            |
|           | Me 🗢                       |
| s         |                            |
|           |                            |
|           |                            |
|           |                            |
|           |                            |
|           |                            |
|           |                            |
|           |                            |
|           |                            |
|           |                            |
|           | .0.0 v605f.0 Build         |
|           | i22n                       |

6. Tap the client's name. Change or customize client's information.

### 5.5. Remove/Reboot Mesh Devices

You can reset your mesh device to factory default settings or reboot your mesh device to clear cache and enhance running performance easily in the Aginet app. Follow the steps below.

#### Note:

Rebooting your mesh device will keep the current settings on it.

Removing your mesh device will reset it to factory default settings and you will need to set up your mesh device again. You can also press and hold the Reset button for at least 5 second to quickly reset your mesh device to factory default settings.

> 5:34 ::!! 5G 🔳 = + Network •© 3 L0 1 "Living Room" is receiving weak signals 🕙 🛈 Kbps 📀 0 Kbps 1 Online Clients (1) Unknown ↓ 19 Kbps ↑ 7 Kbps 2 Ħ 8

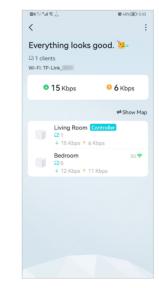

7. Tap : to remove or reboot the mesh device.

#### In Network, tap 🌐. Select a mesh device.

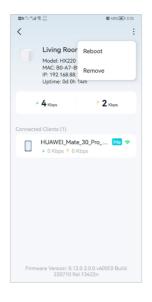

#### Note:

If the LED light of mesh device does not turn flashing blue after tapping Remove, press and hold the Reset button for at least 5 second to reset it.

### 5. 6. Manage Connected Devices

In Network, you can mange your connected devices easily, such as changing the device name and type.

1. Tap a connected device to check the details (e.g. real-time upload and download speeds, device name/profile, etc.).

| <b>8</b> 49% <b>F</b> 3 | :33 |
|-------------------------|-----|
| :                       |     |
| n Contractor C          |     |
| ↑ <b>2</b> Kbos         |     |
| Me 🗢                    |     |
|                         |     |
|                         |     |
|                         |     |
|                         |     |
| 2.0 2.0.0 v605f0 Build  |     |
| el.13422n               |     |

2. Change the Device Type and Device Name as needed.

| 00 51 °.al 🛠 👯 | ₩ 48% 💌 3:36 |  | te di Sala | 荣 <sup>201</sup><br>85 |
|----------------|--------------|--|------------|------------------------|
| Device Info    |              |  | < De       | evice Type             |
| Device Type    | >            |  |            | Android Phone          |
| vice Name      | >            |  | ₽          | Desktop                |
|                |              |  |            | iPhone                 |
|                |              |  | •          | iPod                   |
|                |              |  |            | iPad                   |
|                |              |  | ¢          | Printer                |
|                |              |  | <b>Q</b>   | IP Camera              |
|                |              |  |            | Laptop                 |
|                |              |  | )<br>L     | TV                     |
|                |              |  | <u></u>    | Router                 |
|                |              |  | *          | Game Console           |

### 5.7. Create a New Network

In the Aginet app, you can create different mesh networks with your TP-Link ID and manage them conveniently from the Aginet app with one account. You can also help family or friends manage their networks with your Aginet app. Two methods are provided as below to create a new network.

Method 1. Create a new network from the Overview page

- 1. Tap + > Create a Network.
- 2. Then follow app instructions to complete the setup.

| FY220<br>•Create a Network (*)<br>Nodes Clients<br>Everything looks good. (*)<br>• 6 Kbps • 2 Kbps<br>• 6 Kbps • 2 Kbps<br>• 6 Kbps • 2 Kbps<br>• 8 Bedroom | ■ Metwork | ₩ 46% ₽) 339<br>+<br>Add Agent |
|----------------------------------------------------------------------------------------------------|-----------|--------------------------------|
| С 6 Кърз О 2 Кърз<br>С С С С С С С С С С С С С С С С С С С                                                                                                  | •62 🗔 1   | Create a Network               |
|                                                                                                    |           |                                |
|                                                                                                    | •         | 0                              |
|                                                                                                    | Network   | Family More                    |

Method 2. Create a new network from the Menu page

1. Tap  $\equiv$  to open the menu. Tap  $\rightleftharpoons$  > Add a Network.

8 47% FF1 3:40

월6월 14월 18<sup>88</sup>

Switch Network

V HX220 Local

+ Add a Network

<

- Image: Image: Image
- 2. Then follow app instructions to complete the setup.

### 5.8. Parental Controls

Parental Controls helps you set time limits and filter content to flexibly control your kids when they're online.

- 1. In Family, tap Create a Profile.
- 2. Then follow app instructions to complete the setup.

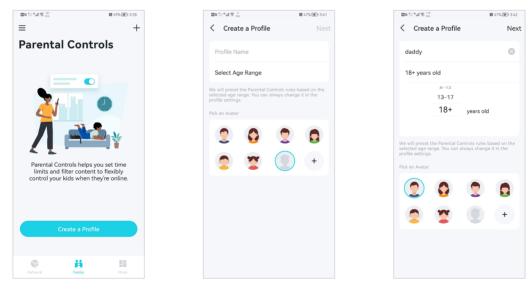

| a 5.1 <sup>14</sup> af € <sup>13</sup> <sub>105</sub> <b>10 \$</b> \$ 47% € 3442 <b>10</b> b 5.1 <sup>14</sup> af € <sup>134</sup> <sub>105</sub> <b>10</b> 47% € 3442                                                                                                    |
|----------------------------------------------------------------------------------------------------|
| Create a Profile Next <                                                                                                    |
| Select Devices Add                                                                                                    |
| C C C C C C C C C C C C C C C C C C C                                                                                                    |
| Device                                                                                                    |
| Image: Section of the section of the section of t |

### 5.9. Wi-Fi Settings

You can change the network name and password of your main network at any time and share the network easily with family and friends.

1. In More, Tap Wi-Fi Settings.

| <b>B</b> B 51 * | al 🕏 👷              | <b>8</b> 49% <b>F</b> 3:28 |
|-----------------|---------------------|----------------------------|
| =               |                     |                            |
| Мо              | re                  |                            |
| 6               | Wi-Fi<br>Settings   | Guest<br>Network           |
|                 |                     |                            |
| ⊕               | Internet Connection | >                          |
| 2               | Block List          |                            |
| <u>0</u>        | LED Control         |                            |
| 뷰               |                     |                            |
|                 | Reboot Schedule     |                            |
| &               | TP-Link ID          |                            |
| ۵               | Operation Mode      |                            |
| ĿЦ              | System              |                            |
|                 |                     |                            |
|                 |                     |                            |
| Not             | vork Family         | More                       |

- 2. Manage main network (e.g. change your main network's Wi-Fi name and password, hide the network from Wi-Fi list, etc.).
- 3. Tap Advanced. For better Wi-Fi performance, set the channel width for 2.4GHz and 5GHz Wi-Fi as needed. (It is recommended to use the default settings.)

| 이 배 속 있                                                                                         | 🕷 47% 💌 3:45                          |
|-------------------------------------------------------------------------------------------------|---------------------------------------|
| Advanced                                                                                        |                                       |
| GHz                                                                                             |                                       |
| Channel<br>Auto                                                                                 | >                                     |
| Channel Width                                                                                   | >                                     |
| Auto                                                                                            | ,                                     |
| θHz                                                                                             |                                       |
| Channel<br>Auto                                                                                 | >                                     |
| Channel Width<br>Auto                                                                           | >                                     |
| Fransmit Power                                                                                  |                                       |
| High                                                                                            | >                                     |
| -ast Roaming                                                                                    |                                       |
| -ast Roaming                                                                                    |                                       |
| Hide Network                                                                                    |                                       |
| en enabled, you'll need to ma<br>work name and password to j<br>a WPS feature will be unavailal | nually enter the<br>pin this network. |

### 5.10. Guest Network

You can create and share a separate network for guests to guarantee the security and privacy of your main network.

1. In More, Tap Guest Network.

| <b>8</b> 8 51 | "川奈 <sup>67</sup>                 | ₩ 57% 💌 2:36     |
|---------------|-----------------------------------|------------------|
| ≡             |                                   |                  |
| Mo            | ore                               |                  |
| 6             | Wi-Fi<br>Settings                 | Guest<br>Network |
| •             | Internet Connection<br>Block List | >                |
| a<br>Q        | LED Control                       |                  |
| ÷             | Reboot Schedule                   |                  |
| &             | TP-Link ID                        |                  |
| Ø             | Operation Mode                    |                  |
| 븝             | System                            |                  |
|               |                                   |                  |
|               | work Family                       | More             |

2. Set a Wi-Fi name and password for the guest network.

| :         |
|-----------|
| 123456789 |

### 5.11. Internet Connection

In Internet Connection, You can modify WAN settings (IPv4 & IPv6), enable MAC Clone mode.

1. In More, Tap Internet Connection.

| =<br>More           | <b>0</b> 57% 🗩 2:36 |
|---------------------|---------------------|
| Settings            | Guest<br>Network    |
| Internet Connection | >                   |
| Block List          |                     |
| 🔔 LED Control       | >                   |
| 🖾 Reboot Schedule   |                     |
| 👶 TP-Link ID        |                     |
| Ø Operation Mode    |                     |
| 🔛 System            |                     |
|                     |                     |
| Network Family      | More                |

2. View IPv4 details or change the internet connection type.

| <b>四日川 "川</b> 京 (10           | ₩ 47% 💌 3:47 |
|-------------------------------|--------------|
|                               |              |
| < Internet Connection         |              |
|                               |              |
| IPv4                          | IPv6         |
|                               |              |
| <ul> <li>Connected</li> </ul> |              |
|                               |              |
| Current Connection            |              |
| Ethernet WAN port             |              |
| Internet Connection Type      |              |
| Dynamic IP                    |              |
| IP Address                    |              |
|                               |              |
| Subnet Mask                   |              |
|                               |              |
| Default Gateway               |              |
|                               |              |
| Primary DNS                   |              |
|                               |              |
| Secondary DNS                 |              |
|                               |              |
|                               |              |
| Internet Settings             |              |
| internet octiliga             |              |
|                               |              |
|                               |              |
|                               |              |

3. Enable IPv6 to set up an IPv6 internet connection.

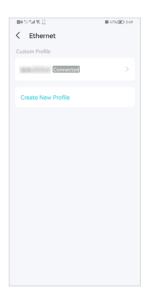

| 100 (11 mm) 宗 (10 mm)                  | 🕼 46% 💌 13:49 |
|----------------------------------------|---------------|
| <                                      | Save          |
|                                        |               |
| Profile Name                           |               |
|                                        |               |
| Internet Connection Type<br>Dynamic IP |               |
| Dynamic IP                             |               |
| IPv4                                   | •             |
| 21/2                                   |               |
| DNS<br>Automatic                       |               |
|                                        |               |
| IPv6<br>Disabled                       |               |
| IPv6 Tunnel                            |               |
| Disabled                               |               |
|                                        |               |
| Advanced                               |               |
|                                        |               |
| Delete Profile                         |               |
|                                        |               |
|                                        |               |
|                                        |               |
|                                        |               |

- 4. Tap Advanced and enable MAC Clone as needed.
- Tip: For more about MAC Clone, refer to <a href="https://www.tp-link.com/support/fag/2925/">https://www.tp-link.com/support/fag/2925/</a>

| 이 "제 중 <sup>69</sup>                 | 🕷 46% 運 I 3:49 |
|--------------------------------------|----------------|
| 1000101010                           | Save           |
| file Name                            |                |
| nternet Connection Type<br>ynamic IP |                |
| Pv4                                  |                |
| NS<br>utomatic                       |                |
| Pv6<br>Disabled                      |                |
| Pv6 Tunnel<br>Disabled               |                |
| Advanced                             |                |
|                                      |                |

### 5.12. Block List

Add devices to the block list to prevent the devices from accessing your network, ensuring the safety of your personal information shared in the network.

1. In More, Tap Block List.

| <b>2</b> 8 51 4 | "al † 100 € 100   |               | ₩ 57% <b>E</b> 2:36 |
|-----------------|-------------------|---------------|---------------------|
| ≡               |                   |               |                     |
| Мо              | ore               |               |                     |
|                 |                   |               |                     |
| 6               | Wi-Fi<br>Settings | 8             | Guest<br>Network    |
| ۲               | Internet Conn     | ection        | >                   |
| 2               | Block List        |               |                     |
| <u>A</u>        | LED Control       |               |                     |
|                 | Reboot Sched      | lule          |                     |
| \$              | TP-Link ID        |               |                     |
| Ø               | Operation Mo      | de            |                     |
| 出               | System            |               |                     |
|                 |                   |               |                     |
|                 |                   | <b>Family</b> | More                |

2. Tap + and add clients or other devices to the block list.

| 20 51 °M 😤 50           | 10 47% (F) 3:47                     | 9 h." 10 a | 679<br>83      | <b>3</b> 47% 💌 3:47 | (1) B | 2011年4月会(2011<br>1915年)                 | <b>0</b> 47% 💌 3:4 |
|-------------------------|-------------------------------------|------------|----------------|---------------------|-------|-----------------------------------------|--------------------|
| < Block List            | +                                   | < Blo      | ck List        | +                   | <     | Block List                              | -                  |
|                         | Select Clients                      | ×          | Select Clients | Add                 | ×     | Add by MAC Address                      | s Ad               |
|                         | Add by MAC Address                  |            | _              |                     | Ent   | ter the MAC address of the device you v | vant to bloc       |
|                         |                                     |            |                |                     | A     | AA-BB-CC-DD-EE-FF                       |                    |
|                         |                                     |            |                |                     |       |                                         |                    |
|                         |                                     |            |                |                     |       |                                         |                    |
|                         |                                     |            |                |                     |       |                                         |                    |
|                         |                                     |            |                |                     |       |                                         |                    |
| Block unwa              | nted devices from                   |            |                |                     |       |                                         |                    |
| accessing the<br>them t | network by adding<br>to Block List. |            |                |                     |       |                                         |                    |
|                         |                                     |            |                |                     |       |                                         |                    |
|                         |                                     |            |                |                     |       |                                         |                    |
|                         |                                     |            |                |                     |       |                                         |                    |
|                         |                                     |            |                |                     |       |                                         |                    |
|                         |                                     |            |                |                     |       |                                         |                    |
|                         |                                     |            |                |                     |       |                                         |                    |
|                         |                                     |            |                |                     |       |                                         |                    |

### 5.13. Upgrade Your Router

TP-Link is dedicated to improving product features and providing a better customer experience. An up-to-date firmware provides better and more stable network performance. Always update your router to the latest firmware version when prompted in the Aginet app.

1. In More, Tap System and Firmware Update.

| 88 11 4세 후 <sup>97</sup><br>문 |                 | <b>0</b> 57% <b>₽</b> 2:36 |
|-------------------------------|-----------------|----------------------------|
| More                          |                 |                            |
| Se W                          | i-Fi<br>ettings | Guest<br>Network           |
| Inter                         | net Connection  | >                          |
| 🔏 Block                       | k List          |                            |
| 🐥 LED                         | Control         |                            |
| 🖾 Rebo                        | oot Schedule    |                            |
| 🖑 TP-L                        | ink ID          |                            |
| 🖒 Oper                        | ration Mode     |                            |
| ⊟ Syste                       | em              |                            |
|                               |                 |                            |
| Network                       | Family          | More                       |

2. Download and install the firmware (if any) and follow app instructions to update your router to the latest version.

| 112 an 114 an 112 an | 🕷 44% 💌 3:59   |
|----------------------|----------------|
| <                    |                |
|                      |                |
|                      |                |
|                      |                |
|                      |                |
|                      |                |
| Your firmware        | is up to date. |
|                      |                |
| HX220 Contro         | oller          |
|                      |                |
| Fillinware version   |                |
| 10101                |                |
|                      |                |
|                      |                |
|                      |                |
|                      |                |
|                      |                |
|                      |                |
|                      |                |
|                      |                |
| Check fo             | r Update       |
|                      |                |
|                      |                |

### 5.14. Advanced Features

Additional features are available under the Advanced menu. You can control mesh device's LED, enable reboot schedule, bind your TP-Link ID, change the operation mode, configure system settings.

1. In More, Tap LED Control.

| © ™ d ® ™<br>≡<br>More | ₩ 57% <b>@</b> 12:36 |
|------------------------|----------------------|
|                        |                      |
| Settings               | Guest<br>Network     |
| Internet Connection    | >                    |
| 🔏 Block List           |                      |
| 🔔 LED Control          | >                    |
| 🖾 Reboot Schedule      |                      |
| TP-Link ID             |                      |
| Operation Mode         |                      |
| 📙 System               |                      |
|                        |                      |
| Network Family         | More                 |

2. Toggle off LED to turn off the light on mesh device. Configure the LED Off Time to turn off the LED light at bedtime only.

| 100 (11 원.)에 우는 100<br>100         | 🕷 45% 💌 3:53       |
|------------------------------------|--------------------|
| < LED Control                      | Save               |
| LED                                | •                  |
| LED Off Time                       | •                  |
| From<br>10:00 PM                   |                    |
| To<br>06:00 AM (Next Day)          |                    |
|                                    |                    |
| LED will be off from 10:00 PM to ( | 06:00 AM everyday. |
|                                    | 06:00 AM everyday. |
|                                    | 06:00 AM everyday. |
|                                    | 36:00 AM everyday. |
|                                    | 16:00 AM everyday. |
|                                    | 36.00 AM everyday. |

3. Enable Reboot Schedule as needed.

| ■ More              | <b>8</b> 57% <b>(P)</b> 2:36 |
|---------------------|------------------------------|
| Settings            | Guest<br>Network             |
| Internet Connection | >                            |
| 🔏 Block List        |                              |
| LED Control         |                              |
| 🖾 Reboot Schedule   |                              |
| 👶 TP-Link ID        |                              |
| Øperation Mode      |                              |
| 🖶 System            |                              |
|                     |                              |
| Network Family      | More                         |

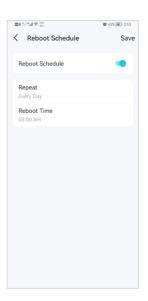

#### 4. Bind your TP-Link ID.

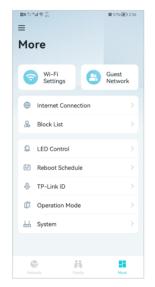

5. Change the Operation Mode as needed.

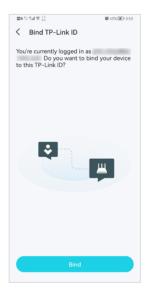

| ≡<br>≡<br>Mo |                     | <b>10</b> 57% <b>()</b> 2:36 |
|--------------|---------------------|------------------------------|
| 6            | Wi-Fi<br>Settings   | Guest<br>Network             |
| •            | Internet Connection | >                            |
| 2            | Block List          |                              |
| <del>Q</del> | LED Control         |                              |
|              | Reboot Schedule     |                              |
| &            | TP-Link ID          |                              |
| Ø            | Operation Mode      |                              |
| 븞            | System              |                              |
|              |                     |                              |
| Netv         |                     | More                         |

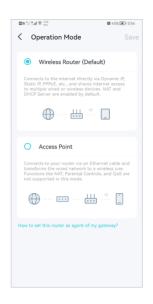

### Chapter 6

# **Customize Your Network Settings**

This chapter introduces how to change the default settings or adjust the basic configuration of the router using the web management page.

It contains the following sections:

- <u>Configure LAN Settings</u>
- <u>Configure IPv6 LAN Settings</u>
- <u>Set Up a Dynamic DNS Service Account</u>
- <u>Create Static Routes</u>
- <u>RIP Settings</u>
- <u>Specify Wireless Settings</u>
- <u>Schedule Your Wireless Function</u>
- <u>Use WPS for Wireless Connection</u>

### 6.1. Configure LAN Settings

### 6. 1. 1. Change the LAN IP Address

The router is preset with a default LAN IP 192.168.0.1, which you can use to log in to its web management page. The LAN IP address together with the Subnet Mask also defines the subnet that the connected devices are on. If the IP address conflicts with another device in your local network or your network requires a specific IP subnet, you can change it.

Follow the steps below to change your IP address.

- 1. Visit <u>http://tplinkwifi.net</u> or <u>http://192.168.0.1</u>, and log in with the password you set for the router.
- 2. Go to Advanced > Network > LAN Settings page and select IPv4.

| DHCP Server    |                   | IPv4 IPv6 |
|----------------|-------------------|-----------|
|                |                   |           |
| MAC Address:   | 1C:61:B4:1F:D8:A1 |           |
| IP Address:    | 192 . 168 . 0 . 1 |           |
| Subnet Mask:   | 255.255.255.0     |           |
| IGMP Snooping: | Enable            |           |
| Second IP:     | Enable            |           |

- 3. Enter a new IP Address appropriate to your needs.
- 4. Select the Subnet Mask from the drop-down list. The subnet mask together with the IP address identifies the local IP subnet.
- 5. Keep IGMP Snooping enabled by default. IGMP snooping is the process of listening to IGMP (Internet Group Management Protocol) network traffic. The function prevents hosts on a local network from receiving traffic for a multicast group they have not explicitly joined.
- 6. You can configure the router's Second IP and Subnet Mask for LAN interface through which you can also access the web management page.
- 7. Keep the rest settings as the default settings.
- 8. Click Save to make the settings effective.

### 6. 1. 2. Use the Router as a DHCP Server

You can configure the router to act as a DHCP server to assign IP addresses to its clients. To use the DHCP server function of the router, you must configure all computers on the LAN to obtain an IP Address automatically.

Follow the steps below to configure DHCP server.

- 1. Visit <u>http://tplinkwifi.net</u> or <u>http://192.168.0.1</u>, and log in with the password you set for the router.
- 2. Go to Advanced > Network > LAN Settings page and select IPv4.

| DHCP:               | Enable                                            |
|---------------------|---------------------------------------------------|
|                     | DHCP Server O DHCP Relay                          |
| IP Address Pool:    | 192 · 168 · 0 · 2 - 192 · 168 · 0 · 249           |
| Address Lease Time: | 120 minutes. (1-2880. The default value is 1440.) |
| Default Gateway:    | 0 . 0 . 0 . 0 (Optional)                          |
| Default Domain:     | (Optional)                                        |
| Primary DNS:        | 0 . 0 . 0 . 0 (Optional)                          |
| Secondary DNS:      | 0 . 0 . 0 . 0 (Optional)                          |
|                     | Save                                              |

- 3. Enable DHCP function and select DHCP Server.
- 4. Specify the IP Address Pool, the start address and end address must be on the same subnet with LAN IP. The router will assign addresses within this specified range to its clients. It is from 192.168.0.2 to 192.168.0.249 by default.
- 5. Enter a time duration in the Address Lease Time field. The Address Lease Time is the amount of time in which a DHCP client can lease its current dynamic IP address assigned by the router. After the dynamic IP address expires, the user will be automatically assigned a new dynamic IP address.
- 6. Keep the rest settings as the default settings and click Save.

#### Note:

- The router can be configured to work as a DHCP Relay. A DHCP relay is a computer that forwards DHCP data between computers that request IP addresses and the DHCP server that assigns the addresses. Each of the device's interfaces can be configured as a DHCP relay. If it is enabled, the DHCP requests from local PCs will be forwarded to the DHCP server that runs on WAN side.
- 2. You can also appoint IP addresses within a specified range to devices of the same type by using Condition Pool feature. For example, you can assign IP addresses within the range (192.168.0.50 to 192.168.0.80) to Camera devices, thus facilitating the network management. Enable DHCP feature and configure the parameters according to your situation on the Advanced > Network > LAN Settings page.

### 6. 1. 3. Reserve LAN IP Addresses

You can view and add a reserved address for a client. When you specify an IP address for a device on the LAN, that device will always receive the same IP address each time when it accesses the DHCP server. If there are some devices in the LAN that require permanent IP addresses, please configure Address Reservation on the router for the purpose.

Follow the steps below to reserve an IP address for your devices.

- 1. Visit <u>http://tplinkwifi.net</u> or <u>http://192.168.0.1</u>, and log in with the password you set for the router.
- 2. Go to Advanced > Network > LAN Settings page, and select IPv4.
- **3.** Scroll down to the Address Reservation section, and click Add to add an address reservation entry for your device.

| Address R | Reservation |      |                     |        |        |        |
|-----------|-------------|------|---------------------|--------|--------|--------|
|           |             |      |                     |        | 🕂 Add  | Delete |
|           | MAC Address |      | Reserved IP Address | Group  | Enable | Modify |
|           | -           |      | -                   | -      | -      |        |
| MAC       | Address:    | -    |                     | Scan   |        |        |
| IP Ac     | Idress:     |      |                     |        |        |        |
| Grou      | ıp:         | De   | fault 🔻             |        |        |        |
|           |             | 🕑 Er | able This Entry     |        |        |        |
|           |             |      |                     | Cancel | ОК     |        |
|           |             |      |                     |        |        |        |

- 4. Enter the MAC Address of the device for which you want to reserve IP address.
- 5. Specify the IP address which will be reserved by the router.
- 6. Select the Enable This Entry check box and click OK to make the settings effective.

### 6.2. Configure IPv6 LAN Settings

Based on the IPv6 protocol, the router provides two ways to assign IPv6 LAN addresses:

- Configure the RADVD (Router Advertisement Daemon) address type
- Configure the DHCPv6 Server address type

### 6. 2. 1. Configure the RADVD Address Type

- 1. Visit <u>http://tplinkwifi.net</u> or <u>http://192.168.0.1</u>, and log in with the password you set for the router.
- 2. Go to Advanced > Network > LAN Settings.
- 3. Select IPv6 to configure IPv6 LAN parameters.

| DHCP Server       |                        | IPv4 IPv6 |
|-------------------|------------------------|-----------|
| Group:            | Default                |           |
| Address Type:     | RADVD O DHCPv6 Server  |           |
| Enable RDNSS      | Enable                 |           |
| Enable ULA Prefix | Enable                 |           |
| Site Prefix Type: | Delegated      Static  |           |
| WAN Connection:   | No available interface |           |
|                   |                        |           |
|                   |                        | Save      |

1) Select RADVD as the address type to make the router assign IPv6 address prefixes to hosts.

#### Note:

Do not select the Enable RDNSS and Enable ULA Prefix check boxes unless required by your ISP. Otherwise you may not be able to access the IPv6 network. For more information about RDNSS and ULA Prefix, contact our technical support.

- 2) Keep Site Prefix Type as the default setting Delegated. If your ISP has provided a specific IPv6 site prefix, select Static and enter the prefix.
- 3) Keep WAN Connection as the default settings.
- 4. Click Save to make the settings effective.

#### 6. 2. 2. Configure the DHCPv6 Server Address Type

- 1. Visit <u>http://tplinkwifi.net</u> or <u>http://192.168.0.1</u>, and log in with the password you set for the router.
- 2. Go to Advanced > Network > LAN Settings.
- 3. Select IPv6 to configure IPv6 LAN parameters.

| ault<br>RADVD         | ierver                     |
|-----------------------|----------------------------|
| _                     | Server                     |
|                       |                            |
| 1                     | (1~FFFE)                   |
| FFFE                  | (1~FFFE)                   |
| 200                   | seconds                    |
| Delegated 🔿 Static    |                            |
| o available interface | T                          |
|                       | 200<br>Delegated () Static |

- 1) Select DHCPv6 Server as the address type to make the router assign IPv6 addresses to hosts.
- 2) Specify the Starting/Ending IPv6 Address for the IPv6 suffixes. The router will generate IPv6 addresses within the specified range.
- 3) Keep Address Lease Time as the default setting.
- 4) Keep Site Prefix Type as the default value Delegated. If your ISP has provided a specific IPv6 site prefix, select Static and enter the prefix.
- 5) Keep WAN Connection as the default setting.
- 4. Click Save to make the settings effective.

### 6.3. Set Up a Dynamic DNS Service Account

Most ISPs (Internet service providers) assign a dynamic IP address to the router and you can use this IP address to access your router remotely. However, the IP address can change any time and you don't know when it changes. In this case, you might need the DDNS (Dynamic Domain Name Server) feature on the router to allow you and your friends to access your router and local servers (FTP, HTTP, etc.) using domain name, in no need of checking and remembering the IP address.

Note: DDNS does not work if the ISP assigns a private WAN IP address (such as 192.168.1.x) to the router.

To set up DDNS, please follow the instructions below:

- 1. Visit <u>http://tplinkwifi.net</u> or <u>http://192.168.0.1</u>, and log in with the password you set for the router.
- 2. Go to Advanced > Network > Dynamic DNS.
- 3. Select the Service Provider (TP-Link/Dyndns/NO-IP).

4. Log in with your DDNS account, select a service provider. Enter the username, password and domain name of the account (such as lisa.ddns.net).

| ervice Provider: | ○ TP-Link         |  |
|------------------|-------------------|--|
| Username:        |                   |  |
| Password:        | ø                 |  |
| Domain Name:     |                   |  |
| Login Log        | jout Disconnected |  |

5. Click Log in and Save.

| Ø | Tips: If you want to | use a new DDNS acc | ount, please log out fi | rst, then log in with | the new account. |
|---|----------------------|--------------------|-------------------------|-----------------------|------------------|
|   |                      |                    |                         |                       |                  |

### 6.4. Create Static Routes

A static route is a pre-determined path that network information must travel to reach a specific host or network. Data from one point to another will always follow the same path regardless of other considerations. Normal internet usage does not require this setting to be configured.

#### I want to: Visit multiple networks and multiple servers at the same time.

For example, in a small office, my PC can surf the internet through Router A, but I also want to visit my company's network. Now I have a switch and another Router B. I connect the devices as shown in the following image so that the physical connection between my PC and my company's server is established. To surf the internet and visit my company's network at the same time, I need to configure the static routing.

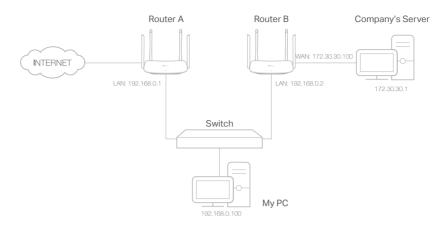

## How can I do that?

- 1. Make sure the routers use different LAN IP addresses on the same subnet. Disable Router B's DHCP function.
- 6. Visit <u>http://tplinkwifi.net</u> or <u>http://192.168.0.1</u>, and log in with the password you set for the Router A.
- 2. Go to Advanced > Network > Static Routing. Select your current WAN Interface and click Save.

| Default Ga  | ateway Se     | ttings                 |                |         |        | IPv4   IPv6  |
|-------------|---------------|------------------------|----------------|---------|--------|--------------|
| Select a WA | N interface a | as the system defau    | It gateway.    |         |        |              |
| Select WAN  | Interface:    |                        | ipoe_eth_0_2_d | •       |        |              |
|             |               |                        |                |         |        | Save         |
| Static Rou  | ting          |                        |                |         |        |              |
|             |               |                        |                |         | Đ      | Add 😑 Delete |
|             | ID            | Network<br>Destination | Subnet Mask    | Gateway | Status | Modify       |
|             |               |                        |                |         |        |              |

**3.** Click Add to add a new static routing entry. Finish the settings according to the following explanations:

| atic Rou | ting         |                        |                   |       |         |        |              |
|----------|--------------|------------------------|-------------------|-------|---------|--------|--------------|
|          |              |                        |                   |       |         | Ð      | Add 😑 Delete |
|          | ID           | Network<br>Destination | Subnet Mask       | G     | Sateway | Status | Modify       |
|          |              |                        |                   |       |         |        |              |
| Netw     | vork Destina | tion                   | 172 . 30 . 30     | . 1   |         |        |              |
| Subr     | net Mask:    |                        | 255 . 255 . 255   | . 255 |         |        |              |
| Gate     | way:         |                        | 192 . 168 . 0     | . 2   |         |        |              |
| Inter    | face:        |                        | LAN               | T     |         |        |              |
|          |              |                        | Enable This Entry |       |         |        |              |
|          |              |                        |                   |       | Cancel  | s      | ave          |
|          |              |                        |                   |       |         |        |              |

- Network Destination: The destination IP address that you want to assign to a static route. This IP address cannot be on the same subnet with the WAN IP or LAN IP of the Router A. In the example, the IP address of the company network is the destination IP address, so here we enter 172.30.30.1.
- Subnet Mask: Determines the destination network with the destination IP address. If the destination is a single IP address, enter 255.255.255.255; otherwise, enter the subnet mask of the corresponding network IP. In the example, the destination network is a single IP, so here we enter 255.255.255.255.
- Gateway: The IP address of the gateway device to which the data packets will be sent. This IP address must be on the same subnet with the router's IP which sends out the data. In the example, the data packets will be sent to the LAN port of Router B and then to the Server, so the default gateway should be 192.168.0.2.
- Interface: Determined by the port (WAN/LAN) that sends out the data packets. In the example, the data is sent to the gateway through the LAN port of Router A, so LAN should be selected.
- 4. Select the Enable This Entry check box to enable this entry.
- 5. Click Save to make the settings effective.

**Done!** Open a web browser on your PC. Enter the company server's IP address to visit the company network.

### 6.5. **RIP Settings**

To activate RIP for the WAN interface, select the desired RIP version and operation and place a check in the 'Enabled' checkbox. To stop RIP on the WAN Interface, uncheck the 'Enabled' checkbox. Click the 'Save' button to start/stop RIP and save the configuration.

- 1. Visit <u>http://tplinkwifi.net</u> or <u>http://192.168.0.1</u>, and log in with your TP-Link ID or the password you set for the router.
- 2. Go to Advanced > Network > RIP Settings.
- 3. Configure RIP settings.

| checkbox. To stop RIP of<br>ave the configuration. |                 |                    |                   |         | a check in the 'Ena<br>e' button to start/sto |      |
|----------------------------------------------------|-----------------|--------------------|-------------------|---------|-----------------------------------------------|------|
| IOTE: RIP cannot be c                              | onfigured on th | he WAN interface i | which has NAT ena | bled.   |                                               |      |
| ID5 Authentication:                                |                 | ] Enable           |                   |         |                                               |      |
| ID5 Key ID 0:                                      |                 |                    |                   |         |                                               |      |
| ID5 Key ID 1:                                      |                 |                    |                   |         |                                               |      |
|                                                    |                 |                    |                   |         | _                                             |      |
|                                                    |                 |                    |                   |         |                                               | Save |
|                                                    |                 | A second D A       | SendRA            | Enabled | RipngEnabled                                  | Modi |
| Interface                                          | Version         | AcceptRA           | Gendity           | Enabled | - aprig Enclosed                              |      |

- MD5 Authentication Enable MD5 Authentication to enhance the rip RA packets security.
- MD5 Key ID 0 Setting the MD5 Key ID 0 value.
- MD5 Key ID 1 Setting the MD5 Key ID 1 value.
- Interface The WAN interface name of the RIP rule table's entry used in.
- Version The RIP version (RIPv1/RIPv2) of the RIP rule table's entry used.
- AcceptRA Enable it to make the RIP rule entry can accept the Router Advertisement.
- SendRA Enable it to make the RIP rule entry can send the Router Advertisement.
- Enabled Enable it to make the RIP rule entry active for IPv4.
- RipngEnabled Enable it to make the RIP rule entry active for IPv6, which is also known as Ripng.
- Modify Click here to modify the RIP rule entry.

### 6. 6. Specify Wireless Settings

#### 6. 6. 1. Change Basic Wireless Settings

The router's wireless network name (SSID) and password, and security option are preset in the factory. The preset SSID and password can be found on the product label. You can customize the wireless settings according to your needs.

Visit <u>http://tplinkwifi.net</u> or <u>http://192.168.0.1</u>, and log in with the password you set for the router.

#### > To enable or disable the wireless function:

- 1. Go to Basic > Wireless.
- 2. The wireless radio is enabled by default. If you want to disable the wireless function of the router, just clear the Enable check boxes. In this case, all the wireless settings will be invalid.
- > To change the wireless network name (SSID) and wireless password:
- 1. Go to Basic > Wireless.
- 2. Enter a new SSID (32 characters at most) in the Network Name (SSID) field and a new password in the Password field and click Save. The SSID and password are case-sensitive.

#### Note:

If you use a wireless device to change the wireless settings, you will be disconnected after the new settings are effective. Please write down the new SSID and password for future use.

- > To hide SSID:
- 1. Go to Basic > Wireless.
- 2. Select Hide SSID, and your SSID will not be broadcast. Your SSID won't display on your wireless devices when you scan for local wireless networks and you need to manually join the network.

#### > To change the mode or channel:

1. Go to Advanced > Wireless > Wireless Settings.

| Mode:           | 802.11b/g/n mixed     |  |
|-----------------|-----------------------|--|
| Channel:        | Auto                  |  |
| Channel Width:  | Auto                  |  |
| Transmit Power: | 🔿 Low 🔿 Middle 💿 High |  |
|                 |                       |  |

2. Select the wireless network mode or channel and click Save to make the settings effective.

Mode: Select the desired transmission mode.

- 802.11b/g/n mixed: Select if you are using a mix of 802.11b, 11g, and 11n wireless clients.
- 802.11b/g/n/ax mixed: Select if you are using a mix of 802.11b, 11g, 11n and 11ax wireless clients.
- 802.11a/n/ac mixed: Select if you are using a mix of 802.11a, 11n, and 11ac wireless clients.
- 802.11a/n/ac/ax mixed: Select if you are using a mix of 802.11a, 11n, 11ac and 11ax wireless clients.

Note: When 802.11n only mode is selected, only 802.11n wireless stations can connect to the router. It is strongly recommended that you select 802.11b/g/n mixed (for 2.4GHz) and 802.1 a/n/ac/ax mixed (for 5GHz), and all of 802.11a, 802.11b, 802.11g, 802.11n, 802.11ac, and 802.11ax wireless stations can connect to the router.

Channel: Select the channel you want to use from the drop-down list. This field determines which operating frequency will be used. It is not necessary to change the wireless channel unless you notice interference problems with another nearby access point.

Channel Width: Select the channel width from the drop-down list. The default setting is Auto, which can adjust the channel width for your clients automatically.

Transmit Power: Select Low, Middle, or High to specify the data transmit power. The default and recommended setting is High.

#### > To change the security option:

1. Go to Advanced > Wireless > Wireless Settings.

| WPA2-PSK[AES]         | ▼                                                                   |
|-----------------------|---------------------------------------------------------------------|
| 90844195              |                                                                     |
| Low Middle High       |                                                                     |
| 802.11b/g/n/ax mixed  | V                                                                   |
| Auto                  | •                                                                   |
| Auto                  | •                                                                   |
| 🔿 Low 🔿 Middle 💿 High |                                                                     |
|                       | Save                                                                |
|                       | 90844195<br>Low Middle High<br>802.11b/g/n/ax mixed<br>Auto<br>Auto |

 Select an option from the Security drop-down list and configure the related parameters. The router provides four options, No Security, WPA-PSK[TKIP]+WPA2-PSK[AES], WPA2-PSK[AES], WPA2-PSK[AES]+WPA3-Personal. WPA3 uses the newest standard and the security level is the highest. We recommend you don't change the default settings unless necessary. 3. Click Save to make the settings effective.

#### > To enable network roaming:

Network roaming helps devices choose better AP based on actual conditions to balance network demands.

- 1. Go to Advanced > Wireless > Wireless Settings.
- 2. Locate the Band Steering section, select the Enable check box to make the settings effective.

| Band Steering  |  |
|----------------|--|
| Band Steering: |  |

### 6. 6. 2. Advanced Wireless Settings

Advanced wireless settings are for those who want more network controls. You can follow the instructions below to configure your router.

- 1. Visit <u>http://tplinkwifi.net</u> or <u>http://192.168.0.1</u>, and log in with the password you set for your router.
- 2. Go to Advanced > Wireless > Advanced Settings.

#### > To change basic advanced settings:

Locate the Advanced Settings section and configure the advanced settings according to the explanation below, and then click Save.

| Advanced Settings        |        | 2.4GHz   5GHz |
|--------------------------|--------|---------------|
| Beacon Interval:         | 100    | (40-1000)     |
| RTS Threshold:           | 2346   | (1-2346)      |
| DTIM Interval:           | 1      | (1-255)       |
| Group Key Update Period: | 0      | seconds       |
|                          |        |               |
| WMM:                     | Enable |               |
| Short GI:                | Enable |               |
| AP Isolation:            | Enable |               |
| Air time fairness:       | Enable |               |
| Fast Roaming (802.11r):  | Enable |               |
|                          |        | Save          |

• Beacon Interval: Enter a value between 40 and 1000 in milliseconds to determine the duration between which beacon packets are broadcast by the router to synchronize the wireless network. The default is 100 milliseconds.

- RTS Threshold: Enter a value between 1 and 2347 to determine the packet size of data transmission through the router. By default, the RTS (Request to Send) Threshold size is 2347. If the packet size is greater than the preset threshold, the router sends Request to Send frames to a particular receiving station and negotiates the sending of a data frame, or else the packet will be sent immediately.
- DTIM Interval: Enter a value between 1 and 255 to determine the interval of the Delivery Traffic Indication Message (DTIM). 1 indicates the DTIM Interval is the same as Beacon Interval.
- Group Key Update Period: Enter the number of seconds to control the time interval for the encryption key automatic renewal. The default is 0, indicating no key renewal.
- WMM: This feature guarantees the packets with high-priority messages being transmitted preferentially. WMM is enabled compulsively under 802.11n or 802.11ac mode.
- Short GI: This feature is enabled by default and recommended to increase the data capacity by reducing the Guard Interval (GI) time.
- AP Isolation: Select this check box to enable the AP Isolation feature that allows you to confine and restrict all wireless devices on your network from interacting with each other, but still able to access the internet.
- Air time fairness: Select this checkbox to enable the Airtime Fairness(ATF) feature that allows you to optimize the throughput of each flow. The ATF traffic scheduler uses the per-destination airtime targets to balance airtime usage across flow destinations.
- Fast Roaming (802.11r): This feature allows a client device to roam quickly in environments implementing the WPA2 Enterprise security, by ensuring that the client device does not need to re-authenticate to the RADIUS server every time it roams from one access point to another. It's recommended that you keep the feature enabled for better roaming experiences.

#### Note:

If you are not familiar with the settings mentioned above, it's strongly recommended that you keep the provided default settings; otherwise it may result in lower wireless network performance.

#### > To enable or disable WPS function:

WPS (Wi-Fi Protected Setup) provides you with an easier approach to set up a securityprotected Wi-Fi connection. This function is enabled by default, but if you do not need this function, clear the WPS Enable check box.

- 1. Visit <u>http://tplinkwifi.net</u> or <u>http://192.168.0.1</u>, and log in with the password you set for your router.
- 2. Go to Advanced > Wireless > WPS.

| Router PIN                        |                                            |                            |         |  |
|-----------------------------------|--------------------------------------------|----------------------------|---------|--|
| Other devices can connect to this | Router by WPS with the                     | Router's PIN code.         |         |  |
| Enable Router's PIN:              |                                            |                            |         |  |
| Router's PIN:                     | 02824260                                   | Generate                   | Default |  |
| WPS Settings                      |                                            |                            |         |  |
| Enable WPS:                       |                                            |                            |         |  |
| Select a setup method:            |                                            |                            |         |  |
| Push Button (Recommended)         |                                            |                            |         |  |
| Connect Failed to a               | on the router or click the add the device! | "Connect" button on this p | age.    |  |
| O PIN Number                      |                                            |                            |         |  |

#### > To create multi-SSID network:

The router supports additional up to three multi-SSID wireless networks for client access in each wireless band. You can specify the access and security settings to ensure network security and privacy according to your situation.

- 1. Visit <u>http://tplinkwifi.net</u> or <u>http://192.168.0.1</u>, and log in with the password you set for your router.
- 2. Go to Advanced > Wireless > Multi-SSID.
  - 1) Locate the Multi-SSID section, and enable 2.4GHz or 5GHz to open the corresponding setup page.
  - 2) Select the Enable MSSID 1 or 2 check box(es) to enable the corresponding multi-SSID network.

| Multi-SSID           |                                   | 2            | 4GHz 5GHz |
|----------------------|-----------------------------------|--------------|-----------|
|                      |                                   |              |           |
| MSSID1:              | Enable                            |              |           |
| Network Name (SSID): | TP-Link_D8A1_1                    | Hide SSID    |           |
| Security:            | No Security                       | ▼            |           |
| See each other:      | Allow guests to see each other    |              |           |
| USB Storage Sharing: | Allow guests to access my USB Sto | rage Sharing |           |
|                      |                                   |              |           |
| MSSID2:              | C Enable                          |              |           |
| Network Name (SSID): | TP-Link_D8A1_2                    | Hide SSID    |           |
| Security:            | No Security                       | ▼            |           |
| See each other:      | Allow guests to see each other    |              |           |
| USB Storage Sharing: | Allow guests to access my USB Sto | rage Sharing |           |
|                      |                                   |              |           |
|                      |                                   |              | Save      |

- 3) Enter a new Network Name (SSID) or use the default name, this field is case sensitive. Don't select Hide SSID unless you want your guests to manually input the SSID for Wi-Fi access.
- 4) Select the Security option for the multi-SSID network, WPA/WPA2 Personal is recommended, and you can set a password for the network.

If you want to allow the clients in your Multi-SSID network to communicate with each other via methods such as Network Neighborhood and Ping, select the Allow Guests to See Each Other check box.

If you want to allow the clients in your Multi-SSID network to access your router's USB storage sharing via methods such as Network Neighborhood and FTP, select the Allow Guests to Access My USB Storage Sharing check box.

5) Repeat step 1) to step 4) to set other wireless networks if needed, and click Save to make the settings effective.

#### 6. 6. 3. View Wireless Information

- > To view the detailed wireless network settings:
- 1. Visit <u>http://tplinkwifi.net</u> or <u>http://192.168.0.1</u>, and log in with the password you set for the router.
- 2. Go to Advanced > Status page. You will find the Wireless panel.
- 3. Click 2.4GHz or 5GHz to view the wireless details.

| 2.4GHz   5GHz     |
|-------------------|
| : TP-Link_BDB2    |
| On                |
| 802.11bgn mixed   |
| Auto              |
| 8                 |
| 7C:8B:CA:83:BD:B2 |
|                   |
|                   |
|                   |
|                   |

Tips: You can also see the wireless details by clicking the router icon on Basic> Network Map.

- > To view the detailed information of the connected wireless clients:
- 1. Visit <u>http://tplinkwifi.net</u> or <u>http://192.168.0.1</u>, and log in with the password you set for the router.
- 2. Go to Advanced > Wireless > Statistics page.
- **3.** You can view the detailed information of the wireless clients, including its connection type and security option as well as the packets transmitted.

Tips: You can also see the wireless details by clicking the wireless clients icon on Basic > Network Map.

### 6.7. Schedule Your Wireless Function

You can automatically turn off your wireless networks when you do not need the wireless connection.

- 1. Visit <u>http://tplinkwifi.net</u> or <u>http://192.168.0.1</u>, and log in with the password you set for the router.
- 2. Go to Advanced > Wireless > Wireless Schedule.
- 3. Enable the Wireless Schedule function.

| ed Thu Fri S | at |
|--------------|----|
|              |    |
|              |    |
|              |    |
|              |    |
|              |    |
|              |    |
|              |    |
|              |    |
|              |    |
|              |    |
|              |    |
|              |    |
|              |    |
|              |    |
|              |    |
|              |    |
|              |    |
|              |    |
|              |    |
|              |    |
|              |    |
|              |    |
|              |    |
|              |    |
|              |    |

#### 4. Click Add to set the Wireless Off Time, and click Save to make the settings effective.

#### Note:

- 1. Make sure that the time of the router is correct before using this function. For details, refer to Set System Time.
- 2. The wireless LED will turn off if the corresponding wireless network is disabled.
- 3. The wireless network will be automatically turned on after the time period you set.

### 6.8. Use WPS for Wireless Connection

You can use WPS (Wi-Fi Protected Setup) to add a new wireless device to your existing network quickly and easily.

### Method 1: Use the WPS button

Use this method if your client device has a WPS button.

- 1. Press the WiFi/WPS button of the router.
- 2. Press the WPS button of the client device directly.
- 3. The WPS LED flashes for about 2 minutes during the WPS process.

4. When the WPS LED is on, the client device has successfully connected to the router.

#### Method 2: Use the "Connect" button on the web management page

Use this method if your client device has a WPS button.

- 1. Visit <u>http://tplinkwifi.net</u> or <u>http://192.168.0.1</u>, and log in with the password you set for the router.
- 2. Go to Advanced > Wireless > WPS page.

| WPS Settings           |                                                                       |
|------------------------|-----------------------------------------------------------------------|
| Enable WPS:            |                                                                       |
| Select a setup metho   | d:                                                                    |
| Push Button (Rec       | ommended)                                                             |
| Press the physical "pu | ish button" on the router or click the "Connect" button on this page. |
| Connect                | Failed to add the device!                                             |
| O PIN Number           |                                                                       |

- 3. Click Connect on the page.
- 4. Press the WPS button of the client device directly.
- 5. The WPS LED of the router flashes for about 2 minutes during the WPS process.
- 6. When the WPS LED is on, the client device has successfully connected to the router.

#### Method 3: Enter the router's PIN on your client device

Use this method if your client device asks for the router's PIN.

- 1. Visit <u>http://tplinkwifi.net</u> or <u>http://192.168.0.1</u>, and log in with the password you set for the router.
- 2. Go to Advanced > Wireless > WPS, and enable Router's PIN.

| Router PIN                                                |                        |                    |         |
|-----------------------------------------------------------|------------------------|--------------------|---------|
| Other devices can connect to this<br>Enable Router's PIN: | Router by WPS with the | Router's PIN code. |         |
| Router's PIN:                                             | 02824260               | Generate           | Default |

- **3.** Take a note of the current PIN of the router. You can also click the Generate button to get a new PIN.
- 4. Enter the router's PIN on the client device. (The default PIN is also printed on the label of the router.)
- 5. The WPS LED flashes for about 2 minutes during the WPS process.

#### 6. When the WPS LED is on, the client device has successfully connected to the router.

#### Note:

- 1. The WPS LED on the router will light on for five minutes if the device has been successfully added to the network.
- 2. The WPS function cannot be configured if the wireless function of the router is disabled. Please make sure the wireless function is enabled before configuring WPS.

#### Method 4: Enter the client device's PIN on the router

- 1. Visit <u>http://tplinkwifi.net</u>, and log in with the password you set for the router.
- 2. Go to Advanced > Wireless > WPS, and click PIN Number.
- 3. Enter the Client's PIN.

| PIN Number              |  |
|-------------------------|--|
| Enter the client's PIN: |  |
| Connect                 |  |
|                         |  |

- 4. Then click the Connect button.
- 5. Device has been added successfully! or the similar information will appear on the web page, which means the client device has successfully connected to the router.

Chapter 7

# **Multi-SSID**

Multi-SSID function allows you to provide Wi-Fi access for your visitors without disclosing your main network. When you have guests in your house, apartment, or workplace, you can create a multi-SSID wireless network for them. In addition, you can customize the network settings to ensure your network security and privacy.

#### > To create a multi-SSID network:

- 1. Visit <u>http://tplinkwifi.net</u> or <u>http://192.168.88.1</u>, and log in with the password you set for the AP.
- 2. Go to Basic > Multi-SSID or Advanced > Wireless > Multi-SSID.
- 3. Create the multi-SSID network as needed.

| Multi-SSID           |                                  |           | 2.4GHz   5GHz |
|----------------------|----------------------------------|-----------|---------------|
| MSSID1:              | Enable                           |           |               |
| Network Name (SSID): | TP-Link1                         | Hide SSID |               |
| Security:            | No Security                      |           |               |
| See each other:      | Allow guests to see each other   |           |               |
| MSSID2:              | Enable                           |           |               |
| Network Name (SSID): | TP-Link2                         | Hide SSID |               |
| Security:            | No Security                      | ~         |               |
| See each other:      | ✓ Allow guests to see each other |           |               |
|                      |                                  |           | Save          |

- 1) Select the Enable check box to create the corresponding multi-SSID network. You can create three multi-SSID wireless networks at most.
- 2) Enter a new Network Name (SSID) or use the default name, this field is casesensitive. Don't select Hide SSID unless you want your guests to manually input the SSID for Wi-Fi access.
- 3) Select the Security option for the multi-SSID wireless network, WPA/WPA2/ WPA3 Personal (Recommended) is recommended, and you can set a password for the network.
- 4. Click Save to make the settings effective. Now your guests can access your multi-SSID wireless network using the SSID and password specified.

# Chapter 8

# **TP-Link Cloud Service**

TP-Link Cloud service provides a better way to manage your cloud devices. Log in to your router with a TP-Link ID, and you can easily monitor and manage your home network when you are out and about via the Aginet app. To ensure that your router stays new and gets better over time, the TP-Link Cloud will notify you when an important firmware upgrade is available. Surely you can also manage multiple TP-Link Cloud devices with a single TP-Link ID.

This chapter introduces how to register a new TP-Link ID, bind or unbind TP-Link IDs to manage your router, and the Aginet app with which you can manage your home network no matter where you may find yourself.

It contains the following sections:

- Register a TP-Link ID
- <u>Change Your TP-Link ID Information</u>
- Manage the User TP-Link IDs
- <u>Manage the Router via the TP-Link Aginet App</u>

## 8.1. Register a TP-Link ID

If you have skipped the registration during the Quick Setup process, you can:

- 1. Visit <u>http://tplinkwifi.net</u> or <u>http://192.168.0.1</u>, and log in with the password you set for the router.
- 2. Go to Basic > TP-Link Cloud.
- 3. Click Sign Up and follow the instructions to register a TP-Link ID.

| TP-Link ID                                |                                                        |                   |
|-------------------------------------------|--------------------------------------------------------|-------------------|
| Log in to bind the router to your T more. | P-Link ID. You can remotely manage your network via th | e Tether app, and |
|                                           | TP-Link ID (Email): Password:                          |                   |
|                                           | Log In Sign Up Forgot Password?                        |                   |

- 4. After activating your TP-Link ID, come back to the TP-Link Cloud page to log in. The TP-Link ID used to log in to the router for the first time will be automatically bound as an Admin.
- Note:
- To learn more about the Admin and User TP-Link ID, refer to Manage the User TP-Link IDs.
- Once you have registered a TP-Link ID on the web management page, you can only register another TP-Link ID via the Aginet APP. Please refer to Manage the Router via the TP-Link Aginet App to install the app.
- If you want to unbind the admin TP-Link ID from your router, please go to Basic > TP-Link Cloud, an click Unbind in the Device Information section.

# 8.2. Change Your TP-Link ID Information

Follow the steps below to change your email address and password of your TP-Link ID as needed.

- 1. Visit <u>http://tplinkwifi.net</u> or <u>http://192.168.0.1</u>, and log in with your TP-Link ID.
- 2. Go to Basic > TP-Link Cloud, and focus on the Account Information section.
- To change your email address:
- 1. Click 🥂 behind the Email.
- 2. Enter the password of your TP-Link ID, then a new email address. And click Save.

| Change Email                                                                                    | 8 |
|-------------------------------------------------------------------------------------------------|---|
| Password                                                                                        |   |
| New Email                                                                                       |   |
| Save                                                                                            |   |
| Note: New email or password<br>may not sync to client devices<br>immediately. Please log in aga |   |

- To change your password:
- 1. Click 🗹 behind the Password.

2. Enter the current password, then a new password twice. And click Save.

| Change Password                                                                                                    | E |
|----------------------------------------------------------------------------------------------------|---|
|                                                                                                    |   |
| P Current Password                                                                                                    |   |
| Password                                                                                                    |   |
| Low   Middle   High                                                                                                    |   |
| Confirm Password                                                                                                    |   |
| Save                                                                                                    |   |
| Note: New email or password<br>may not sync to client devices<br>immediately. Please log in again<br>when your device is connected |   |
| to the Internet to update                                                                                                    |   |

## 8.3. Manage the User TP-Link IDs

The TP-Link ID used to log in to the router for the first time will be automatically bound as the Admin account. An admin account can add or remove other TP-Link IDs to or from the same router as Users. All accounts can monitor and manage the router locally or remotely, but user accounts cannot:

- Reset the router to its factory default settings either on the web management page or in the Aginet app.
- Add/remove other TP-Link IDs to/from the router.

#### 8. 3. 1. Add TP-Link ID to Manage the Router

- 1. Visit <u>http://tplinkwifi.net</u> or <u>http://192.168.0.1</u>, and log in with your TP-Link ID.
- 2. Go to Basic > TP-Link Cloud, and focus on the Bound Accounts section.

#### 3. Click 🕂 Bind , enter another TP-Link ID as needed and click Save.

**Note:** If you need another TP-Link ID, please register a new one via the Aginet app. Refer to <u>Manage the Router via the</u> <u>TP-Link Aginet App</u> to install the app and register a new TP-Link ID.

| Add Account | 8    |
|-------------|------|
| 🗹 Email     |      |
| Cancel      | Save |
|             |      |

4. The new TP-Link ID will be displayed in the Bound Accounts table as a User.

| ound | d Acco | ounts                    |              |                   |
|------|--------|--------------------------|--------------|-------------------|
|      |        |                          |              | 🕀 Bind 🛛 😑 Unbind |
|      | ID     | Email                    | Binding Date | Role              |
|      | 1      | thergour, reading con-   |              | Admin             |
|      | 2      | thangeunlighting@143.com |              | User              |

#### 8. 3. 2. Remove TP-Link ID(s) from Managing the Router

- 1. Visit <u>http://tplinkwifi.net</u> or <u>http://192.168.0.1</u>, and log in with your TP-Link ID.
- 2. Go to Basic > TP-Link Cloud, and focus on the Bound Accounts section.
- 3. Tick the checkbox(es) of the TP-Link ID(s) you want to remove and click Unbind.

| Bound Accounts |    |                          |              |                 |
|----------------|----|--------------------------|--------------|-----------------|
|                |    |                          |              | 🕂 Bind 😑 Unbind |
|                | ID | Email                    | Binding Date | Role            |
|                | 1  | Pargon, reading con      |              | Admin           |
|                | 2  | thangourlighting@143.com |              | User            |

# 8.4. Manage the Router via the TP-Link Aginet App

The Aginet app runs on iOS and Android devices, such as smartphones and tablets.

1. Launch the Apple App Store or Google Play store and search "TP-Link Aginet" or simply scan the QR code to download and install the app.

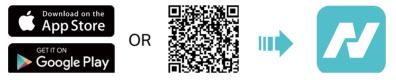

2. Launch the Aginet app and log in with your TP-Link ID.

**Note:** If you don't have a TP-Link ID, create one first.

- 3. Connect your device to the router's wireless network.
- 4. Go back to the Aginet app, select the model of your router and log in with the password you set for the router.
- 5. Manage your router as needed.
- Note: If you need to remotely access your router from your smart devices, you need to:
- Log in with your TP-Link ID. If you don't have one, refer to Register a TP-Link ID.
- Make sure your smartphone or tablet can access the internet with cellular data or a Wi-Fi network.

# **Chapter 9**

# **USB Settings**

This chapter describes how to use the USB ports to share files and media from the USB storage devices over your home network locally, or remotely through the internet.

The router supports USB external flash drives and hard drives.

It contains the following sections:

- <u>Access the USB Storage Device</u>
- Media Sharing
- <u>3G/4G Settings</u>

## 9.1. Access the USB Storage Device

Insert your USB storage device into the router's USB port and then access files stored there locally or remotely.

Ø Tips:

- If you use USB hubs, make sure no more than 4 devices are connected to the router.
- If the USB storage device requires using bundled external power, make sure the external power has been connected.
- If you use a USB hard drive, make sure its file system is FAT32, exFat, NTFS or HFS+.
- Before you physically disconnect a USB device from the router, safely remove it to avoid data damage: Go to Advanced
   > USB > USB Storage Device and click Remove.

#### 9. 1. 1. Access the USB Device Locally

Insert your USB storage device into the router's USB port and then refer to the following table to access files stored on your USB storage device.

|          | Method                                                                                                    | 1:                                                 |                                                |    |
|----------|----------------------------------------------------------------------------------------------------|----------------------------------------------------|------------------------------------------------|----|
|          | Go to Computer > Network, then click the Network Server Name (TP-SHARE by default) in the Computer section. |                                                    |                                                |    |
|          | Note:<br>Operations in diffe                                                                                | erent systems are similar.                         | Here we take Windows 7 as an exampl            | e. |
|          |                                                                                                    | C V I Vetwork                                      | •                                              |    |
|          |                                                                                                    | File Edit View Tools Help                          |                                                |    |
| Windows  |                                                                                                    | Organize  Vetwork and Sharing Center Add a printer |                                                |    |
| computer |                                                                                                    | 🚖 Favorites                                        | Computer (3)                                   |    |
|          |                                                                                                    | 🥞 Libraries                                        | TP-SHARE                                       |    |
|          |                                                                                                    | 🤣 Homegroup                                        | Media Devices (1)                              |    |
|          |                                                                                                    | 👰 Computer                                         |                                                |    |
|          |                                                                                                    | 🙀 Network                                          | <ul> <li>Network Infrastructure (1)</li> </ul> |    |
|          |                                                                                                    |                                                    | Andre 310                                      |    |
|          |                                                                                                    |                                                    |                                                |    |

| Windows<br>computer | <ul> <li>Method 2:</li> <li>Open the Windows Explorer (or go to Computer) and type the server address \\tplinkwifi.net or ftp://tplinkwifi.net in the address bar, then press Enter.</li> </ul>                                                                                                    |
|---------------------|----------------------------------------------------------------------------------------------------|
| Мас                 | <ol> <li>Select Go &gt; Connect to Server.</li> <li>Type the server address smb://tplinkwifi.net.</li> <li>Click Connect.</li> <li>Click Connect.</li> <li>Server Address:         <ul> <li>smb://tplinkwifi.net</li> <li>ervorite Servers:                  <ul> <li>Remove</li></ul></li></ul></li></ol> |
| Tablet              | Use a third-party app for network files management.                                                                                                    |

#### Ø Tips:

You can also access your USB storage device by using your Network/Media Server Name as the server address. Refer to <u>To Customize the Address of the USB Storage Device</u> to learn more.

#### 9. 1. 2. Access the USB Device Remotely

You can access your USB disk outside the local area network. For example, you can:

- Share photos and other large files with your friends without logging in to (and paying for) a photo-sharing site or email system.
- Get a safe backup for the materials for a presentation.
- Remove the files on your camera's memory card from time to time during the journey.

#### Note:

If your ISP assigns a private WAN IP address (such as 192.168.x.x or 10.x.x.x), you cannot use this feature because private addresses are not routed on the internet.

Follow the steps below to configure remote access settings.

- 1. Visit <u>http://tplinkwifi.net</u> or <u>http://192.168.0.1</u>, and log in with your TP-Link ID or the password you set for the router.
- 2. Go to Advanced > USB Sharing > Sharing Access > Sharing Settings.
- 3. Tick the FTP checkbox, and then click Save.

| Network/Media Serve | er Name:    | EX510     |                      |      |
|---------------------|-------------|-----------|----------------------|------|
| Enable              | Access M    | Nethod    | Access Address       | Port |
| <ul><li>✓</li></ul> | Media S     | Server    |                      |      |
| <                   | Network Nei | ghborhood | \\EX510              |      |
| <ul><li>✓</li></ul> | FT          | Р         | ftp://192.168.0.1:21 | 21   |
|                     | FTP(via l   | nternet)  | ftp://0.0.0.0:21     | 21   |

4. Refer to the following table to access your USB disk remotely.

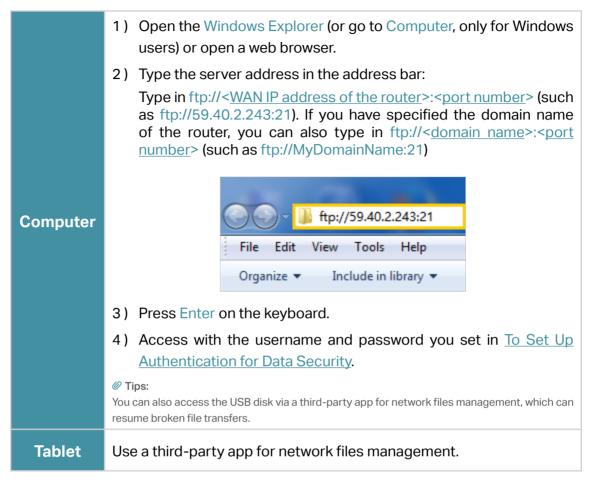

Ø Tips:

Click <u>Set Up a Dynamic DNS Service Account</u> to learn how to set up a domain name for you router.

#### 9. 1. 3. Customize the Access Settings

By default, all the network clients can access all folders on your USB disk. You can customize your sharing settings by setting a sharing account, sharing specific contents and setting a new sharing address on the router's web management page.

- 1. Visit <u>http://tplinkwifi.net</u> or <u>http://192.168.0.1</u>, and log in with your TP-Link ID or the password you set for the router.
- 2. Go to Advanced > USB Sharing > Sharing Access > Sharing Settings.

#### • To Customize the Address of the USB Storage Device

You can customize the server name and use the name to access your USB storage device.

1. In the Sharing Settings session, make sure Media Server is ticked, and enter a Network/Media Server Name as you like, such as MyShare, then click Save.

| etwork/Media Serve | er Name: MyShare     |                      |      |
|--------------------|----------------------|----------------------|------|
| Enable             | Access Method        | Access Address       | Port |
| <b>~</b>           | Media Server         |                      |      |
| <b>~</b>           | Network Neighborhood | \\EX510              |      |
| ~                  | FTP                  | ftp://192.168.0.1:21 | 21   |
|                    | FTP(via Internet)    | ftp://0.0.0.0:21     | 21   |

2. Now you can access the USB storage device by visiting \\MyShare (for Windows) or smb://MyShare (for Mac).

#### • To Set Up Authentication for Data Security

You can set up authentication for your USB storage device so that network clients will be required to enter username and password when accessing the USB storage device.

1. In the Sharing Account section, enable Use New Account.

| Content charing requires a ch  | aring account. You can use the      | lagin account or create a r |          |
|--------------------------------|-------------------------------------|-----------------------------|----------|
| Content sharing requires a sha | aring account. You can use the      | login account of create a n | iew one. |
| Account:                       | <ul> <li>Use Default Acc</li> </ul> | count                       |          |
|                                | Use New Account                     | int                         |          |
| Username:                      | admin                               |                             |          |
| Password:                      | •••••                               | ø                           |          |
|                                | Low Midd                            | le High                     |          |
| Confirm Password:              | ••••                                | ø                           |          |

2. Modify the access account. The username and password are both admin for default administrator account, and both visit for default visitor account. Accessing as an administrator can read and modify the shared folders while visitors can only read the shared folders.

| Folder Sharing                 |             |             |           |  |  |
|--------------------------------|-------------|-------------|-----------|--|--|
| Share All:                     |             |             |           |  |  |
| Enable Authentication: 🚺 Refre |             |             |           |  |  |
|                                |             |             | 🖒 Refresh |  |  |
| ID                             | Folder Name | Folder Path | C Refrest |  |  |

#### Note:

- 1. For Windows users, do not set the sharing username the same as the Windows username. Otherwise, Windows credential mechanism may cause the following problems:
  - If the sharing password is also the same as the Windows password, authentication will not work since the Windows will automatically use its account information for USB access.
  - If the sharing password is different from the Windows password, the Windows will be unable to remember your credentials and you will always be required to enter the sharing password for USB access.
- 2. Due to Windows credential mechanism, you might be unable to access the USB disk after changing Authentication settings. Please log out from the Windows and try to access again. Or you can change the address of the USB disk by referring to <u>To Customize the Address of the USB Storage Device</u>.

## 9.2. Media Sharing

The feature of Media Sharing allows you to view photos, play music and watch movies stored on the USB storage device directly from DLNA-supported devices, such as your computer, tablet and PS2/3/4.

- 1. Visit <u>http://tplinkwifi.net</u> or <u>http://192.168.0.1</u>, and log in with your TP-Link ID or the password you set for the router.
- 2. Go to Advanced > USB Sharing > Sharing Access > Sharing Settings.
- 3. Enable Media Server.

| letwork/Media Serv | er Name: MyShare     |                      |      |
|--------------------|----------------------|----------------------|------|
| Enable             | Access Method        | Access Address       | Port |
| ~                  | Media Server         |                      |      |
| ~                  | Network Neighborhood | \\EX510              |      |
|                    | FTP                  | ftp://192.168.0.1:21 | 21   |
|                    | FTP(via Internet)    | ftp://0.0.0.0:21     | 21   |
|                    |                      |                      |      |

- 4. When your USB storage device is inserted into the router, your DLNA-supported devices (such as your computer and pad) connected to the router can detect and play the media files on the USB storage devices.
- 5. Refer to the following table for detailed instructions.

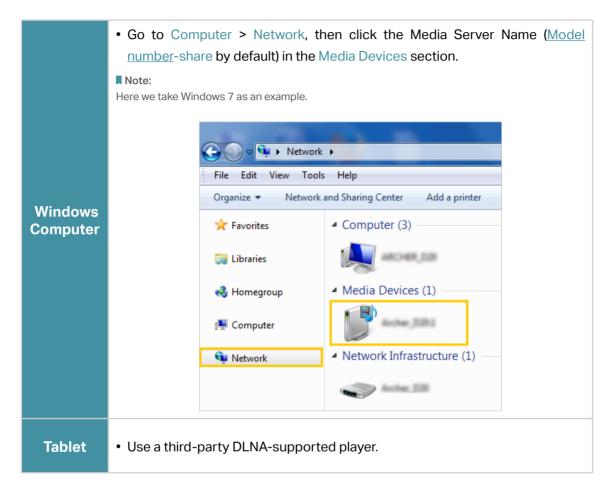

## 9.3. 3G/4G Settings

Time Machine backs up all files on your Mac computer to a USB storage device connected to your router.

- 1. Visit <u>http://tplinkwifi.net</u> or <u>http://192.168.0.1</u>, and log in with your TP-Link ID or the password you set for the router.
- 2. Go to Advanced > USB Sharing > 3G/4G Settings.

| 3G/4G Settings                      |                    |                                            |                  |
|-------------------------------------|--------------------|--------------------------------------------|------------------|
| Enable 3G/4G as a backup solution f | or Internet access |                                            |                  |
| 3G/4G USB Modem:                    | Unplugged          |                                            |                  |
| PIN Status:                         | Unknown            |                                            |                  |
| Mobile ISP:                         | Other              |                                            | ▼                |
|                                     |                    |                                            |                  |
| Set Dial Number, APN, Username an   | d Password manual  | ly                                         |                  |
| Dial Number:                        |                    |                                            |                  |
| APN:                                |                    |                                            |                  |
| Username:                           |                    |                                            | (Optional)       |
| Password:                           |                    |                                            | (Optional)       |
| Authentication Type:                | PAP                | V                                          |                  |
| Connection Status:                  | Disconnected       |                                            |                  |
| Advanced                            |                    |                                            |                  |
| MTU Size (in bytes):                | 1480               | (The default is 1480<br>unless necessary.) | 0, do not change |
| Echo Request Interval:              | 30                 | seconds. (0-120. Th<br>is 30.)             | he default value |
| Use the IP Specified by ISP         |                    |                                            |                  |
| Use the Following DNS Addresses     |                    |                                            |                  |
| > 3G/4G USB Modem Settings          |                    |                                            | Save             |

3. Tick the checkbox to enable 3G/4G as a backup solution for Internet access.

4. Tick the checkbox to set the Dial Number, APN, Username and Password manually. Note: The following Advanced settings will only display if you enable 3G/4G as the backup solution for Internet access.

5. Click Save.

Chapter 10

# EasyMesh with Seamless Roaming

This chapter introduces the TP-Link EasyMesh feature.

It contains the following sections:

- Set Up a EasyMesh Network
- <u>Manage Devices in the EasyMesh Network</u>

TP-Link EasyMesh & Controller and TP-Link EasyMesh & Agent work together to form one unified Wi-Fi network. Walk through your home and stay connected with the fastest possible speeds thanks to EasyMesh's seamless coverage.

#### What's EasyMesh?

EasyMesh implements a standards-based approach, combining easy-to-use, self-adapting Wi-Fi with a flexible design, easy setup, and enhanced network intelligence. In an Mesh network, your mobile device will seamlessly switch between the main Router/Gateway(Controller) and Agents, provides the optimal Wi-Fi connection as you move through your home.

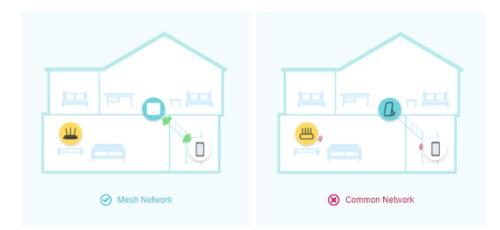

# Dunified Wi-Fi Network

Controller and agents share the same wireless settings, including network name, password, access control settings and more.

### B Seamless Roaming

Devices automatically switch between your controller and agents as you move through your home for the fastest possible speeds.

#### 🙆 Easy Setup and Management

Set up a EasyMesh network with a push of WPS buttons. Manage all network devices on the Aginet app or at your router's web management page.

# 10. 1. Set Up a EasyMesh Network

- 1. Visit <u>http://tplinkwifi.net</u> or <u>http://192.168.0.1</u>, and log in with your TP-Link ID or the password you set for the router.
- 1. Go to Basic > Mesh or Advanced > Wireless > Mesh, and enable EasyMesh.

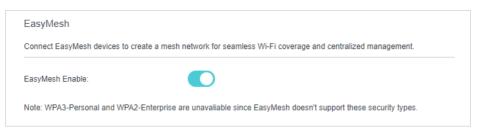

2. Connect a EasyMesh agent to this controller by following the setup instructions in the agent's manual. The agent will be listed on the controller's Mesh page.

Note: To check full list of TP-Link EasyMesh devices, visit https://www.tp-link.com.

3. If you have set up the agent to join the EasyMesh network, it will be listed on the controller's EasyMesh page.

| оро | logy        |             |                |                    | Add                | Mesh De      | evice               |
|-----|-------------|-------------|----------------|--------------------|--------------------|--------------|---------------------|
|     |             | EX510_      | ц <sup>о</sup> |                    |                    |              | thernet<br>Vireless |
|     |             | •<br>HX220_ |                |                    |                    |              |                     |
|     |             |             |                |                    |                    | ¢            | Refresh             |
| D   | Device Name | IP Address  | MAC Address    | Connection<br>Type | Signal<br>Strength | Link<br>Rate | Operation           |
| 1   |             |             |                |                    |                    |              |                     |
| 2   |             |             |                | 5GHz_CH<br>48      | at                 | 1080Mb<br>ps |                     |

Otherwise, you need to find it in the Add Mesh Device list and click Add to add it to the EasyMesh network.

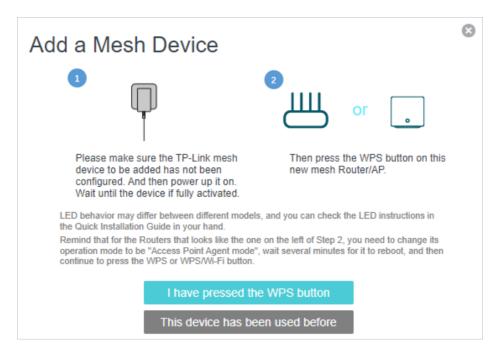

Done! Now your controller and agents successfully form a EasyMesh network!

## 10.2. Manage Devices in the EasyMesh Network

In a EasyMesh network, you can manage all mesh devices and connected clients on your router's web page.

- To view mesh devices and connected clients in the network:
- 1. Visit <u>http://tplinkwifi.net</u> or <u>http://192.168.0.1</u>, and log in with your TP-Link ID or the password you set for the router.
- 2. Go to Basic > Network Map.
- 3. Click 📛 to view all mesh devices, and click 🛄 🚅 to view all connected clients.

| Internet                       | Main AP  |
|--------------------------------|----------|
| Wireless Clients Wired Clients | USB Disk |

- To manage a EasyMesh device in the network:
- 1. Visit <u>http://tplinkwifi.net</u> or <u>http://192.168.0.1</u>, and log in with your TP-Link ID or the password you set for the router.
- 2. Go to Basic > Network Map.

| Topology Add Mesh Device |             |            |             |                    |                    |              |                     |
|--------------------------|-------------|------------|-------------|--------------------|--------------------|--------------|---------------------|
|                          |             | EX510_     | Ц           |                    |                    |              | thernet<br>Vireless |
| •<br>HX220_              |             |            |             |                    |                    |              |                     |
|                          |             | -          |             |                    |                    | ¢            | C Refresh           |
| ID                       | Device Name | IP Address | MAC Address | Connection<br>Type | Signal<br>Strength | Link<br>Rate | Operation           |
| 1                        |             |            |             |                    | -                  |              |                     |
| 2                        |             |            |             | 5GHz_CH<br>48      | at                 | 1080Mb<br>ps | ī                   |

3. Click the Mesh device's IP Address to redirect to the web management page of this device and view detailed information.

| <b>P</b> tp-link |                        |  |
|------------------|------------------------|--|
|                  |                        |  |
|                  | Password               |  |
|                  | Log in                 |  |
|                  | Log in with TP-Link ID |  |
|                  |                        |  |

- 4. Manage the EasyMesh device as needed. You can:
  - Change device information.
  - Delete this device from the EasyMesh network.

# Chapter 11

# **Guest Network**

This function allows you to provide Wi-Fi access for guests without disclosing your main network. When you have guests in your house, apartment, or workplace, you can create a guest network for them. In addition, you can customize guest network options to ensure network security and privacy.

It contains the following sections:

- <u>Create a Network for Guests</u>
- <u>Customize Guest Network Options</u>

# 11.1. Create a Network for Guests

- 1. Visit <u>http://tplinkwifi.net</u> or <u>http://192.168.0.1</u>, and log in with your TP-Link ID or the password you set for the router.
- 2. Go to Advanced > Guest Network. Locate the Wireless section.
- 3. Create a guest network as needed.
  - 1) Tick the Enable checkbox for the 2.4GHz or 5GHz wireless network.
  - 2) Customize the SSID. Don't select Hide SSID unless you want your guests to manually input the SSID for guest network access.
  - 3) Select the Security type and customize your own password. If No security is selected, no password is needed to access your guest network.

| Wireless             |                       |           |
|----------------------|-----------------------|-----------|
| 2.4GHz Wireless:     | Enable                |           |
| Network Name (SSID): | TP-Link_D8A1_Guest    | Hide SSID |
|                      |                       |           |
| 5GHz Wireless:       | Enable                |           |
| Network Name (SSID): | TP-Link_D8A1_5G_Guest | Hide SSID |
|                      |                       |           |
| Security:            | WPA2-PSK[AES]         | •         |
| Password:            | tplinkpassword        |           |
|                      |                       | Sa        |

# 4. Click Save. Now your guests can access your guest network using the SSID and password you set!

Ø Tips:

To view guest network information, go to Network Map and locate the Guest Network section. You can turn on or off the guest network function conveniently.

# 11.2. Customize Guest Network Options

- 1. Visit <u>http://tplinkwifi.net</u> or <u>http://192.168.0.1</u>, and log in with your TP-Link ID or the password you set for the router.
- 2. Go to Advanced > Guest Network. Locate the Settings section.
- 3. Customize guest network options according to your needs.

| Settings        |                                   |      |
|-----------------|-----------------------------------|------|
| See each other: | Allow Guests to Access Each Other |      |
|                 |                                   | Save |
|                 |                                   |      |

#### • Allow guests to see each other

Tick this checkbox if you want to allow the wireless clients on your guest network to communicate with each other via methods such as network neighbors and Ping.

4. Click Save. Now you can ensure network security and privacy!

# Chapter 12

# **NAT Forwarding**

The router's NAT (Network Address Translation) feature makes devices on the LAN use the same public IP address to communicate with devices on the internet, which protects the local network by hiding IP addresses of the devices. However, it also brings about the problem that an external host cannot initiatively communicate with a specified device on the local network.

With the forwarding feature the router can penetrate the isolation of NAT and allows devices on the internet to initiatively communicate with devices on the local network, thus realizing some special functions.

The TP-Link router supports four forwarding rules. If two or more rules are set, the priority of implementation from high to low is Port Forwarding, Port Triggering, UPNP and DMZ.

It contains the following sections:

- <u>ALG</u>
- Set Up Public Services on The Local Network by Virtual Servers
- Open Ports Dynamically by Port Triggering
- Make Applications Free from Port Restriction by DMZ
- <u>Make Xbox Online Games Run Smoothly by UPnP</u>

# 12.1. ALG

ALG allows customized Network Address Translation (NAT) traversal filters to be plugged into the gateway to support address and port translation for certain application layer "control/data" protocols such as FTP, TFTP, H323 etc. It is recommended to keep the default settings.

You may need to disable SIP ALG when you are using voice and video applications to create and accept a call through the router, since some voice and video communication applications do not work well with SIP ALG.

Visit <u>http://tplinkwifi.net</u> or <u>http://192.168.0.1</u>, and log in with your TP-Link ID or the password you set for the router. Go to Advanced > Security > ALG.

| ALG                 |        |  |    |
|---------------------|--------|--|----|
| PPTP Pass-through:  | Enable |  |    |
| L2TP Pass-through:  | Enable |  |    |
| IPSec Pass-through: | Enable |  |    |
| FTP ALG:            | Enable |  |    |
| TFTP ALG:           | Enable |  |    |
| H323 ALG:           | Enable |  |    |
| RTSP ALG:           | Enable |  |    |
| SIP ALG:            | Enable |  |    |
|                     |        |  | Sa |

# 12.2. Set Up Public Services on The Local Network by Virtual Servers

Virtual Servers are used to set up public services on the local network. A virtual server is defined as an external port, and all requests from the Internet to this external port will be redirected to a designated computer, which must be configured with a static or reserved IP address. When you build up a server on the local network and want to share it on the Internet, Virtual Servers can realize the service and provide it to the Internet users.

The table displays the relevant parameters of the virtual server.

To set up a Virtual Server rule:

- 1. Visit <u>http://tplinkwifi.net</u> or <u>http://192.168.0.1</u>, and log in with your TP-Link ID or the password you set for the router.
- 2. Go to Advanced > NAT Forwarding > Virtual Servers and click 😌 Add.
- 3. Select an interface name from the drop-down list.

| 1 | Virtual S | Serve   | rs              |            |       |                                                        |                 |                   |                 |          |
|---|-----------|---------|-----------------|------------|-------|--------------------------------------------------------|-----------------|-------------------|-----------------|----------|
|   |           |         |                 |            |       |                                                        |                 |                   | 🕂 Add           | Delete   |
|   |           | ID      | Service<br>Type | External F | Port  | Internal IP                                            | Interna<br>Port | Protocol          | Status          | Modify   |
|   |           |         |                 |            |       |                                                        |                 |                   |                 |          |
|   |           |         |                 |            |       | when there is an availab<br>Server will not take effec |                 | e. If the externa | al port is alre | ady used |
|   | In        | terface | e Name:         |            | ipoe  | _0_0_d                                                 | ▼               |                   |                 |          |
|   | S         | ervice  | Туре:           |            |       |                                                        |                 | View Existir      | ng Applicat     | ions     |
|   | Ð         | ternal  | Port:           |            |       |                                                        |                 | (XX-XX or XX)     |                 |          |
|   | In        | ternal  | IP:             |            |       |                                                        |                 |                   |                 |          |
|   | In        | ternal  | Port:           |            |       |                                                        |                 | (XX or Blank, 1   | -65535)         |          |
|   | Pi        | rotocol | Ŀ               |            | ТСР   |                                                        | ▼               |                   |                 |          |
|   |           |         |                 |            | 💌 Ena | ble This Entry                                         |                 |                   |                 |          |
|   |           |         |                 |            |       |                                                        |                 | Cancel            | ОК              |          |
|   |           |         |                 |            |       |                                                        |                 |                   |                 |          |

4. Click View Existing Applications to select a service from the list to automatically populate the appropriate port number in the External Port and Internal Port fields. If the service is not listed, enter the External Port number (e.g. 21) or a range of ports (e.g. 21-25). Leave the Internal Port blank if it is the same as the External Port or enter a specific port number (e.g. 21) if the External Port is a single port. The following picture takes application FTP as an example.

|    | ID        | Service<br>Type      | External Por     | t Inter                           | rnal IP        | Interna<br>Port | Protocol        | Status       | Мо   |
|----|-----------|----------------------|------------------|-----------------------------------|----------------|-----------------|-----------------|--------------|------|
|    |           |                      |                  |                                   |                |                 |                 |              |      |
|    |           | ote Manager<br>Name: | nent or CWMP, Vi | rtual Server will n<br>ipoe_0_0_d | iot take effec | t.<br>•         |                 |              |      |
| S  | ervice -  | Туре:                |                  | FTP                               |                |                 | View Existin    | ng Applicati | ions |
| E  | xternal   | Port:                |                  | 21                                |                |                 | (XX-XX or XX)   |              |      |
| In | ternal I  | IP:                  |                  |                                   |                |                 |                 |              |      |
| In | iternal I | Port:                |                  | 21                                |                |                 | (XX or Blank, 1 | -65535)      |      |
| Ρ  | rotocol   |                      |                  | ТСР                               |                | ▼               |                 |              |      |
|    |           |                      | <b>~</b>         | Enable This En                    | try            |                 |                 |              |      |

- 5. Enter the IP address of the computer running the service application in the Internal IP field.
- 6. Select a protocol for the service application: TCP, UDP, or All from the Protocol dropdown list.
- 7. Select Enable This Entry.
- 8. Click OK.
- Ø Tips:
- If you want to disable this entry, click the Bulb icon.
- It is recommended to keep the default settings of Internal Port and Protocol if you are not clear about which port or protocol to use.
- If the local host device is hosting more than one type of available services, you need to create a rule for each service. Please note that the External Port should NOT be overlapped.

# 12.3. Open Ports Dynamically by Port Triggering

Port Triggering can specify a triggering port and its corresponding external ports. When a host on the local network initiates a connection to the triggering port, all the external ports will be opened for subsequent connections. The router can record the IP address of the host. When the data from the internet return to the external ports, the router can forward them to the corresponding host. Port Triggering is mainly applied to online games, VoIPs, video players and common applications including MSN Gaming Zone, Dialpad and Quick Time 4 players, etc.

Follow the steps below to configure the Port Triggering rules:

- 1. Visit <u>http://tplinkwifi.net</u> or <u>http://192.168.0.1</u>, and log in with your TP-Link ID or the password you set for the router.
- 2. Go to Advanced > NAT Forwarding > Port Triggering and click 😌 Add.

| Port Trig | ggerir  | ng           |           |         |                        |               |                      |               |        |
|-----------|---------|--------------|-----------|---------|------------------------|---------------|----------------------|---------------|--------|
|           |         |              |           |         |                        |               |                      | 🕂 Add         | Delete |
|           | ID      | Application  | Triggerii | ng Port | Triggering<br>Protocol | External Port | External<br>Protocol | Status        | Modify |
|           |         | -            |           |         |                        |               |                      |               | -      |
| In        | terface | e Name:      |           | ipoe    | _0_0_d                 |               |                      |               |        |
| Ap        | oplicat | ion:         |           |         |                        |               | View Existin         | ng Applicat   | ions   |
| Tr        | iggerir | ng Port:     |           |         |                        |               | (XX, 1-65535)        |               |        |
| Tr        | iggerir | ng Protocol: |           | ТСР     |                        | ~             |                      |               |        |
| Ð         | ternal  | Port:        |           |         |                        |               | (XX or XX-XX, pairs) | 1-65535, at i | most 5 |
| Ð         | ternal  | Protocol:    |           | ТСР     |                        | ~             |                      |               |        |
|           |         |              |           | Enal    | ble This Entry         | r             |                      |               |        |
|           |         |              |           |         |                        |               | Cancel               | OK            |        |
|           |         |              |           |         |                        |               |                      |               |        |

3. Click View Existing Applications, and select the desired application. The Triggering Port, Triggering Protocol and External Port will be automatically filled in. The following picture takes application MSN Gaming Zone as an example.

|              |              |       |                |           | External<br>Protocol                       | Status | Mod |  |
|--------------|--------------|-------|----------------|-----------|--------------------------------------------|--------|-----|--|
|              |              |       |                |           |                                            |        |     |  |
| Interfac     | e Name:      | ipoe  | _0_0_d         |           |                                            |        |     |  |
| Application: |              |       | I Gaming Z     | one       | View Existing Applications                 |        |     |  |
| Triggeri     | ng Port:     | 476   | 24             |           | (XX, 1-65535)                              |        |     |  |
| Triggeri     | ng Protocol: | ALL   |                | T         |                                            |        |     |  |
| Externa      | I Port:      | 230   | 0-2400,288     | 300-29000 | (XX or XX-XX, 1-65535, at most 5<br>pairs) |        |     |  |
| Externa      | I Protocol:  | ALL   |                | ~         |                                            |        |     |  |
|              |              | 💌 Ena | ble This Entry | 1         |                                            |        |     |  |

4. Click OK.

| Po | ort Trig | ggerii | ng                  |                 |                        |                           |                      |        |          |
|----|----------|--------|---------------------|-----------------|------------------------|---------------------------|----------------------|--------|----------|
|    |          |        |                     |                 |                        |                           |                      | 🕂 Add  | 😑 Delete |
|    |          | ID     | Application         | Triggering Port | Triggering<br>Protocol | External Port             | External<br>Protocol | Status | Modify   |
|    |          | 1      | MSN Gaming Zo<br>ne | 47624           | TCP or UD<br>P         | 2300-2400,<br>28800-29000 | TCP or U<br>DP       | Q      | 0        |

Ø Tips:

- You can add multiple port triggering rules according to your network need.
- The triggering ports can not be overlapped.
- If the application you need is not listed in the Existing Applications list, please enter the parameters manually. You should verify the external ports the application uses first and enter them into External Port field according to the format the page displays.

# 12.4. Make Applications Free from Port Restriction by DMZ

When a PC is set to be a DMZ (Demilitarized Zone) host on the local network, it is totally exposed to the internet, which can realize the unlimited bidirectional communication between internal hosts and external hosts. The DMZ host becomes a virtual server with all ports opened. When you are not clear about which ports to open in some special applications, such as IP camera and database software, you can set the PC to be a DMZ host.

#### Note:

When DMZ is enabled, the DMZ host is totally exposed to the internet, which may bring some potential safety hazards. If DMZ is not in use, please disable it in time.

#### I want to:

Make the home PC join the internet online game without port restriction.

For example, due to some port restriction, when playing the online games, you can log in normally but cannot join a team with other players. To solve this problem, set your PC as a DMZ host with all ports open.

#### How can I do that?

- 1. Assign a static IP address to your PC, for example 192.168.0.100.
- 1. Visit <u>http://tplinkwifi.net</u> or <u>http://192.168.0.1</u>, and log in with your TP-Link ID or the password you set for the router.
- 2. Go to Advanced > NAT Forwarding > DMZ and tick to enable DMZ.
- 2. Enter the PC's IP address 192.168.0.100 manually in the DMZ Host IP Address field.

| DMZ                  |                     |
|----------------------|---------------------|
| DMZ:                 | Enable              |
| DMZ Host IP Address: | 192 . 168 . 0 . 100 |
|                      |                     |

#### 3. Click SAVE.

#### Done!

The configuration is completed. You've set your PC to a DMZ host and now you can make a team to game with other players.

# 12.5. Make Xbox Online Games Run Smoothly by UPnP

The UPnP (Universal Plug and Play) protocol allows applications or host devices to automatically find the front-end NAT device and send request to it to open the corresponding ports. With UPnP enabled, the applications or host devices on the local network and the internet can freely communicate with each other thus realizing the seamless connection of the network. You may need to enable the UPnP if you want to use applications for multiplayer gaming, peer-to-peer connections, real-time communication (such as VoIP or telephone conference) or remote assistance, etc.

Tips:

- UPnP is enabled by default in this router.
- Only the application supporting UPnP protocol can use this feature.
- UPnP feature needs the support of operating system (e.g. Windows Vista/ Windows 7/ Windows 8, etc. Some of operating system need to install the UPnP components).

For example, when you connect your Xbox to the router which has connected to the internet to play online games, UPnP will send request to the router to open the corresponding ports allowing the following data penetrating the NAT to transmit. Therefore, you can play Xbox online games without a hitch.

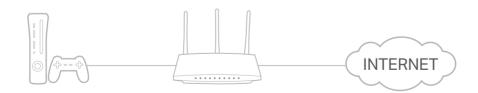

If necessary, you can follow the steps to change the status of UPnP.

1. Visit <u>http://tplinkwifi.net</u> or <u>http://192.168.0.1</u>, and log in with your TP-Link ID or the password you set for the router.

2. Go to Advanced > NAT Forwarding > UPnP and toggle on or off according to your needs.

| JPnP                       |             |               |          |                     |          |
|----------------------------|-------------|---------------|----------|---------------------|----------|
| IPnP:                      |             |               |          |                     |          |
|                            |             |               |          |                     |          |
|                            |             |               |          |                     |          |
| JPnP S                     | ervice List |               |          |                     |          |
|                            |             |               |          |                     | O Refres |
| JPnP S<br>otal Clier<br>ID |             | External Port | Protocol | Internal IP Address | C Refres |

Chapter 13

# **Parental Controls**

This function allows you to block inappropriate, explicit and malicious websites, and control access to specified websites at specified time.

I want to: Control what types of websites my children or other home network users can visit and the time of day they are allowed to access the internet.

For example, I want to allow my children's devices (e.g. a computer or a tablet) to access only www.tp-link.com and Wikipedia.org from 18:00 (6 PM) to 22:00 (10 PM) on the weekdays and not other time.

- How can I<br/>do that?1. Visit <a href="http://tplinkwifi.net">http://tplinkwifi.net</a> or <a href="http://tplinkwifi.net">http://tplinkwifi.net</a> or <a href="http://tplinkwifi.net">http:/
  - 2. Go to Basic > Parental Controls or Advanced > Parental Controls.

| Parental Cont | arental Controls |             |         |          |                 |        |  |  |  |
|---------------|------------------|-------------|---------|----------|-----------------|--------|--|--|--|
|               |                  |             |         |          |                 | 🕂 Add  |  |  |  |
| Name          | Filter Level     | Time Limits | Devices | Insights | Internet Access | Modify |  |  |  |
|               |                  |             |         |          |                 | -      |  |  |  |

 Click Add, and then enter the Name manually. Click Add and specify the devices belonging to the family member. Click Next.

|               |                  |             |             |          |                 | Ð      |
|---------------|------------------|-------------|-------------|----------|-----------------|--------|
| Name          | Filter Level     | Time Limits | Devices     | Insights | Internet Access | Modify |
|               | -                | -           |             |          |                 |        |
|               |                  | F           | ilter Level |          |                 |        |
|               |                  |             |             |          | •               |        |
|               | Basic Info       |             |             |          | Time Controls   |        |
|               |                  |             |             |          |                 |        |
| Name:         | Name the Profile |             |             |          |                 |        |
|               |                  |             |             |          |                 |        |
| Devices List: |                  |             |             |          |                 |        |
|               |                  |             |             |          |                 |        |
|               |                  |             |             |          |                 |        |
| `·            |                  |             |             |          |                 |        |
| Add           |                  |             |             |          |                 |        |
|               |                  |             |             |          |                 |        |

4. Select a filter level based on the age of the family member. Blocked content will then be displayed in the Filter Content list. Click Next.

| Marine a                                 | Elline Lawel                                                     | Time Limite                                        | Devices                                                       | In sinkly                                            |                                                 |               |
|------------------------------------------|------------------------------------------------------------------|----------------------------------------------------|---------------------------------------------------------------|------------------------------------------------------|-------------------------------------------------|---------------|
| Name                                     | Filter Level                                                     | Time Limits                                        | Devices                                                       | Insights                                             | Internet Access                                 | Mod           |
|                                          | -                                                                | -                                                  |                                                               |                                                      | -                                               |               |
|                                          |                                                                  | F                                                  | ilter Level                                                   |                                                      |                                                 |               |
|                                          | Basic Info                                                       |                                                    |                                                               |                                                      | Time Controls                                   |               |
|                                          |                                                                  |                                                    |                                                               |                                                      |                                                 |               |
|                                          |                                                                  |                                                    |                                                               |                                                      |                                                 |               |
|                                          |                                                                  |                                                    |                                                               |                                                      |                                                 |               |
|                                          |                                                                  |                                                    |                                                               |                                                      |                                                 |               |
|                                          | Child<br>(0-7)                                                   | Pre-Tee<br>(8-12)                                  |                                                               | Teen<br>(13-17)                                      | Adult<br>(>17)                                  |               |
| sed on the<br>pre from Ava               | (0-7)                                                            | (8-12)<br>Adult Content,Soc                        | ial Networkin                                                 | (13-17)                                              |                                                 | . You can t   |
| sed on the<br>ore from Ava<br>Filter Cor | (0-7)<br>selected filter level,<br>ailable Categories o          | (8-12)<br>Adult Content,Soc                        | ial Networkin<br>keyword.                                     | (13-17)<br>Ig have alrea                             | (>17)                                           | : You can b   |
| ore from Ava                             | (0-7)<br>selected filter level,<br>allable Categories o          | (8-12)<br>Adult Content,Soc<br>r by adding a new l | ial Networkin<br>keyword.<br>word <u>A</u>                    | (13-17)<br>Ig have alrea                             | (>17)<br>dy been filtered for 123               | • . You can b |
| Filter Cor                               | (0-7)<br>selected filter level,<br>ailable Categories o<br>ntent | (8-12)<br>Adult Content,Soc<br>r by adding a new l | ial Networkin<br>keyword.<br>word <u>A</u><br>Ga              | (13-17)<br>Ig have alrea<br>vailable C               | (>17)<br>dy been filtered for 123               |               |
| Filter Cor                               | (0-7)<br>selected filter level,<br>ailable Categories o<br>ntent | (8-12)<br>Adult Content,Soc<br>r by adding a new I | ial Networkin<br>keyword.<br>word <u>A</u><br>Ga<br>Me        | (13-17)<br>Ig have alrea<br>vailable C               | (>17)<br>dy been filtered for 123<br>atagories: | Ð             |
| Filter Cor                               | (0-7)<br>selected filter level,<br>ailable Categories o<br>ntent | (8-12)<br>Adult Content,Soc<br>r by adding a new I | ial Networkin<br>keyword.<br>word <u>At</u><br>Ga<br>Me<br>Or | (13-17)<br>Ig have alrea<br>/ailable C<br>/airable C | (>17)<br>dy been filtered for 123<br>atagories: | <b>(</b>      |

- (Optional) Delete items from the Filter Content list, add items from the Available Categories list, or click Add a New Keyword to add a filter keyword (for example, "Facebook") or URL.
- 6. Enable Time Limits for Mon to Fri and Sat & Sun, then set the daily internet time allowed. Enable BedTime on School Nights (Sunday to Thursday) and Weekend (Friday and Saturday), then set the time period during devices in the profile cannot access the internet.

|                 |                       |                  |              |          |            |         |    | 0    |
|-----------------|-----------------------|------------------|--------------|----------|------------|---------|----|------|
| Name            | Filter Level          | Time Limits      | Devices      | Insights | Internet A | ccess   | Mo | dify |
|                 |                       | -                |              |          |            |         | -  | -    |
|                 |                       | F                | Filter Level |          |            |         |    |      |
|                 | •                     |                  | •            |          |            |         |    |      |
|                 | Basic Info            |                  |              |          | Time Con   | trols   |    |      |
| Weekdays        | I                     | Ion 🗹 Tues       | ✔ Wed ✔      | Thur 💌   | Fri 🗌 Sat  | 🗌 Sun   |    |      |
|                 |                       |                  |              |          |            |         |    |      |
| Time Limits     |                       |                  |              |          |            |         |    |      |
|                 | mits for the total ti | ne spent online. | 21           | 1        |            |         |    |      |
| Weekdays        | <b>v</b> E            | nable            |              | · · · ·  |            |         |    | l    |
|                 |                       | 3                | 0min<br>21   | ı        |            |         | 8  | 3h   |
| Weekends        | <b>v</b> E            | nable            |              | · · · ·  |            |         |    | 1    |
|                 |                       | 3                | 0min         |          |            |         | 8  | 3h   |
|                 |                       |                  |              |          |            |         |    |      |
| Bed Time        | od while this profile | cannot access th | e internet   |          |            |         |    |      |
| oer a time pene | va while this prome   | cumot access in  |              |          |            |         |    |      |
| Weekdays        | <b>e</b>              | nable            | From 10      | :00 PM   | 🗘 То       | 06 : 00 | AM | ÷.   |
|                 |                       |                  |              |          |            |         |    |      |
|                 | <b>v</b>              | nable            | From 10      | :00 PM   | 🔹 То       | 06 : 00 | AM | ÷    |
| Weekends        |                       |                  |              |          |            |         |    |      |

#### 7. Click Save.

Done!

#### Now you can control your children's internet access as needed.

#### Ø Tips:

- To monitor internet usage of a family member:
- 1. Find the profile of the family member, then click the **Insights** icon.
- 2. On the **Top 5 Visits** page, select a day of the last 7 days to check the time spent online and top visited websites. You can block the websites if needed.
- 3. On the **Blocked History** page, select a day of the last 7 days to check the blocked website history. You can **unblock websites** if needed, and click Unblocked Websites to view them.

| Par | ental Contro | ols          |             |         |          |                 |        |
|-----|--------------|--------------|-------------|---------|----------|-----------------|--------|
|     |              |              |             |         |          |                 | 🕂 Add  |
|     | Name         | Filter Level | Time Limits | Devices | Insights | Internet Access | Modify |
|     | 123          | Pre-Teen     | 2h          | 1       | 0        | (1)             | C i    |
|     |              |              |             |         |          |                 |        |
|     |              | Το           | p 5 Visits  |         | Block    | ed History      | ^      |
|     | Today        | •            |             |         |          |                 |        |
|     |              |              |             |         |          |                 |        |
|     |              |              |             |         |          |                 |        |
|     |              |              |             |         |          |                 |        |
|     |              |              |             |         |          |                 |        |
|     |              |              |             |         |          |                 |        |
|     |              |              |             |         |          |                 |        |

• To pause or resume internet access of a family member: Find the profile of the family member, then click the **Pause/Play** icon.

|      |              |             |         |          |                 | •      |
|------|--------------|-------------|---------|----------|-----------------|--------|
| Name | Filter Level | Time Limits | Devices | Insights | Internet Access | Modify |
| 123  | Pre-Teen     | 2h          | 1       | $\odot$  | Paused          | 01     |

Chapter 14

# **Quality of Service**

This function allows you to specify the priority of traffic and minimizes the impact of network congestion.

The router allows you to configure the quality of service (QoS) for optimal throughput and performance when handling differentiated wireless traffic, such as Voiceover-IP (VoIP), other types of audio, video, streaming media, and traditional IP data.

To configure QoS on the routers, you should set parameters on the transmission queues for different types of wireless traffic. In normal use, we recommend that you keep the default values for the routers.

### To set up QoS for the network:

- 1. Visit <u>http://tplinkwifi.net</u> or <u>http://192.168.0.1</u>, and log in with the password you set for the router.
- 2. Go to Advanced > QoS.
- 3. Enable QoS.

| QoS                 |          |
|---------------------|----------|
| QoS:                | C Enable |
| Upload Bandwidth:   | 0 Mb 💌   |
| Download Bandwidth: | 0 Mb 💌   |
| IPTV QoS:           |          |
| Advanced            |          |
| High:               | 60%      |
| Middle:             | 30%      |
| Low:                | 10%      |
|                     | Save     |

4. Enter the upload and download bandwidths provided by your ISP.

| QoS                 |          |
|---------------------|----------|
| QoS:                | ✓ Enable |
| Upload Bandwidth:   | 0 Mb 🔻   |
| Download Bandwidth: | 0 Mb 🔻   |
| IPTV QoS:           | Enable   |
| Advanced            |          |
| High:               | 60%      |
| Middle:             | 30%      |
| Low:                | 10%      |
|                     | Save     |

5. (Optional) Enable IPTV QoS, then set the priority and reserved bandwidth of IPTV traffic.

| QoS                 |          |
|---------------------|----------|
| QoS:                | ✓ Enable |
| Upload Bandwidth:   | 0 Mb 🔻   |
| Download Bandwidth: | 0 Mb 🔻   |
| IPTV QoS:           | ✓ Enable |
| Advanced            |          |
| High:               | 60%      |
| Middle:             | 30%      |
| Low:                |          |
|                     | Save     |

6. (Optional) Click Advanced and arrange the sliders to set the bandwidth percentage of each priority.

| QoS                 |          |
|---------------------|----------|
| QoS:                | Enable   |
| Upload Bandwidth:   | 0 Mb 💌   |
| Download Bandwidth: | 0 Mb 💌   |
| IPTV QoS:           | ✓ Enable |
| Advanced            |          |
| High:               | 60%      |
| Middle:             | 30%      |
| Low:                | 10%      |
|                     | Save     |

7. Click Save to make the settings effective.

### To set up QoS for a specific device:

- 1. Visit <u>http://tplinkwifi.net</u> or <u>http://192.168.88.1</u>, and log in with the password you set for the router.
- 2. Go to Advanced > QoS.
- 3. In the QoS Rule List table, choose a priority section and click Add.

| High Priority: 60% | Middle Priority: 30% | Low Priority: 10% |
|--------------------|----------------------|-------------------|
|                    |                      |                   |
|                    |                      |                   |
|                    |                      |                   |
|                    |                      |                   |
|                    |                      |                   |
|                    |                      |                   |
|                    |                      |                   |
| Add                | Add                  | Add               |
|                    |                      |                   |
|                    |                      |                   |

4. In the QoS Rule window, click scan and click 
to choose a device, then click OK to add it to the rule.

| QoS Rule     |           |        |    |
|--------------|-----------|--------|----|
| Туре:        | By Device |        |    |
| Device Name: | Unknown   | scan   |    |
| MAC Address: |           |        |    |
|              |           | Cancel | ОК |
|              |           |        |    |

| ID | Device Name | IP Address | MAC Address | Operation |
|----|-------------|------------|-------------|-----------|
| 1  | Unknown     |            |             | 0         |

# Chapter 15

# **Network Security**

This chapter guides you on how to protect your home network from unauthorized users by implementing network security functions. You can block or allow specific client devices to access your wireless network using MAC Filtering, or using Access Control for wired and wireless networks, or you can prevent ARP spoofing and ARP attacks by using IP & MAC Binding.

This chapter contains the following sections:

- Firewall & DoS Protection
- <u>Service Filtering</u>
- <u>Access Control</u>
- IP & MAC Binding
- IPv6 Firewall

# 15.1. Firewall & DoS Protection

The SPI (Stateful Packet Inspection) Firewall and DoS (Denial of Service) Protection protect the router from cyber attacks.

The SPI Firewall can prevent cyber attacks and validate the traffic that is passing through the router based on the protocol. This function is enabled by default, and it is recommended to keep the default settings.

| Firewall           |  |  |
|--------------------|--|--|
| IPv4 SPI Firewall: |  |  |
| IPv6 SPI Firewall: |  |  |

DoS Protection can protect your home network against DoS attacks from flooding your network with server requests. Follow the steps below to configure DoS Protection.

- 1. Visit <u>http://tplinkwifi.net</u> or <u>http://192.168.0.1</u>, and log in with the password you set for the router.
- 2. Go to Advanced > Security > Firewall & DoS Protection.

| DoS Protection:              |                 |   |
|------------------------------|-----------------|---|
| DoS Protection               |                 |   |
| ICMP-Flood Attack Filtering: | -Please Select- | ▼ |
| UDP-Flood Attack Filtering:  | -Please Select- | • |
| TCP-Flood Attack Filtering:  | -Please Select- | ▼ |
|                              |                 |   |

- **3.** Enable DoS Protection.
- 4. Set the protection level (Low, Middle or High) for ICMP-Flood Attack Filtering, UDP-Flood Attack Filtering and TCP-Flood Attack Filtering.
  - ICMP-Flood Attack Filtering Enable to prevent the ICMP (Internet Control Message Protocol) flood attack.
  - UDP-Flood Attack Filtering Enable to prevent the UDP (User Datagram Protocol) flood attack.
  - TCP-Flood Attack Filtering Enable to prevent the TCP (Transmission Control Protocol) flood attack.
- 5. Click Save.
  - Ø Tips:
  - 1. The level of protection is based on the number of traffic packets. You can specify the level under DoS Protection Level Settings.

| Dos Protection Level Settings   |         |      |                      |
|---------------------------------|---------|------|----------------------|
| ICMP-Flood Protection Level:    | Low:    | 1200 | (5-3600) packets/sec |
|                                 | Middle: | 2400 | (5-3600) packets/sec |
|                                 | High:   | 3600 | (5-3600) packets/sec |
| UDP-Flood Protection Level:     | Low:    | 1200 | (5-3600) packets/sec |
|                                 | Middle: | 2400 | (5-3600) packets/sec |
|                                 | High:   | 3600 | (5-3600) packets/sec |
| TCP-SYN-Flood Protection Level: | Low:    | 1200 | (5-3600) packets/sec |
|                                 | Middle: | 2400 | (5-3600) packets/sec |
|                                 | High:   | 3600 | (5-3600) packets/sec |

2. The protection will be triggered immediately when the number of packets exceeds the preset threshold value, and the vicious host will be displayed in the Blocked DoS Host List.

| Blocked DoS Host List |    |            |                    |  |  |
|-----------------------|----|------------|--------------------|--|--|
| Host Number: 0        |    |            | 💍 Refresh 😑 Delete |  |  |
|                       | ID | IP Address | MAC Address        |  |  |
|                       |    |            |                    |  |  |

### 15.2. Service Filtering

With Service Filtering, you can prevent certain users from accessing the specified service, and even block internet access completely.

- 1. Visit <u>http://tplinkwifi.net</u> or <u>http://192.168.0.1</u>, and log in with the password you set for the router.
- 2. Go to Advanced > Security > Service Filtering, and enable Service Filtering.

| Service Filtering  |  |
|--------------------|--|
| Service Filtering: |  |

3. Click Add.

|           |             |              |               |         | ı ن              | Refresh 🛨 Ad | d 😑 Dele |
|-----------|-------------|--------------|---------------|---------|------------------|--------------|----------|
|           | ID          | Service Type | Port          |         | IP Address       | Status       | Modify   |
|           |             |              |               |         |                  |              |          |
| Service   | Type:       | Any(ALL)     |               | T       |                  |              |          |
| Protocol  | l:          | TCP/UDP      |               |         |                  |              |          |
| Starting  | Port:       | 1            |               |         | (1-65535)        |              |          |
| Ending I  | Port:       | 65535        |               |         | (1-65535)        |              |          |
| Service   | Туре:       | Any(ALL)     |               |         |                  |              |          |
| Filter Se | ervice For: | Single IP A  | ddress 🔿 IP A | Address | Range 💿 All IP A | ddresses     |          |

- 4. Select a Service Type from the drop-down list and the following four fields will be automatically filled in. Select Custom when your desired service type is not listed, and enter the information manually.
- 5. Specify the IP address(es) that this filtering rule will apply to.
- 6. Click Save to make the settings effective.

Note: If you want to disable an entry, click the  $\Im$  icon.

## 15.3. Access Control

Access Control is used to block or allow specific client devices to access your network (via wired or wireless) based on a list of blocked devices (Blacklist) or a list of allowed devices (Whitelist).

| I want to:            | Block or allow specific client devices to access my network (via wired or wireless).                                      |
|-----------------------|----------------------------------------------------------------------------------------------------|
| How can I<br>do that? | 1. Visit <u>http://tplinkwifi.net</u> or <u>http://192.168.0.1</u> , and log in with the password you set for the router. |
|                       | 2. Go to Advanced > Security > Access Control and enable<br>Access Control.                                               |
|                       | Access Control                                                                                                    |
|                       | Access Control:                                                                                                    |

**3.** Select the access mode to either block (recommended) or allow the device(s) to access your network.

#### To block specific device(s):

1) Select Blacklist and click Save.

| Access Mode  |                               |      |
|--------------|-------------------------------|------|
| Access Mode: | Blacklist                     |      |
|              | <ul> <li>Whitelist</li> </ul> |      |
|              |                               | Save |

- 2) Select the device(s) to be blocked in the Online Devices table (or click the Add under the Devices in Blacklist and enter the Device Name and MAC Address manually).
- 3) Click Block above the Online Devices table. The selected devices will be added to Devices in Blacklist automatically.

| Devices in E | Blacklist |               |        |         |                   |                   |
|--------------|-----------|---------------|--------|---------|-------------------|-------------------|
|              |           |               |        |         |                   | 🕂 Add 😑 Delete    |
|              | ID        | Device Na     | ime    |         | MAC Address       | Modify            |
|              |           | -             |        |         | -                 |                   |
| Online Devi  | ces       |               |        |         |                   | 🖒 Refresh 🧬 Block |
|              | ID        | Device Name   | IP Ad  | dress   | MAC Address       | Connection Type   |
|              | 1         | DESKTOP-SORTS | 192.16 | 8.0.100 | IC EC 48 10 ED A6 | Wired             |

### To allow specific device(s):

1) Select Whitelist and click Save.

| Access Mode  |             |      |
|--------------|-------------|------|
| Access Mode: | O Blacklist |      |
|              | Whitelist   |      |
|              |             | Save |

2) Click Add in the Devices in Whitelist section.

|          |        |             |             | 🕂 Add 😑 De |
|----------|--------|-------------|-------------|------------|
|          | ID     | Device Name | MAC Address | Modify     |
|          |        |             |             | -          |
| Device N | ame:   |             |             |            |
| MAC Add  | Iress: |             |             |            |
|          |        |             | Cancel      | Save       |

- 3) Enter the Device Name and MAC Address. (You can copy and paste the information from Online Devices table if the device is connected to your network.)
- 4) Click Save.

# **Done!** Now you can block or allow specific client devices to access your network (via wired or wireless) by Blacklist or Whitelist.

## 15.4. IP & MAC Binding

IP & MAC Binding, namely, ARP (Address Resolution Protocol) Binding, is used to bind a network device's IP address to its MAC address. This will prevent ARP spoofing and other ARP attacks by denying network access to a device with a matching IP address in the Binding list, but an unrecognized MAC address.

**I want to:** Prevent ARP spoofing and ARP attacks.

- How can Ido that?1. Visit <u>http://tplinkwifi.net</u> or <u>http://192.168.0.1</u>, and log in with the password you set for the router.
  - Go to Advanced > Security > IP & MAC Binding, and enable IP & MAC Binding.

| P & MAC   | C Binding |             |           |         |        |        |            |
|-----------|-----------|-------------|-----------|---------|--------|--------|------------|
| P & MAC E | Binding:  |             |           |         |        |        |            |
| Binding L | ist       |             |           |         |        |        |            |
|           |           |             |           |         |        | •      | Add 😑 Dele |
|           | ID        | MAC Address | IP Addres | ŝS      | Status | Enable | Modify     |
|           |           | -           |           |         |        |        |            |
| ARP List  | · · · · · |             |           |         |        | Ö Re   | efresh 🧬 B |
|           | ID        | MAC Address | IP Ad     | ddress  | Bou    | ind    | Modify     |
|           |           |             | 192.16    | 8.0.100 | Unioa  |        | _          |

3. Bind your device(s) according to your needs.

### To bind the connected device(s):

- 1) Select the device(s) to be bound in the ARP List.
- 2) Click Bind to add to the Binding List.

### To bind the unconnected device:

1) Click Add in the Binding List section.

|      |         |             |     |                          |        | 🕂 Ad   | d 😑 Dele |
|------|---------|-------------|-----|--------------------------|--------|--------|----------|
|      | ID      | MAC Address |     | IP Address               | Status | Enable | Modify   |
|      | -       | -           |     | -                        | -      | -      |          |
| MA   | C Addre | ess:        | 84  | - 16 - F9 - 03 - E2 - D3 |        |        |          |
| IP A | ddress  | c           | 193 | 2 . 168 . 0 . 100        |        |        |          |
|      |         |             | ✓ E | nable This Entry         |        |        |          |
|      |         |             |     |                          | Cancel | Save   |          |

- 2) Enter the MAC address and IP address that you want to bind.
- 3) Select the Enable This Entry check box to enable the entry and click Save.
- **Done!** Enjoy the internet without worrying about ARP spoofing and ARP attacks.

## 15.5. IPv6 Firewall

IPv6 Firewall protects your IPv6 network by preveting access from the internet. However, when you are hosting a service, such as a file sharing server in your local network, you can choose to allow access to the server from the internet by adding entries on this page. This feature is available only when you've set up an IPv6 connection.

- 1. Visit <u>http://tplinkwifi.net</u> or <u>http://192.168.0.1</u>, and log in with the password you set for the router.
  - IPv6 Firewall

     IPv6 Firewall

     ID
     Service Type
     Internal IP
     Internal Port
     Protocol
     Status
     Modify
- 2. Go to Advanced > Security > IPv6 Firewall.

### 3. Click Add.

| IPv6 Fir | ewall   |              |                   |                  |             |             |        |
|----------|---------|--------------|-------------------|------------------|-------------|-------------|--------|
|          |         |              |                   |                  |             | 🕂 Add       | Delete |
|          | ID      | Service Type | Internal IP       | Internal<br>Port | Protocol    | Status      | Modify |
|          |         | -            |                   |                  |             |             |        |
|          |         |              |                   |                  |             |             |        |
| In       | terface | e Name:      | No interface      | T                |             |             |        |
| Se       | ervice  | Туре:        |                   |                  | View Existi | ng Applicat | ions   |
| In       | ternal  | IP:          | ::                |                  |             |             |        |
| In       | ternal  | Port:        |                   |                  | (XX)        |             |        |
| Pr       | otocol  | t            | ТСР               |                  |             |             |        |
|          |         |              | Enable This Entry |                  |             |             |        |
|          |         |              |                   | _                |             |             |        |
|          |         |              |                   |                  | Cancel      | OK          |        |

- 4. Select an interface name from the drop-down list. Interface names are names of the internet connections you have set up.
- 5. Click View Existing Applications to select a service from the list to automatically populate the Port field with an propriate port number. It is recommended to keep the default Port if you are unsure about which one to use. If the service is not listed, manually enter the Service Type and the Port number (e.g., 21 or 21-25). The following picture takes application FTP as an example.

| IPv6 F | irewal   | I            |                   |                            |          |        |        |
|--------|----------|--------------|-------------------|----------------------------|----------|--------|--------|
|        |          |              |                   |                            |          | 🕂 Add  | Delete |
|        | ID       | Service Type | Internal IP       | Internal<br>Port           | Protocol | Status | Modify |
|        |          |              |                   |                            |          |        |        |
|        |          |              |                   |                            |          |        |        |
|        | Interfac | e Name:      | No interface      | <b>7</b>                   |          |        |        |
|        | Service  | Туре:        | FTP               | View Existing Applications |          |        |        |
|        | Internal | IP:          | ::                |                            |          |        |        |
|        | Internal | Port:        | 21                |                            | (XX)     |        |        |
|        | Protoco  | l:           | ТСР               |                            | <b>r</b> |        |        |
|        |          |              | Enable This Entry |                            |          |        |        |
|        |          |              |                   |                            |          | 014    |        |
|        |          |              |                   |                            | Cancel   | OK     |        |
|        |          |              |                   |                            |          |        |        |

- 6. Select the local host device running the service. Enter its global IPv6 address in the Global IPv6 Address field.
- 7. Select a protocol for the service from the drop-down list.
- 8. Select Enable This Entry.
- 9. Click OK.
- Ø Tips:
- If you want to disable this entry, click the Bulb icon.
- If the local host device hosts more than one type of available service, you need to create a rule for each service. Please note that ports should NOT be used by multiple services.

# Chapter 16

# **VPN Server&Client**

The router offers several ways to set up VPN connections:

**VPN Server** allows remote devices to access your home network in a secured way through the internet. The router supports three types of VPN Server:

**OpenVPN** is somewhat complex but with higher security and more stability, suitable for restricted environments such as campus network and company intranet.

**PPTP VPN** is easy to use with the built-in VPN software of computers and mobile devices, but it is vulnerable and may be blocked by some ISPs.

**L2TP/IPSec VPN** is more secure but slower than PPTP VPN, and may have trouble getting around firewalls.

**VPN Client** allows devices in your home network to access remote VPN servers, without the need to install VPN software on each device.

This chapter contains the following sections:

- Use OpenVPN to Access Your Home Network
- <u>Use PPTP VPN to Access Your Home Network</u>
- Use IPSec VPN to Access Your Home Network
- <u>VPN Connections</u>

# 16. 1. Use OpenVPN to Access Your Home Network

OpenVPN Server is used to create an OpenVPN connection for remote devices to access your home network.

To use the VPN feature, you need to enable OpenVPN Server on your router, and install and run VPN client software on remote devices. Please follow the steps below to set up an OpenVPN connection.

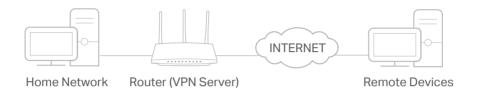

### Step1. Set up OpenVPN Server on Your Router

- 1. Visit <u>http://tplinkwifi.net</u> or <u>http://192.168.0.1</u>, and log in with your TP-Link ID or the password you set for the router.
- 2. Go to Advanced > VPN > OpenVPN, and tick the box of Enable VPN Server.

| OpenVPN                                   |                                 |                           |      |
|-------------------------------------------|---------------------------------|---------------------------|------|
| Note: No certificate currently, please Ge | enerate one before enabling VPN | I Server.                 |      |
|                                           | Enable VPN Server               |                           |      |
| Service Type:                             | • UDP O TCP                     |                           |      |
| Service Port:                             | 1194                            |                           |      |
| VPN Subnet/Netmask:                       | 10 . 8 . 0 . 0                  | 255 . 255 . 255 . 0       |      |
| Client Access:                            | Home Network Only               | Internet and Home Network |      |
|                                           |                                 |                           |      |
|                                           |                                 |                           | Save |

#### Note:

- Before you enable VPN Server, we recommend you configure Dynamic DNS Service (recommended) or assign a static IP address for router's WAN port and synchronize your System Time with internet.
- The first time you configure the OpenVPN Server, you may need to generate a certificate before you enable the VPN Server.
- 3. Select the Service Type (communication protocol) for OpenVPN Server: UDP, TCP.
- 4. Enter a VPN Service Port to which a VPN device connects, and the port number should be between 1024 and 65535.
- 5. In the VPN Subnet/Netmask fields, enter the range of IP addresses that can be leased to the device by the OpenVPN server.
- 6. Select your Client Access type. Select Home Network Only if you only want the remote device to access your home network; select Internet and Home Network if you also want the remote device to access internet through the VPN Server.

### 7. Click SAVE.

8. Click GENERATE to get a new certificate.

|  | GENERATE |  |
|--|----------|--|

Note: If you have already generated one, please skip this step, or click GENERATE to update the certificate.

9. Click EXPORT to save the OpenVPN configuration file which will be used by the remote device to access your router.

| Configuration File             |        |  |
|--------------------------------|--------|--|
| Export the configuration file. |        |  |
|                                |        |  |
|                                | EXPORT |  |

### Step 2. Configure OpenVPN Connection on Your Remote Device

1. Visit <u>http://openvpn.net/index.php/download/community-downloads.html</u> to download the OpenVPN software, and install it on your device where you want to run the OpenVPN client utility.

**Note:** You need to install the OpenVPN client utility on each device that you plan to apply the VPN function to access your router. Mobile devices should download a third-party app from Google Play or Apple App Store.

- 2. After the installation, copy the file exported from your router to the OpenVPN client utility's "config" folder (for example, C:\Program Files\OpenVPN\config on Windows). The path depends on where the OpenVPN client utility is installed.
- 3. Run the OpenVPN client utility and connect it to OpenVPN Server.

## 16.2. Use PPTP VPN to Access Your Home Network

PPTP VPN Server is used to create a PPTP VPN connection for remote devices to access your home network.

To use the VPN feature, you need to set up PPTP VPN Server on your router, and configure the PPTP connection on remote devices. Please follow the steps below to set up a PPTP VPN connection.

#### Step 1. Set up PPTP VPN Server on Your Router

- 1. Visit <u>http://tplinkwifi.net</u> or <u>http://192.168.0.1</u>, and log in with your TP-Link ID or the password you set for the router.
- 2. Go to Advanced > VPN > PPTP VPN, and tick the box of Enable VPN Server.

| PPTP VPN           |                                                |
|--------------------|------------------------------------------------|
|                    | ✓ Enable VPN Server                            |
| Client IP Address: | 10 . 7 . 0 . 11 -10.7.0. 20 (up to 10 clients) |
| Username:          |                                                |
| Password:          | ø                                              |
|                    |                                                |
|                    | Save                                           |

Note: Before you enable VPN Server, we recommend you configure Dynamic DNS Service (recommended) or assign a static IP address for router's WAN port and synchronize your System Time with internet.

- 3. In the Client IP Address field, enter the range of IP addresses (up to 10) that can be leased to the devices by the PPTP VPN server.
- 4. Enter the Username and Password to authenticate clients to the PPTP VPN server.
- 5. Click SAVE.
- 6. On the client devices, create a PPTP VPN connection. The official supported platforms include Windows, Mac OSX, Linux, iOS, and Android.
- 7. Launch the PPTP VPN program, add a new connection and enter the domain name of the registered DDNS service or the static IP address that is assigned to the WAN port, to connect the client device to the PPTP VPN server.

### Step 2. Configure PPTP VPN Connection on Your Remote Device

The remote device can use the Windows built-in PPTP software or a third-party PPTP software to connect to PPTP Server. Here we use the Windows built-in PPTP software as an example.

- 1. Go to Start > Control Panel > Network and Internet > Network and Sharing Center.
- 2. Select Set up a new connection or network.

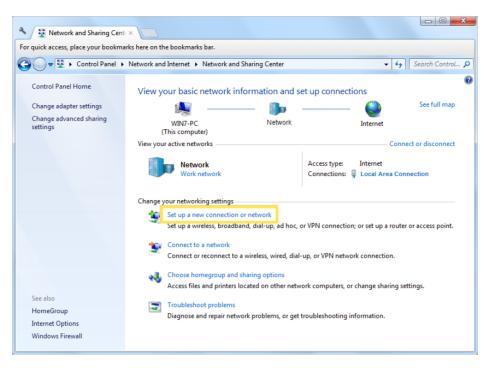

3. Select Connect to a workplace and click Next.

| 🚱 💇 Set Up a Connection or Network                                                                                                    | <b> x</b> |
|----------------------------------------------------------------------------------------------------|-----------|
| Choose a connection option                                                                                                    |           |
| Connect to the Internet<br>Set up a wireless, broadband, or dial-up connection to the Internet.                                                    |           |
| Set up a new network<br>Configure a new router or access point.<br>Connect to a workplace<br>Set up a dial-up or VPN connection to your workplace. |           |
| Set up a dial-up connection<br>Connect to the Internet using a dial-up connection.                                                                 |           |
|                                                                                                    |           |
| Next                                                                                                    | Cancel    |

4. Select Use my Internet connection (VPN).

| 🚱 🌆 Connect to a Workplace                                                                                         | <b> X</b> |
|----------------------------------------------------------------------------------------------------|-----------|
| How do you want to connect?                                                                                        |           |
| Use my Internet connection (VPN)<br>Connect using a virtual private network (VPN) connection through the Internet. |           |
| ing 🔮 💵                                                                                                    |           |
| Dial directly<br>Connect directly to a phone number without going through the Internet.                            |           |
| ing ing                                                                                                    |           |
| What is a VPN connection?                                                                                          |           |
|                                                                                                    | Cancel    |

5. Enter the internet IP address of the router (for example: 218.18.1.73) in the Internet address field. Click Next.

| G 🔚 Connect to a Workplace |                                                                                                    |          |
|----------------------------|----------------------------------------------------------------------------------------------------|----------|
| Type the Internet addr     | ress to connect to                                                                                                    |          |
| Your network administrator | can give you this address.                                                                                                 |          |
| Internet address:          | 218.18.1.73                                                                                                    |          |
| Destination name:          | VPN Connection                                                                                                    |          |
|                            | o use this connection<br>yone with access to this computer to use this connection.<br>ust set it up so I can connect later |          |
|                            | Next                                                                                                    | t Cancel |

6. Enter the User name and Password you have set for the PPTP VPN server on your router, and click Connect.

| 0 | 🔚 Connect to a Workplace |                                                                     |                |
|---|--------------------------|---------------------------------------------------------------------|----------------|
|   | Type your user name a    |                                                                     |                |
|   | User name:               | 1000                                                                |                |
|   | Password:                | •••••                                                               |                |
|   | Domain (optional):       | <ul> <li>Show characters</li> <li>Remember this password</li> </ul> |                |
|   |                          |                                                                     |                |
|   |                          |                                                                     | Connect Cancel |

7. Click Connect Now when the VPN connection is ready to use.

| 🕞 🌆 Connect to a Workplace                                                                                                    |       |
|----------------------------------------------------------------------------------------------------|-------|
| The connection is ready to use                                                                                                    |       |
| in the second second se |       |
| Connect now                                                                                                    |       |
|                                                                                                    |       |
|                                                                                                    | Close |

### 16.3. Use IPSec VPN to Access Your Home Network

IPSec VPN Server is used to create a IPSec VPN connection for remote devices to access your home network.

To use the VPN feature, you need to set up IPSec VPN Server on your router, and configure theIPSec connection on remote devices. Please follow the steps below to set up the IPSec VPN connection.

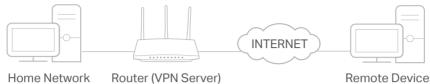

Home Network

**Remote Devices** 

### Step 1. Set up IPSec VPN Server on Your Router

- 1. Visit http://tplinkwifi.net or http://192.168.0.1, and log in with your TP-Link ID or the password you set for the router.
- 2. Go to Advanced > VPN > IPSec VPN, and enable Dead Peer Detection.

#### Note:

- Firmware update may be required to support IPSec VPN Server.
- · Before you enable Dead Peer Detection, we recommend you configure Dynamic DNS Service (recommended) or assign a static IP address for router's WAN port and synchronize your System Time with internet.

| IPSec VPN |                 |                   |               |                |        |        |        |  |  |
|-----------|-----------------|-------------------|---------------|----------------|--------|--------|--------|--|--|
| Dead Pee  | r Detection:    |                   |               |                |        | 🕂 Add  | Delete |  |  |
|           | Connection Name | Remote<br>Gateway | Local Address | Remote Address | Status | Enable | Modify |  |  |
| -         |                 | -                 |               |                |        |        |        |  |  |

### 3. Click Add.

4. Configure the IPSec VPN server parameters.

| ad Pee                                  | r Detection:                                  |                   |               |                |        | 🕂 Add  | Delete |
|-----------------------------------------|-----------------------------------------------|-------------------|---------------|----------------|--------|--------|--------|
|                                         | Connection Name                               | Remote<br>Gateway | Local Address | Remote Address | Status | Enable | Modify |
|                                         |                                               | -                 |               |                |        |        |        |
| IPSec Connection Name:                  |                                               |                   |               | Name           |        |        |        |
| Re                                      | emote IPSec Gateway (l                        | JRL):             |               | 0.0.0.0        |        |        |        |
| -                                       |                                               | D - 44            |               |                |        |        |        |
|                                         | Innel access from local I<br>Address for VPN: | r audresses:      |               | Subnet Addres  |        | •      |        |
|                                         | ibnet Mask:                                   |                   |               | 255 . 255 .    |        |        |        |
|                                         |                                               |                   |               |                |        |        |        |
| Tunnel access from remote IP addresses: |                                               |                   |               | Subnet Addres  | S      | •      |        |
| IP Address for VPN:                     |                                               |                   |               | 0.0.           | 0.     | 0      |        |
| Subnet Mask: 255 · 255 · 255 · 0        |                                               |                   |               |                |        |        |        |
| Ke                                      | ey Exchange Method:                           |                   |               | Auto (IKE)     |        |        |        |
| Au                                      | thentication Method:                          |                   |               | Pre-Shared Ke  | у      | •      |        |
| Pre-Shared Key: psk_key                 |                                               |                   |               |                |        |        |        |
| Perfect Forward Secrecy:                |                                               |                   |               | Enable         |        | •      |        |
| •                                       | Advanced                                      |                   |               |                |        |        |        |
|                                         |                                               |                   |               |                |        | 01     |        |
|                                         |                                               |                   |               | Can            | icei   | OK     |        |

5. Configure the advanced settings according to the following explanation. We recommend that you keep the default settings. If you want to change these settings, make sure that both VPN server endpoints use the same Encryption Algorithm, Integrity Algorithm, Diffie-Hellman Group and Key Lifetime in both phase1 and phase2.

| Main<br>Local Wan IP |                                                          |
|----------------------|----------------------------------------------------------|
|                      |                                                          |
| Local Wan IP         |                                                          |
|                      | •                                                        |
|                      |                                                          |
| Remote Wan IP        | •                                                        |
|                      |                                                          |
| 3DES                 | •                                                        |
| MD5                  | •                                                        |
| 1024bit              | •                                                        |
| 3600                 |                                                          |
|                      |                                                          |
| 3DES                 | •                                                        |
| MD5                  | •                                                        |
| 1024bit              | •                                                        |
| 3600                 |                                                          |
|                      | 3DES<br>MD5<br>1024bit<br>3600<br>3DES<br>MD5<br>1024bit |

#### 6. Click OK.

Note:

• For the comprehensive guide, please refer to the User Guide on the product's support page.

#### Step 2. Configure IPSec VPN Connection on Your Remote Device

The remote device can use the Windows or Mac OS built-in IPSec software or a thirdparty IPSec software to connect to IPSec Server. Here we use the Windows built-in IPSec software as an example.

1. Go to Start > Control Panel > Network and Internet > Network and Sharing Center.

2. Select Set up a new connection or network.

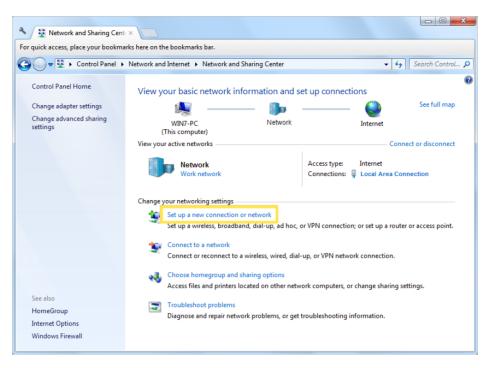

3. Select Connect to a workplace and click Next.

| 🕞 👰 Set Up a Connection or Network                                                              | x |
|-------------------------------------------------------------------------------------------------|---|
| Choose a connection option                                                                      |   |
| Connect to the Internet<br>Set up a wireless, broadband, or dial-up connection to the Internet. |   |
| Set up a new network<br>Configure a new router or access point.                                 |   |
| Connect to a workplace<br>Set up a dial-up or VPN connection to your workplace.                 |   |
| Set up a dial-up connection<br>Connect to the Internet using a dial-up connection.              |   |
|                                                                                                 |   |
| Next Cance                                                                                      | : |

4. Select Use my Internet connection (VPN).

| 🚱 🌆 Connect to a Workplace                                                                                         |        |
|----------------------------------------------------------------------------------------------------|--------|
| How do you want to connect?                                                                                        |        |
| Use my Internet connection (VPN)<br>Connect using a virtual private network (VPN) connection through the Internet. |        |
| ing ing ing ing ing ing ing ing ing ing ing ing                                                                    |        |
| Dial directly<br>Connect directly to a phone number without going through the Internet.                            |        |
| ing ing ing                                                                                                    |        |
| What is a VPN connection?                                                                                          |        |
|                                                                                                    | Cancel |

5. Enter the internet IP address of the router (for example: 218.18.1.73) in the Internet address field, and select the checkbox Don't connect now; just set it up so I can connect later. Click Next.

| Le Connect to a Workplace     |                                                                                                    |          |
|-------------------------------|----------------------------------------------------------------------------------------------------|----------|
| Type the Internet addr        | ess to connect to                                                                                                    |          |
| Your network administrator of | can give you this address.                                                                                                 |          |
| Internet address:             | 218.18.1.73                                                                                                    |          |
| Destination name:             | VPN Connection                                                                                                    |          |
|                               | o use this connection<br>yone with access to this computer to use this connection.<br>ust set it up so I can connect later |          |
|                               | Nex                                                                                                    | t Cancel |

6. Enter the User name and Password you have set for the IPSec VPN server on your router, and click Connect.

| 3 | 🜆 Connect to a Workplace |                 |                |
|---|--------------------------|-----------------|----------------|
|   | Type your user name a    | and password    |                |
|   | User name:               | 1810            |                |
|   | Password:                | •••••           |                |
|   | Domain (optional):       | Show characters |                |
|   |                          |                 |                |
|   |                          |                 |                |
|   |                          |                 |                |
|   |                          |                 | Connect Cancel |

7. Click Close when the VPN connection is ready to use

| Go 🔓 Connect | to a Workplace         |       |
|--------------|------------------------|-------|
| The conn     | ection is ready to use |       |
|              | ili                    |       |
|              | Connect now            |       |
|              |                        |       |
|              |                        | Close |

8. Go to Network and Sharing Center and click Change adapter settings.

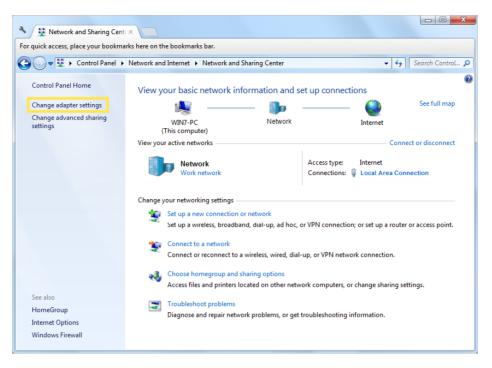

9. Find the VPN connection you created, then double-click it.

| 🔾 🗢 🖳 « Network and I 🕨 Network Connections 🕨 🛛 🗸 🍫 🛛 Sea. | rch Network Connections | ۶ |
|------------------------------------------------------------|-------------------------|---|
| Organize  Start this connection Rename this connection  >  | ₩ <b>-</b> ▼            |   |
| Local Area Connection VPN Connection                       |                         |   |
| sec.softether.co.jp<br>Intel(R) PRO/1000 MT Network C      |                         |   |
|                                                            |                         |   |
|                                                            |                         |   |
|                                                            |                         |   |
|                                                            |                         |   |
|                                                            |                         |   |
|                                                            |                         |   |
|                                                            |                         |   |
|                                                            |                         |   |
|                                                            |                         |   |
|                                                            |                         |   |
|                                                            |                         |   |

10. Enter the User name and Password you have set for the IPSec VPN server on your router, and click Properties.

| 💱 Connect VPN Connection 📃                                                                                 |
|----------------------------------------------------------------------------------------------------|
|                                                                                                    |
| User name:                                                                                                 |
| Password:                                                                                                  |
| Do <u>m</u> ain:                                                                                           |
| Save this user name and password for the following users:  Me ogly  Solution Anyone who uses this computer |
| Connect Cancel Properties Help                                                                             |

11. Switch to the Security tab, select Layer 2 Tunneling Protocol with IPsec (L2TP/ IPSec) and click Advanced settings.

| eneral Options   | Security           | Networking      | Sharing          |          |
|------------------|--------------------|-----------------|------------------|----------|
| Type of VPN:     |                    |                 |                  |          |
| Layer 2 Tunnelin | g Protocol v       | vith IPsec (L2  | TP/IPSec)        |          |
| Data encryption: |                    |                 | Advanced         | settings |
| Require encrypti | on (disconne       | ect if server d | eclines)         |          |
| Authentication   |                    |                 |                  |          |
| O Use Extensit   | le Authentio       | cation Protoc   | ol (EAP)         |          |
|                  |                    |                 |                  |          |
|                  |                    |                 | Prop             | erties   |
| Allow these      |                    |                 | ( · · · · ·      |          |
|                  | protocols          |                 |                  |          |
| C reion alcae    |                    |                 |                  |          |
| I now mose       |                    |                 |                  |          |
|                  | ted passwo         | rd (PAP)        |                  |          |
| Unencryp         |                    |                 | ion Protocol (Cl | HAP)     |
| Unencryp         | e <u>H</u> andshak |                 |                  | HAP)     |

12. Select Use preshared key for authentication and enter the IPSec Pre-Shared Key you have set for the IPSec VPN server on your router. Then click OK.

| dvanced Prop<br>L2TP | perties                                            |                            | ×          |
|----------------------|----------------------------------------------------|----------------------------|------------|
| Use presi<br>Key:    | nared key for authenticat                          | ion                        |            |
| Sector Sector        | icate for authentication<br>the Name and Usage att | ributes of the server's ca | ertificate |
|                      |                                                    | ОК                         | Cancel     |

Done! Click Connect to start VPN connection.

| Connect VPI        | V Connection                                  |
|--------------------|-----------------------------------------------|
| <u>U</u> ser name: |                                               |
| Password:          | To sharp the second second second             |
| Do <u>m</u> ain:   |                                               |
| Me only            | er name and password for the following users: |
| Connect            | Cancel Properties Help                        |

# 16.4. VPN Connections

VPN Connections page displays the clients that are currently connected to the OpenVPN servers, PPTP VPN servers and IPSec VPN hosted on the router.

- 1. Visit <u>http://tplinkwifi.net</u> or <u>http://192.168.0.1</u>, and log in with your TP-Link ID or the password you set for the router.
- 2. Go to Advanced > VPN > VPN connections.

| VPN Connections |                      |      |                   |                   |                |        |        |        |        |  |  |
|-----------------|----------------------|------|-------------------|-------------------|----------------|--------|--------|--------|--------|--|--|
| OpenVPN         | Connection           |      |                   |                   |                |        |        |        |        |  |  |
|                 | ID                   |      | Client IP A       | Client IP Address |                |        | Modify |        |        |  |  |
|                 |                      |      |                   |                   |                |        |        |        |        |  |  |
| РРТР VP         | PPTP VPN Connection  |      |                   |                   |                |        |        |        |        |  |  |
|                 | ID                   |      | Client IP Address |                   |                | Modify |        |        |        |  |  |
|                 |                      |      |                   |                   |                |        |        |        |        |  |  |
| IPSec VP        | IPSec VPN Connection |      |                   |                   |                |        |        |        |        |  |  |
|                 | Connection           | Name | Remote<br>Gateway | Local Address     | Remote Address |        | Status | Enable | Modify |  |  |
|                 |                      |      |                   |                   |                |        |        |        |        |  |  |

# Chapter 17

# **Manage Your Router**

This chapter introduces how to change the system settings and administrate your router's network.

This chapter contains the following sections:

- <u>Set System Time</u>
- <u>Control the LED</u>
- <u>Test Internet Connectivity</u>
- <u>Update the Firmware</u>
- <u>Back Up and Restore Configuration Settings</u>
- <u>Reboot the Router</u>
- <u>Administration Management</u>
- <u>System Log</u>
- <u>CWMP Settings</u>
- <u>SNMP Settings</u>
- Monitor the Internet Traffic Statistics
- Port Mirror

# 17.1. Set System Time

System time is the time displayed while the router is running. The system time you configure here will be used for other time-based functions like Parental Controls and Wireless Schedule. You can manually set how to get the system time.

Follow the steps below to set your system time.

- 1. Visit <u>http://tplinkwifi.net</u> or <u>http://192.168.0.1</u>, and log in with the password you set for the router.
- 2. Go to Advanced > System Tools > Time Settings page.

| Time Zone:     | (GMT-08:00) Pacific Time (US & Can | ada); Tijuana | • |
|----------------|------------------------------------|---------------|---|
| Date:          | 1/7/2016                           | (MM/DD/YY)    |   |
| Time:          | 23 🔻 : 59 💌 : 13 💌                 |               |   |
| NTP:           | Enable                             |               |   |
| NTP Server I:  | 0.0.0.0                            | (Optional)    |   |
| NTP Server II: | 0.0.0.0                            | (Optional)    |   |

3. Configure the system time using the following methods:

Get from PC: Click this button if you want to use the current time of your PC.

Get from the Internet: Click this button if you want to get time from the internet. Make sure your router can access the internet before you select this way to get system time.

- 4. Click Save.
- 5. After setting the system time, you can set Daylight Saving Time according to your needs. Enable Daylight Saving Time, and set the start and end time and then click Save to make the settings effective.

|        |      | Enable I | Daylight | Savin | g Time |   |   |     |   |   |       |   |
|--------|------|----------|----------|-------|--------|---|---|-----|---|---|-------|---|
| Start: | 2016 | Jan      | ▼        | м     | Last   | T | w | Tue | T | т | 00:00 | ▼ |
| End:   | 2016 | Oct      |          | м     | Last   | W | w | Sun |   | т | 03:00 |   |

# 17.2. Control the LED

The LED of the router indicates its activities and status. You can enable the Night Mode feature to specify a time period during which the LED is off.

- 1. Visit <u>http://tplinkwifi.net</u> or <u>http://192.168.0.1</u>, and log in with your TP-Link ID or the password you set for the router.
- 2. Go to Advanced > System > LED Control.
- 3. Enable Night Mode.
- 4. Specify the LED off time, and the LED will be off during this period every day.
- 5. Click SAVE.

| LED Control                                                                                                    |                                 |  |  |  |  |  |  |
|----------------------------------------------------------------------------------------------------|---------------------------------|--|--|--|--|--|--|
| Night Mode:                                                                                                    | ✓ Enable                        |  |  |  |  |  |  |
| Night Mode Period:                                                                                                    | 22 ▼ : 0 ▼ to 6 ▼ : 0 ▼ (HH:MM) |  |  |  |  |  |  |
| Note: The night mode period takes effect based on the router's system time. Please make sure you have already set up the time of the router. |                                 |  |  |  |  |  |  |
|                                                                                                    | Save                            |  |  |  |  |  |  |

# 17.3. Test Internet Connectivity

Diagnostics function is used to test the connectivity between the router and the host or other network devices.

- 1. Visit <u>http://tplinkwifi.net</u> or <u>http://192.168.0.1</u>, and log in with the password you set for the router.
- 2. Go to Advanced > System Tools > Diagnostics page.

### > To test the internet connection of the router:

Locate the Diagnostic Tools section, and click the Start to test the internet connectivity and you will find the test results in the gray box.

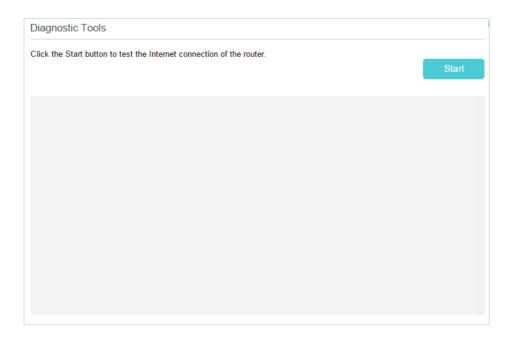

#### > To run ping and traceroute tools:

1) Locate the Diagnostic Tools section.

| Ping & Traceroute & Nslook | kup:            |                |
|----------------------------|-----------------|----------------|
| Choose the test operation: | Ping O Tracerou | te 🔿 Nslookup  |
| IP address/Domain name:    |                 |                |
| Advanced                   |                 |                |
| Interface Name:            | Auto            | T              |
| Ping Count:                | 3               | (1-50)         |
| Ping Packet Size:          | 32              | (4-1472 Bytes) |
|                            |                 | Start          |

- 2) Select Ping or Traceroute or Nslookup as the diagnostic tool to test the connectivity.
- Ping is used to test the connectivity between the router and the tested host, and measure the round-trip time.
- Traceroute is used to display the route (path) your router has passed to reach the tested host, and measure transit delays of packets across an internet Protocol network.
- Nslookup is used to queries the Domain Name System (DNS) to obtain the mapping between a domain name and IP address, or other DNS records.
- 3) Enter the Target IP Address/Domain Name of the tested host. You can change the default test options if necessary.

4) Click Start to begin the diagnostics, and you will find the test results in the gray box.

# 17.4. Update the Firmware

TP-Link is dedicated to improving product features, giving you a better network experience.

We will inform you through the web management page if there's any update firmware available for your router. The latest firmware can also be downloaded from the Support page of our website <u>www.tp-link.com</u> for free.

#### Note:

- 1. Make sure that you have a stable connection between the router and your computer. It is NOT recommended to upgrade the firmware wirelessly.
- 2. Back up your router configuration before upgrading the firmware.
- 3. DO NOT turn off the router during the firmware upgrade.

#### > Follow the steps below to upgrade the firmware online:

- 1. Click Check for Upgrades.
- 2. If a new firmware is displayed, click Upgrade and click Yes when prompted, then the router will automatically download the latest firmware file and upgrade.

#### > Follow the steps below to manually update the firmware:

- 1. Download the latest firmware file for the router from our website www.tp-link.com.
- 2. Visit <u>http://tplinkwifi.net</u> or <u>http://192.168.0.1</u>, and log in with the password you set for the router.
- 3. Go to Advanced > System Tools > Firmware Upgrade.
- 4. Focus on the Device Information section. Make sure the downloaded firmware file matches with the Hardware Version.

| Device Information |  |
|--------------------|--|
| Firmware Version:  |  |
| Hardware Version:  |  |

5. Focus on the Local Upgrade section. Click Browse to locate the downloaded new firmware file, and click Upgrade.

| cal Up                            | graue |             |            |             |    |               |
|-----------------------------------|-------|-------------|------------|-------------|----|---------------|
| -                                 | ID    | Device Name | Model Name | MAC Address | Fi | mware Version |
| ×                                 | 1     | living room | HX220      | -           |    |               |
| New firmware file: Browse Upgrade |       |             |            |             |    |               |

6. Wait a few minutes for the upgrading and rebooting.

# 17.5. Back Up and Restore Configuration Settings

The configuration settings are stored as a configuration file in the router. You can back up the configuration file to your computer for future use and restore the router to a previous settings from the backup file when needed. Moreover, if needed you can erase the current settings and reset the router to its default factory settings.

- 1. Visit <u>http://tplinkwifi.net</u> or <u>http://192.168.0.1</u>, and log in with the password you set for the router.
- 2. Go to Advanced > System Tools > Backup & Restore.

#### > To back up configuration settings:

Click Backup to save a copy of the current settings to your local computer. A conf.bin file will be stored to your computer.

| Backup                                |        |
|---------------------------------------|--------|
| Save a copy of your current settings. |        |
|                                       | Backup |

#### > To restore configuration settings:

1) Click Browse to locate the previous backup configuration file, and click Restore.

| Restore                             |           |        |         |
|-------------------------------------|-----------|--------|---------|
| Restore previous settings from a sa | ved file. |        |         |
| File:                               |           | Browse |         |
|                                     |           |        | Restore |

- 2) Wait a few seconds for the restoring and rebooting.
- > To reset the router to factory default settings:

1) Locate the Factory Default Restore section, and click Factory Restore to reset the router.

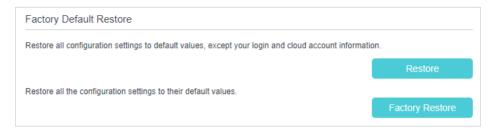

### 2) Wait a few minutes for the resetting and rebooting.

#### Note:

- 1. During the resetting process, do not turn off the router.
- 2. We strongly recommend you back up the current configuration settings before resetting the router.

# 17.6. Reboot the Router

The Reboot feature cleans the cache to enhance the running performance of the router. You can reboot the router manually or set it to reboot regularly.

- 1. Visit <u>http://tplinkwifi.net</u> or <u>http://192.168.0.1</u>, and log in with the password you set for the router.
- 2. Go to Advanced > System Tools > Reboot Schedule, and you can restart your router.

#### > To reboot the router manually:

Click Reboot, and wait a few minutes for the router to rebooting.

| Manual Reboot |  |        |
|---------------|--|--------|
|               |  | Reboot |

- > To schedule the router to reboot at a specific time:
  - 1) Enable Auto Reboot.
  - 2) Specify the Time when the router reboots.

| Reboot Schedule                                                       |                                                                                                    |
|-----------------------------------------------------------------------|----------------------------------------------------------------------------------------------------|
| Note: Before enabling Reboot Scho<br>and choose Get from the Internet | edule, please make sure your router is connected to the internet. Then go to <u>Time Settings</u> to get the correct network time. |
| Current Time:                                                         | 01/08/2016 00:10:57                                                                                                    |
| Reboot Schedule:                                                      | Enable                                                                                                    |
| Repeat:                                                               | Every day 🔍                                                                                                    |
| Reboot Time:                                                          | 3 🔻 : 0 💌                                                                                                    |
|                                                                       | Save                                                                                                    |

3) Click Save to make the settings effective.

Some settings of the router may take effect only after rebooting, including:

- Change the LAN IP Address (system will reboot automatically).
- · Change the Operation Mode (system will reboot automatically).
- Upgrade the firmware of the router (system will reboot automatically).
- Restore the router to its factory defaults (system will reboot automatically).
- Update the configuration with the file (system will reboot automatically).

#### Note:

The Auto Reboot feature takes effect based on the router's system time. Please make sure you have already set up the time of the router.

# 17.7. Administration Management

### 17.7.1. Change the Login Password

A login password is required to log in to the router's web management page. You are asked to set a login password at first login. You can change it with the account management feature.

- 1. Visit <u>http://tplinkwifi.net</u> or <u>http://192.168.0.1</u>, and log in with the password you set for the router.
- 2. Go to Advanced > System Tools > Administration, and locate the Account Management section.

| ø               |
|-----------------|
|                 |
| Ø               |
| Low Middle High |
|                 |

- 3. Enter the old password and a new password twice (both case-sensitive).
- 4. Click Save to make the settings effective.

## 17.7.2. Local Management

You can control the local devices' authority to manage the router via Local Management feature. By default all local connected devices are allowed to manage the router. You can also specify one device to manage the router and enable local management over a more secure way, HTTPS.

Follow the steps below to allow only the specific device to manage the router via the local management over HTTPS.

- 1. Visit <u>http://tplinkwifi.net</u> or <u>http://192.168.0.1</u>, and log in with the password you set for the router.
- 2. Go to Advanced > System Tools > Administration, and locate the Local Management section.
- 3. Enable Local Management over HTTPS and keep the Port for HTTP and Port for HTTPS as the default settings. Enter the IP address or MAC address of the local device to manage the router.

| Local Management            |        |  |     |
|-----------------------------|--------|--|-----|
| Port for HTTP:              | 80     |  |     |
| Local Management via HTTPS: | Enable |  |     |
| Port for HTTPS:             | 443    |  |     |
| IP/MAC Address:             |        |  |     |
|                             |        |  | Sav |

#### 4. Click Save.

Now, you can manage the router over both HTTP (<u>http://tplinkwifi.net</u>) and HTTPS (<u>https://tplinkwifi.net</u>).

#### Note:

If you want all local devices can manage the router, just leave the IP/MAC Address field blank.

# 17.7.3. Remote Management

By default, the remote devices are not allowed to manage the router from the internet. You can enable remote management over HTTP and/or HTTPS if needed. HTTPS is a more secure way to access the router.

Note:

If your ISP assigns a private WAN IP address (such as 192.168.x.x or 10.x.x.x), you cannot use the remote management feature because private addresses are not routed on the internet.

Follow the steps below to allow remote devices to manage the router over HTTPS.

- 1. Visit <u>http://tplinkwifi.net</u> or <u>http://192.168.0.1</u>, and log in with the password you set for the router.
- 2. Go to Advanced > System Tools > Administration, and locate the Remote Management section.

| Remote Management                     |                  |
|---------------------------------------|------------------|
| Remote Management:                    | Enable           |
| Port for HTTP:                        | 80               |
| Remote Management via HTTPS:          | Enable           |
| Port for HTTPS:                       | 443              |
| Manage This Router via the Address:   |                  |
| Your router is not connected t        | to the Internet. |
| Client Device Allowed for Remote Mana | agement:         |
| Only the Following IP Addresses       |                  |
| + Add a new IP                        |                  |
|                                       | / 32 🔻 🖨         |
| O All                                 |                  |
|                                       |                  |

- **3.** Enable Remote Management and Remote Management via HTTPS to allow for HTTPS connection. Keep the Port as the default setting.
- 4. Set the client device allowed for remote management. Select All to allow all remote devices to manage the router. If you just want to allow a specific device to manage the router, select Only the Following IP/MAC Address and enter the IP/MAC address of the remote device.
- 5. Click Save.

All devices or the specific device on the internet can log in to your router using the address displayed on the Manage This Router via the Address field to manage the router.

```
Ø Tips:
```

 If you were warned about the certificate when visiting the web management page remotely, click Trust (or a similar option) to continue. To avoid this warning, you can download and install the certificate on the router's web management page at Advanced > System Tools > Administration.

| Install the Certificate in your browser for Local/Remote Management via HTTPS. | Certificate                           |                                           |
|--------------------------------------------------------------------------------|---------------------------------------|-------------------------------------------|
| Download Certificate                                                           | Install the Certificate in your brows | er for Local/Remote Management via HTTPS. |
|                                                                                | Download Certificate                  |                                           |

2. The router's WAN IP is usually a dynamic IP. Please refer to <u>Set Up a Dynamic DNS Service Account</u> if you want to log in to the router through a domain name.

# 17.7.4. HTTP Referer Head Check

HTTP referer header check function can protect your networks against CSRF attacks. This function is enabled by default. You can disable this function if needed.

- 1. Visit <u>http://tplinkwifi.net</u> or <u>http://192.168.0.1</u>, and log in with the password you set for the router.
- 2. Go to Advanced > System Tools > Administration, and locate the HTTP Referer Head Check section.
- 3. Clear the Enable check box and click Save if you want to disable this function.

| HTTP Referer Head Check  |          |      |
|--------------------------|----------|------|
| HTTP Referer Head Check: | ✓ Enable |      |
|                          |          | Save |

## 17.7.5. ICMP Ping

ICMP (Internet Control Message Protocol) Ping is used to diagnose the network by sending ICMP echo request packets to the target remote or local host and waiting for an ICMP response.

You can control the router's replies to ICMP Ping requests.

- 1. Visit <u>http://tplinkwifi.net</u> or <u>http://192.168.0.1</u>, and log in with the password you set for the router.
- 2. Go to Advanced > System Tools > Administration, and locate the ICMP Ping section.

| ICMP Ping  |                  |      |
|------------|------------------|------|
| ICMP Ping: | □ Remote V Local |      |
|            |                  | Save |

- **3.** Specify the ICMP Ping reply options.
  - Remote: Select it if you want the computers on a public network to ping the router's WAN IP address.
  - Local: Enabled by default, if enabled, the computers on a private network can ping the router's LAN IP address.
- 4. Click Save to make the settings effective.

### 17.7.6. Session ID

When Session ID function is enabled, it will be saved into Flash every time the PPP connection is updated. This can prevent some problems of PPPoE/L2TP/PPTP connection being rejected to reconnect to servers when the device is powered off or the network disconnect accidentally.

- 1. Visit <u>http://tplinkwifi.net</u> or <u>http://192.168.0.1</u>, and log in with the password you set for the router.
- 2. Go to Advanced > System Tools > Administration, and locate the Session ID section.

| Session ID         |        |      |
|--------------------|--------|------|
| Update Session ID: | Enable |      |
|                    |        | Save |

3. Enable the Update Session ID and Click Save to make the settings effective.

# 17.8. System Log

System Log can help you know what happened to your router, facilitating you to locate the malfunctions. For example when your router does not work properly, you may need to save the system log and send it to the technical support for troubleshooting.

- 1. Visit <u>http://tplinkwifi.net</u> or <u>http://192.168.0.1</u>, and log in with the password you set for the router.
- 2. Go to Advanced > System Tools > System Log page.

| System | n Log                   |       |          |   |            |           |            |
|--------|-------------------------|-------|----------|---|------------|-----------|------------|
| Type:  |                         |       | ALL      | V |            |           |            |
| Level: |                         |       | Notice   | T |            |           |            |
|        |                         |       |          |   |            | 🖰 Refresh | Delete All |
| ID     | Time                    | Туре  | Level    |   | Log Conten | t         |            |
| 1      | 2016-01-01 0<br>2:43:34 | HTTPD | Notice   |   | Clear log. |           |            |
| L      | og Settings             |       | Save Log |   |            |           |            |

#### > To view the system logs:

You can view specific system logs by selecting the log type and level.

Click Refresh to refresh the log list.

#### > To save the system logs:

You can save the system logs to your local computer or a remote server.

Click Save Log to save the logs in a txt file to your computer.

Click Log Settings to set the storage path of logs.

| Log Settings         |               |   |  |
|----------------------|---------------|---|--|
| Save Locally         |               |   |  |
| Minimum Level        | Information   | ▼ |  |
| Save Remotely        |               |   |  |
| Minimum Level:       | Warning       | • |  |
| Server IP:           | 192.168.1.100 |   |  |
| Server Port:         | 514           |   |  |
| Local Facility Name: | User          |   |  |

- Save Locally: Select this option to cache the system log to the router's local memory, select the minimum level of system log to be saved from the drop-down list. The logs will be shown in the table in descending order on the System Log page.
- Save Remotely: Select this option to send the system log to a remote server, select the minimum level of system log to be saved from the drop-down list and enter the information of the remote server. If the remote server has a log viewer client or a sniffer tool implemented, you can view and analyze the system log remotely in real-time.

# 17.9. CWMP Settings

The router supports CWMP (CPE WAN Management Protocol), also called TR-069. This collects information, performs diagnostics and configures the devices automatically via ACS (Auto-Configuration Server).

- 1. Visit <u>http://tplinkwifi.net</u> or <u>http://192.168.0.1</u>, and log in with the password you set for the router.
- 2. Go to Advanced > System Tools > CWMP Settings page.

| CWMP Settings                      |                                                                                                    |
|------------------------------------|----------------------------------------------------------------------------------------------------|
| -                                  | IR-069) allows Auto-Configuration Server (ACS) to perform auto-configuration<br>levice. You may configure this function under your ISP's instructions. |
| CWMP:                              |                                                                                                    |
| Inform:                            |                                                                                                    |
| Inform DataModel with TR098:       |                                                                                                    |
| Inform Interval:                   | 300                                                                                                    |
| ACS URL:                           | https://tauc-cwmp-server.tpli                                                                                                    |
| ACS Username:                      | admin                                                                                                    |
| ACS Password:                      | ••••• Ø                                                                                                    |
| Interface used by TR-069 client:   | Any WAN                                                                                                    |
| CPE ID:                            | ● SN ◯ LAN MAC ◯ WAN MAC                                                                                                    |
| Connection Request Authentication  |                                                                                                    |
| Username:                          | admin                                                                                                    |
| Password:                          | ••••• Ø                                                                                                    |
| Path:                              | Manual      Random                                                                                                    |
|                                    | /tr069                                                                                                    |
| Port:                              | 7547                                                                                                    |
| URL:                               |                                                                                                    |
| Simple Traversal of UDP over NATs: |                                                                                                    |
|                                    |                                                                                                    |
|                                    | Save                                                                                                    |

- CWMP: Enable or disable the CWMP (CPE WAN Management Protocol) function.
- Inform: Enable or disable the function of sending an inform message to the ACS (Auto Configuration Server) periodically.
- Inform Interval: Set the time interval in seconds when the Inform message will be sent to the ACS.
- ACS URL: Enter the web address of the ACS which is provided by your ISP.

- ACS Username/Password: Enter the username/password to log in to the ACS server.
- Interface used by TR-069 client: Select which interface to be used by the TR-069 client.
- Display SOAP messages on serial console: Enable or disable this function.
- Connection Request Authentication: Select this check box to enable authentication for the connection request.
- Username/Password: Enter the username/password for the ACS server to log in to the router.
- Path: Enter the path for the ACS server to log in to the router.
- Port: Enter the port that connects to the ACS server.
- URL: Enter the URL that connects to the ACS server.
- Simple Traversal of UDP over NATs: Select this check box to enable STUN for the connection request and set the STUN maximum and minimum keep alive period, server address and port.

Click Save to make the settings effective.

# 17.10. SNMP Settings

SNMP (Simple Network Management Protocol) is widely used in network management for network monitoring. It allows management applications to retrieve status updates and statistics from the SNMP agent within this device. In this way, network administrators can easily search and modify the information on any node on the network. Meanwhile, they can locate faults promptly and implement the fault diagnosis, capacity planning and report generating.

The SNMP Agent is an application running on the router that performs the operational role of receiving and processing SNMP messages, sending responses to the SNMP manager, and sending traps when an event occurs. So a router contains SNMP "agent" software can be monitored and/or controlled by SNMP Manager using SNMP messages.

- 1. Visit <u>http://tplinkwifi.net</u> or <u>http://192.168.0.1</u>, and log in with the password you set for the router.
- 2. Go to Advanced > System Tools > SNMP Settings page.

| SNMP Settings                                              |                           |                                                      |
|------------------------------------------------------------|---------------------------|------------------------------------------------------|
| Simple Network Management<br>from the SNMP agent within th |                           | plications to retrieve status updates and statistics |
| Enable SNMP Agent:                                         |                           |                                                      |
| SNMP Agent for WAN:                                        |                           |                                                      |
|                                                            |                           |                                                      |
| Read-only Community:                                       | public                    |                                                      |
| Write Community:                                           | private                   |                                                      |
| System Name:                                               | EX510                     |                                                      |
| System Description:                                        | 0.4.0 3.0.0 v6060.0 Buile |                                                      |
| System Location:                                           |                           |                                                      |
| System Contact:                                            |                           |                                                      |
| Trap Manager IP:                                           | 0.0.0.0                   |                                                      |
|                                                            |                           | Save                                                 |

- SNMP Agent/SNMP Agent for WAN: Turn on to enable the built-in SNMP agent that allows the router to operate as the operational role in receiving and processing of SNMP messages, sending responses to the SNMP manager, and triggering SNMP traps when an event occurs.
- Read-only Community: Displays the default public community string that protects the router from unauthorized access.
- Write Community: Displays the default write community string that protects the router from unauthorized changes.
- System Name: Displays the administratively-assigned name for this managed device.
- System Description: Displays the textual description of the managed device. This value should include the full name and version identification of the system's hardware type, software operating-system, and networking software.
- System Location: Displays the physical location of this device (for example, the telephone closet, 3rd floor).
- System Contact: Displays the textual identification of the contact person for this managed device, together with information on how to contact this person.
- Trap Manager IP: Displays the IP address of the host to receive the traps.

You are suggested to keep the default settings. Click Save to make the settings effective.

# 17.11. Monitor the Internet Traffic Statistics

The traffic statistics function allows you to monitor the volume of internet traffic statistics. You can view the network traffic of the LAN, WAN and WLAN sent and received packets.

- 1. Visit <u>http://tplinkwifi.net</u> or <u>http://192.168.0.1</u>, and log in with the password you set for the router.
- 2. Go to Advanced > System Tools > Traffic Statistics.
- **3.** Turn on Enable Traffic Statistics to enable traffic statistics function, you can view the total number of packets and bytes received and transmitted by the router within the selected Statistics Interval. This function is disabled by default.

| Traffic Statistics                                                |                                  |      |
|-------------------------------------------------------------------|----------------------------------|------|
| Enable Traffic Statistics:<br>Traffic Statistics and NAT Boost ca | not be enabled at the same time. |      |
| Statistics Interval:                                              | 10 v seconds                     |      |
|                                                                   |                                  | Save |

4. You can refer to Traffic Statistics List for the detailed information about the traffic usage of all devices.

|                            |                  |             |                    |                  | 🖒 Re               | fresh 🧭 R         | Reset All 😑       | Delete All |
|----------------------------|------------------|-------------|--------------------|------------------|--------------------|-------------------|-------------------|------------|
| IP Address/ MAC<br>Address | Total<br>Packets | Total Bytes | Current<br>Packets | Current<br>Bytes | Current<br>ICMP Tx | Current<br>UDP Tx | Current<br>SYN Tx | Modify     |
|                            |                  |             |                    |                  |                    |                   |                   |            |

# 17.12. Port Mirror

This feature copies network packets of the WAN port to a specific LAN port for data analysis and network monitoring.

- 1. Visit <u>http://tplinkwifi.net</u> or <u>http://192.168.0.1</u>, and log in with the password you set for the router.
- 2. Go to Advanced > System Tools > Port Mirror

| Port Mirror    |        |           |      |
|----------------|--------|-----------|------|
| Enable:        | Enable |           |      |
| Lan Interface: | LAN1   | V         |      |
| Timeout:       | 0      | (seconds) |      |
|                |        |           | Save |

- 3. Enable Port Mirroring.
- 4. Select a LAN port to mirror network packets of the WAN port.
- **5.** Set a Timeout duration after which Port Mirroring will disable automatically. If you set Timeout to 0 seconds, Port Mirroring will not disable automatically.
- 6. Save the settings.

# FAQ

# Q1. What should I do if I forget my wireless password?

The default wireless password is printed on the label of the router. If the password has been altered:

- 1. Connect your computer to the router using an Ethernet cable.
- 2. Visit <u>http://tplinkwifi.net</u>, and log in with your TP-Link ID or the password you set for the router.
- 3. Go to Wireless to retrieve or reset your wireless password.

# Q2. What should I do if I forget my web management password?

- If you are using a TP-Link ID to log in, or you have enabled the Password Recovery feature of the router, click Forgot password on the login page and then follow the instructions to reset it.
- Alternatively, press and hold the Reset button of the router until the Power LED blinks to restore factory default settings, and then visit <u>http://tplinkwifi.net</u> to create a new login password.

#### Note:

• You'll need to reconfigure the router to surf the internet once the router is reset, and please mark down your new password for future use.

# Q3. What should I do if I can't log in to the router's web management page?

This can happen for a variety of reasons. Please try the methods below to log in again.

- Make sure your computer is connected to the router correctly and the corresponding LED indicator(s) light up.
- Make sure the IP address of your computer is configured as Obtain an IP address automatically and Obtain DNS server address automatically.
- Make sure <a href="http://tplinkwifi.net">http://192.168.0.1</a> is correctly entered.
- Check your computer's settings:
  - 1) Go to Start > Control Panel > Network and Internet, and click View network status and tasks.
  - 2) Click Internet Options on the bottom left.
  - 3) Click Connections and select Never dial a connection.

| eneral Se         | curity            | Privacy    | Content                    | Connections              | Programs | Advanced |
|-------------------|-------------------|------------|----------------------------|--------------------------|----------|----------|
|                   | o set up<br>etup. | o an Inter | net connec                 | tion, click              | Set      | up       |
| Dial-up and       | l Virtua          | Private N  | Network se                 | ttings                   |          |          |
| 🎒 Bro             | adbar             | nd Conn    | ection                     |                          | Add      | l        |
|                   |                   |            |                            |                          | Add V    | PN       |
|                   |                   |            |                            |                          | Remo     | ve       |
| Choose Server for |                   |            | ed to config               | jure a proxy             | Sett     | ings     |
| Never             | dial a d          | connection | n                          |                          |          |          |
| 🔘 Dial w          | heneve            | r a netwo  | ork connect                | tion is not pres         | ent      |          |
| Alway             | s dial m          | ny default | connection                 | 1                        |          |          |
| Curren            |                   | None       |                            |                          | Set de   | fault    |
| Local Area        | Netwo             | rk (LAN) s | ettings -                  |                          |          |          |
|                   |                   |            | to dial-up<br>r dial-up se | connections.<br>ettings. | LAN se   | ttings   |
|                   |                   |            |                            |                          |          |          |
|                   |                   |            |                            |                          |          |          |

4) Click LAN settings and deselect the following three options and click OK.

|              | nfiguration may override manual settings. To ensure th<br>I settings, disable automatic configuration.                                                                                                    |
|--------------|----------------------------------------------------------------------------------------------------|
| Automatic    | ally detect settings                                                                                                    |
| Use autor    | natic configuration script                                                                                                    |
| Address      |                                                                                                    |
| Proxy server |                                                                                                    |
|              | xy server for your LAN (These settings will not apply to<br>VPN connections).                                                                                                    |
| Address:     | Port: 80 Advanced                                                                                                    |
| Huuross,     | and the second second se |

5) Go to Advanced > Restore advanced settings, click OK to save the settings.

| 🔁 Internet Properti                                                                                                    | es         |              |                |            | ? ×      |  |  |
|----------------------------------------------------------------------------------------------------|------------|--------------|----------------|------------|----------|--|--|
| General Security                                                                                                    | Privacy    | Content      | Connections    | Programs   | Advanced |  |  |
| Settings                                                                                                    |            |              |                |            |          |  |  |
| Accessibility     Always expand ALT text for images     Enable Caret Browsing for new windows and tabs     Move system caret with focus/selection changes     Reset text size to medium while zooming*     Reset text size to medium while zooming*     Reset zoom level for new windows and tabs     Automatically recover from page layout errors with Compa     Close unused folders in History and Favorites*     Disable script debugging (Other)     Display a notification about every script error |            |              |                |            |          |  |  |
| ▼ Display                                                                                                    | / Accelera | ator button  | on selection   |            | -        |  |  |
| *Takes effect a                                                                                                    | after you  | restart Inte | ernet Explorer |            |          |  |  |
|                                                                                                    |            |              | Restore        | advanced s | ettings  |  |  |
| Reset Internet Exp                                                                                                    | plorer set | tings        |                |            |          |  |  |
| Resets Internet<br>condition.<br>You should only                                                                                                    |            |              |                | Kest       |          |  |  |
|                                                                                                    |            |              | <u></u>        |            |          |  |  |
|                                                                                                    |            | Ok           | Ca             | incel      | Apply    |  |  |

- Use another web browser or computer to log in again.
- Reset the router to factory default settings and try again. If login still fails, please contact the technical support.

**Note**: You'll need to reconfigure the router to surf the internet once the router is reset.

# Q4. What should I do if I can't access the internet even though the configuration is finished?

- 1. Visit <u>http://tplinkwifi.net</u>, and log in with your TP-Link ID or the password you set for the router.
- 2. Go to Advanced> Network > Status to check internet status:

#### If IP Address is a valid one, please try the methods below and try again:

- Your computer might not recognize any DNS server addresses. Please manually configure the DNS server.
  - 1) Go to Advanced > Network > DHCP Server.
  - 2) Enter 8.8.8.8 as Primary DNS, click SAVE.
  - Tips: 8.8.8 is a safe and public DNS server operated by Google.

| DHCP Server                            |                          |             |            |
|----------------------------------------|--------------------------|-------------|------------|
| Dynamically assgin IP addresses to the | devices connected to the | router.     |            |
| DHCP Server:                           | Enable                   |             |            |
| IP Address Pool:                       | 192.168.0.100            | - 192.168.0 | .249       |
| Address Lease Time:                    | 120                      | minutes     |            |
| Default Gateway:                       | 192.168.0.1              |             | (Optional) |
| Primary DNS:                           | 8.8.8.8                  |             | (Optional) |
| Secondary DNS:                         |                          |             | (Optional) |

- Restart the modem and the router.
  - 1) Power off your modem and router, and leave them off for 1 minute.
  - 2) Power on your modem first, and wait about 2 minutes until it gets a solid cable or Internet light.
  - 3) Power on the router.
  - 4) Wait another 1 or 2 minutes and check the internet access.
- Reset the router to factory default settings and reconfigure the router.
- Upgrade the firmware of the router.
- Check the TCP/IP settings on the particular device if all other devices can get internet from the router.

As the picture below shows, if the IP Address is 0.0.0.0, please try the methods below and try again:

| Status                                   |                       |
|------------------------------------------|-----------------------|
| Internet status overview is displayed on | this page.            |
| Internet                                 |                       |
| Status:                                  | WAN port is unplugged |
| Internet Connection Type:                | Dynamic IP            |
| IP Address:                              | 0.0.0.0               |
| Subnet Mask:                             | 0.0.0.0               |
| Default Gateway:                         | 0.0.0.0               |
| Primary DNS:                             | 0.0.0.0               |
| Secondary DNS:                           | 0.0.0.0               |
|                                          |                       |

- Make sure the physical connection between the router and the modem is proper.
- Clone the MAC address of your computer.

- 1) Visit <u>http://tplinkwifi.net</u>, and log in with your TP-Link ID or the password you set for the router.
- Go to Internet or Advanced > Network > Internet and focus on the MAC Clone section.
- 3) Choose an option as needed (enter the MAC address if Use Custom MAC Address is selected), and click SAVE.

| MAC Clone |                     |                          |        |  |
|-----------|---------------------|--------------------------|--------|--|
|           | Router MAC Address: | Use Default MAC Address  | $\sim$ |  |
|           |                     | Use Default MAC Address  |        |  |
|           |                     | Clone Current Device MAC |        |  |
|           |                     | Use Custom MAC Address   |        |  |

#### Ø Tips:

- Some ISP will register the MAC address of your computer when you access the internet for the first time through their Cable modem, if you add a router into your network to share your internet connection, the ISP will not accept it as the MAC address is changed, so we need to clone your computer's MAC address to the router.
- The MAC addresses of a computer in wired connection and wireless connection are different.

#### • Modify the LAN IP address of the router.

#### Note:

Most TP-Link routers use 192.168.0.1/192.168.1.1 as their default LAN IP address, which may conflict with the IP range of your existing ADSL modem/router. If so, the router is not able to communicate with your modem and you can't access the internet. To resolve this problem, we need to change the LAN IP address of the router to avoid such conflict, for example, 192.168.2.1.

- 1) Visit <u>http://tplinkwifi.net</u>, and log in with your TP-Link ID or the password you set for the router.
- 2) Go to Advanced > Network > LAN.
- 3) Modify the LAN IP address as the follow picture shows. Here we take 192.168.2.1 as an example.
- 4) Click Save.

| LAN                              |                   |  |
|----------------------------------|-------------------|--|
| View and configure LAN settings. |                   |  |
| MAC Address:                     | 98-DA-C4-B4-01-D8 |  |
| IP Address:                      | 192.168.2.1       |  |
| Subnet Mask:                     | 255.255.255.0     |  |

• Restart the modem and the router.

- 1) Power off your modem and router, and leave them off for 1 minute.
- 2) Power on your modem first, and wait about 2 minutes until it get a solid cable or Internet light.
- 3) Power on the router.
- 4) Wait another 1 or 2 minutes and check the internet access.
- Double check the internet connection type.
  - 1) Confirm your internet connection type, which can be learned from the ISP.
  - 2) Visit <u>http://tplinkwifi.net</u>, and log in with your TP-Link ID or the password you set for the router.
  - 3) Go to Advanced > Network > Internet.
  - 4) Select your Internet Connection Type and fill in other parameters.
  - 5) Click Save.

| Internet                                  |                                         |                                |
|-------------------------------------------|-----------------------------------------|--------------------------------|
| Set up an internet connection with the se | ervice information provided by your ISF | o (internet service provider). |
|                                           |                                         |                                |
| Internet Connection Type:                 | Dynamic IP V                            |                                |
| IP Address:                               | Static IP                               |                                |
| Subnet Mask:                              | Dynamic IP                              |                                |
| Default Gateway:                          | PPPoE                                   |                                |
| Primary DNS:                              | L2TP<br>PPTP                            |                                |
| Secondary DNS:                            | 0.0.0.0                                 |                                |
|                                           | RENEW                                   |                                |
|                                           | RELEASE                                 |                                |

- 6) Restart the modem and the router again.
- Please upgrade the firmware of the router.

If you've tried every method above but still cannot access the internet, please contact the technical support.

# Q5. What should I do if I can't find my wireless network or I cannot connect the wireless network?

#### If you fail to find any wireless network, please follow the steps below:

• Make sure the wireless function of your device is enabled if you're using a laptop with built-in wireless adapter. You can refer to the relevant document or contact the laptop manufacturer.

- Make sure the wireless adapter driver is installed successfully and the wireless adapter is enabled.
  - On Windows 7
  - 1) If you see the message No connections are available, it is usually because the wireless function is disabled or blocked somehow.
  - 2) Click Troubleshoot and windows might be able to fix the problem by itself.
  - On Windows XP
  - 1) If you see the message Windows cannot configure this wireless connection, this is usually because windows configuration utility is disabled or you are running another wireless configuration tool to connect the wireless.
  - 2) Exit the wireless configuration tool (the TP-Link Utility, for example).
  - 3) Select and right click on My Computer on desktop, select Manage to open Computer Management window.
  - 4) Expand Services and Applications > Services, find and locate Wireless Zero Configuration in the Services list on the right side.
  - 5) Right click Wireless Zero Configuration, and then select Properties.
  - 6) Change Startup type to Automatic, click on Start button and make sure the Service status is Started. And then click OK.

#### If you can find other wireless network except your own, please follow the steps below:

- Check the WLAN LED indicator on your wireless router/modem.
- Make sure your computer/device is still in the range of your router/modem. Move it closer if it is currently too far away.
- Go to Wireless or Advanced > Wireless > Wireless Settings, and check the wireless settings. Double check your wireless Network Name and SSID is not hided.

### If you can find your wireless network but fail to connect, please follow the steps below:

- Authenticating problem/password mismatch:
  - Sometimes you will be asked to type in a PIN number when you connect to the wireless network for the first time. This PIN number is different from the Wireless Password/Network Security Key, usually you can only find it on the label of your router.

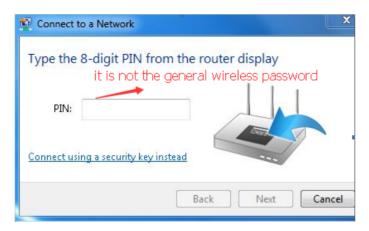

- 2) If you cannot find the PIN or PIN failed, you may choose Connecting using a security key instead, and then type in the Wireless Password/Network Security Key.
- 3) If it continues to show note of Network Security Key Mismatch, it is suggested to confirm the wireless password of your wireless router.

Note: Wireless Password/Network Security Key is case sensitive.

- Windows unable to connect to XXXX / Can not join this network / Taking longer than usual to connect to this network:
  - Check the wireless signal strength of your network. If it is weak (1~3 bars), please move the router closer and try again.
  - Change the wireless Channel of the router to 1, 6 or 11 to reduce interference from other networks.
  - Re-install or update the driver for your wireless adapter of the computer.

# FCC compliance information statement

Product Name: BBA Routers Model Number: BBA Routers

| Component Name | Model       |
|----------------|-------------|
| I.T.E. Power   | T120200-2B1 |

## Responsible party:

TP-Link USA Corporation Address: 10 Mauchly, Irvine, CA 92618 Website: http://www.tp-link.com/us/ Tel: +1 626 333 0234 Fax: +1 909 527 6804 E-mail: sales.usa@tp-link.com

This equipment has been tested and found to comply with the limits for a Class B digital device, pursuant to part 15 of the FCC Rules. These limits are designed to provide reasonable protection against harmful interference in a residential installation. This equipment generates, uses and can radiate radio frequency energy and, if not installed and used in accordance with the instructions, may cause harmful interference to radio communications. However, there is no guarantee that interference will not occur in a particular installation. If this equipment does cause harmful interference to radio or television reception, which can be determined by turning the equipment off and on, the user is encouraged to try to correct the interference by one or more of the following measures:

- Reorient or relocate the receiving antenna.
- Increase the separation between the equipment and receiver.
- Connect the equipment into an outlet on a circuit different from that to which the receiver is connected.
- Consult the dealer or an experienced radio/ TV technician for help.

This device complies with part 15 of the FCC Rules. Operation is subject to the following two conditions:

- 1. This device may not cause harmful interference.
- 2. This device must accept any interference received, including interference that may cause undesired operation.

Any changes or modifications not expressly approved by the party responsible for compliance could void the user's authority to operate the equipment. Note: The manufacturer is not responsible for any radio or TV interference caused by unauthorized modifications to this equipment. Such modifications could void the user's authority to operate the equipment.

# FCC RF Radiation Exposure Statement

This equipment complies with FCC RF radiation exposure limits set forth for an uncontrolled environment. This device and its antenna must not be co-located or operating in conjunction with any other antenna or transmitter.

To comply with FCC RF exposure compliance requirements, this grant is applicable to only Mobile Configurations. The antennas used for this transmitter must be installed to provide a separation distance of at least 23 cm from all persons and must not be co-located or operating in conjunction with any other antenna or transmitter.

We, **TP-Link USA Corporatio**n, has determined that the equipment shown as above has been shown to comply with the applicable technical standards, FCC part 15. There is no unauthorized change is made in the equipment and the equipment is properly maintained and operated.

Issue Date: 2022.09.06

# FCC compliance information statement

Product Name: I.T.E. Power Supply Model Number: T120200-2B1 Responsible party: TP-Link USA Corporation Address: 10 Mauchly, Irvine, CA 92618 Website: http://www.tp-link.com/us/ Tel: +1 626 333 0234 Fax: +1 909 527 6804 E-mail: sales.usa@tp-link.com

This equipment has been tested and found to comply with the limits for a Class B digital device, pursuant to part 15 of the FCC Rules. These limits are designed to provide reasonable protection against harmful interference in a residential installation. This equipment generates, uses and can radiate radio frequency energy and, if not installed and used in accordance with the instructions, may cause harmful interference to radio communications. However, there is no guarantee that interference will not occur in a particular installation. If this equipment does cause harmful interference to radio or television reception, which can be determined by turning the equipment off and on, the user is encouraged to try to correct the interference by one or more of the following measures:

- Reorient or relocate the receiving antenna.
- Increase the separation between the equipment and receiver.
- Connect the equipment into an outlet on a circuit different from that to which the receiver is connected.
- Consult the dealer or an experienced radio/ TV technician for help.

This device complies with part 15 of the FCC Rules. Operation is subject to the following two conditions:

- 1. This device may not cause harmful interference.
- 2. This device must accept any interference received, including interference that may cause undesired operation.

Any changes or modifications not expressly approved by the party responsible for compliance could void the user's authority to operate the equipment.

We, **TP-Link USA Corporation**, has determined that the equipment shown as above has been shown to comply with the applicable technical standards, FCC part 15. There is no unauthorized change is made in the equipment and the equipment is properly maintained and operated.

Issue Date: 2022.09.06

# **Canadian Compliance Statement**

This device contains licence-exempt transmitter(s)/receiver(s) that comply with Innovation, Science and Economic Development Canada's licence-exempt RSS(s). Operation is subject to the following two conditions:

- 1. This device may not cause interference.
- 2. This device must accept any interference, including interference that may cause undesired operation of the device.

L'émetteur/récepteur exempt de licence contenu dans le présent appareil est conforme aux CNR d'Innovation, Sciences et Développement économique Canada applicables aux appareils radio exempts de licence. L'exploitation est autorisée aux deux conditions suivantes :

- 1. l'appareil ne doit pas produire de brouillage;
- 2. l'utilisateur de l'appareil doit accepter tout brouillage radioélectrique subi, meme si le brouillage est susceptible d'en compromettre le fonctionnement

# Caution:

The device for operation in the band 5150–5250 MHz is only for indoor use to reduce the potential for harmful interference to co-channel mobile satellite systems;

DFS (Dynamic Frequency Selection) products that operate in the bands 5250-5350 MHz, 5470-5600MHz, and 5650-5725MHz.

# **Avertissement:**

Le dispositif fonctionnant dans la bande 5150-5250 MHz est réservé uniquement pour une utilisation à l'intérieur afin de réduire les risques de brouillage préjudiciable aux systèmes de satellites mobiles utilisant les mêmes canaux;

Les produits utilisant la technique d'atténuation DFS (sélection dynamique des fréquences) sur les bandes 5250-5350 MHz, 5470-5600MHz et 5650-5725MHz.

# **Radiation Exposure Statement:**

This equipment complies with IC radiation exposure limits set forth for an uncontrolled environment. This equipment should be installed and operated with minimum distance 20cm between the radiator & your body.

# Déclaration d'exposition aux radiations:

Cet équipement est conforme aux limites d'exposition aux rayonnements IC établies pour un environnement non contrôlé. Cet équipement doit être installé et utilisé avec un minimum de 20 cm de distance entre la source de rayonnement et votre corps.

# Industry Canada Statement

CAN ICES-3 (B)/NMB-3(B)

## NCC Notice & BSMI Notice:

注意!

取得審驗證明之低功率射頻器材,非經核准,公司、商號或使用者均不得擅自變 更頻率、加大功率或變更原設計之特性及功能。

低功率射頻器材之使用不得影響飛航安全及干擾合法通信;經發現有干擾現象 時,應立即停用,並改善至無干擾時方得繼續使用。

前述合法通信,指依電信管理法規定作業之無線電通信。

低功率射頻器材須忍受合法通信或工業、科學及醫療用電波輻射性電機設備之干 擾。

應避免影響附近雷達系統之操作。

高增益指向性天線只得應用於固定式點對點系統。

安全諮詢及注意事項

- 安全諮詢及注意事項
- 請使用原裝電源供應器或只能按照本產品注明的電源類型使用本產品。
- 清潔本產品之前請先拔掉電源線。請勿使用液體、噴霧清潔劑或濕布進行清 潔。
- 注意防潮,請勿將水或其他液體潑灑到本產品上。
- 插槽與開口供通風使用,以確保本產品的操作可靠並防止過熱,請勿堵塞或 覆蓋開口。
- 請勿將本產品置放於靠近熱源的地方。除非有正常的通風,否則不可放在密 閉位置中。
- 不要私自拆開機殼或自行維修,如產品有故障請與原廠或代理商聯繫。

限用物質含有情況標示聲明書

| 設備名稱:A<br>Equipment | XX3000 Gigabit Wi-Fi 6 Router 型號(型式):Archer AX3000 Pro<br>name Type designation (Type) |                      |                      |                                                      |                                              |                                                      |
|---------------------|----------------------------------------------------------------------------------------|----------------------|----------------------|------------------------------------------------------|----------------------------------------------|------------------------------------------------------|
|                     | 限用物質及其化學符號<br>Restricted substances and its chemical symbols                           |                      |                      |                                                      |                                              |                                                      |
| 單元<br>Unit          | 鉛<br>Lead<br>(Pb)                                                                      | 汞<br>Mercury<br>(Hg) | 鎘<br>Cadmium<br>(Cd) | 六價鉻<br>Hexavalent<br>chromium<br>(Cr <sup>+6</sup> ) | 多溴聯苯<br>Polybrominated<br>biphenyls<br>(PBB) | 多溴二苯醚<br>Polybrominated<br>diphenyl ethers<br>(PBDE) |
| РСВ                 | 0                                                                                      | $\bigcirc$           | $\bigcirc$           | 0                                                    | 0                                            | $\bigcirc$                                           |
| 外殼                  | 0                                                                                      | $\bigcirc$           | $\bigcirc$           | 0                                                    | $\bigcirc$                                   | $\bigcirc$                                           |
| 電源供應器               | _                                                                                      | 0                    | $\bigcirc$           | 0                                                    | 0                                            | $\bigcirc$                                           |

| 天線                      | 0         | 0            | 0                 | 0                  | $\bigcirc$                                | $\bigcirc$                 |
|-------------------------|-----------|--------------|-------------------|--------------------|-------------------------------------------|----------------------------|
| 備考1. 〝超出                | 出0.1 wt % | が及〝超出(       | D.01 wt % 係指      | a限用物質之百分b          | 北含量超出百分比含                                 | 量基準值                       |
|                         |           |              |                   |                    | dicate that the per<br>of presence condit | centage content of<br>ion. |
| 備考2. ℃                  | 係指該項      | 限用物質之        | 百分比含量未超           | 出百分比含量基準           | 值。                                        |                            |
| Note 2: "<br>percentage |           |              |                   | ontent of the rest | ricted substance de                       | oes not exceed the         |
| 備考3.〝–〞                 | 係指該項      | 限用物質為        | 排除項目。             |                    |                                           |                            |
| Note 3: The             | e"—" i    | ndicates tha | at the restricted | substance corre    | sponds to the exem                        | nption.                    |

# **Safety Information**

- Keep the device away from water, fire, humidity or hot environments.
- Do not attempt to disassemble, repair, or modify the device. If you need service, please contact us.
- Do not use damaged charger or USB cable to charge the device.
- Do not use any other chargers than those recommended
- Do not use the device where wireless devices are not allowed.
- Adapter shall be installed near the equipment and shall be easily accessible.
- Use only power supplies which are provided by manufacturer and in the original packing of this product. If you have any questions, please don't hesitate to contact us.
- This product uses radios and other components that emit electromagnetic fields. Electromagnetic fields and magnets may interfere with pacemakers and other implanted medical devices. Always keep the product and its power adapter more than 15 cm (6 inches) away from any pacemakers or other implanted medical devices. If you suspect your product is interfering with your pacemaker or any other implanted medical device, turn off your product and consult your physician for information specific to your medical device.
- Operating Temperature: 0°C ~40°C

Please read and follow the above safety information when operating the device. We cannot guarantee that no accidents or damage will occur due to improper use of the device. Please use this product with care and operate at your own risk.

# Explanations of the symbols on the product label

| Symbol | Explanation        |
|--------|--------------------|
|        | DC voltage         |
| $\sim$ | AC voltage         |
|        | Class II equipment |

|   | Symbol               | Explanation                                                                                                    |
|---|----------------------|----------------------------------------------------------------------------------------------------|
|   | ♦ <del>•</del> €-\$  | Polarity of output terminals                                                                                                    |
|   | VI                   | Energy efficiency Marking                                                                                                    |
|   |                      | Indoor use only                                                                                                    |
|   | $\underline{\wedge}$ | Caution                                                                                                    |
|   |                      | Operator's manual                                                                                                    |
| _ |                      | RECYCLING<br>This product bears the selective sorting symbol for Waste electrical and electronic equipment<br>(WEEE). This means that this product must be handled pursuant to European directive 2012/19/<br>EU in order to be recycled or dismantled to minimize its impact on the environment.<br>User has the choice to give his product to a competent recycling organization or to the retailer<br>when he buys a new electrical or electronic equipment. |